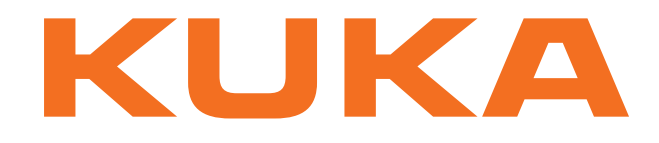

# **KUKA System Technology**

KUKA Roboter GmbH

# <span id="page-0-4"></span>**KUKA.LaserTech 3.0**

# **For KUKA System Software 8.2**

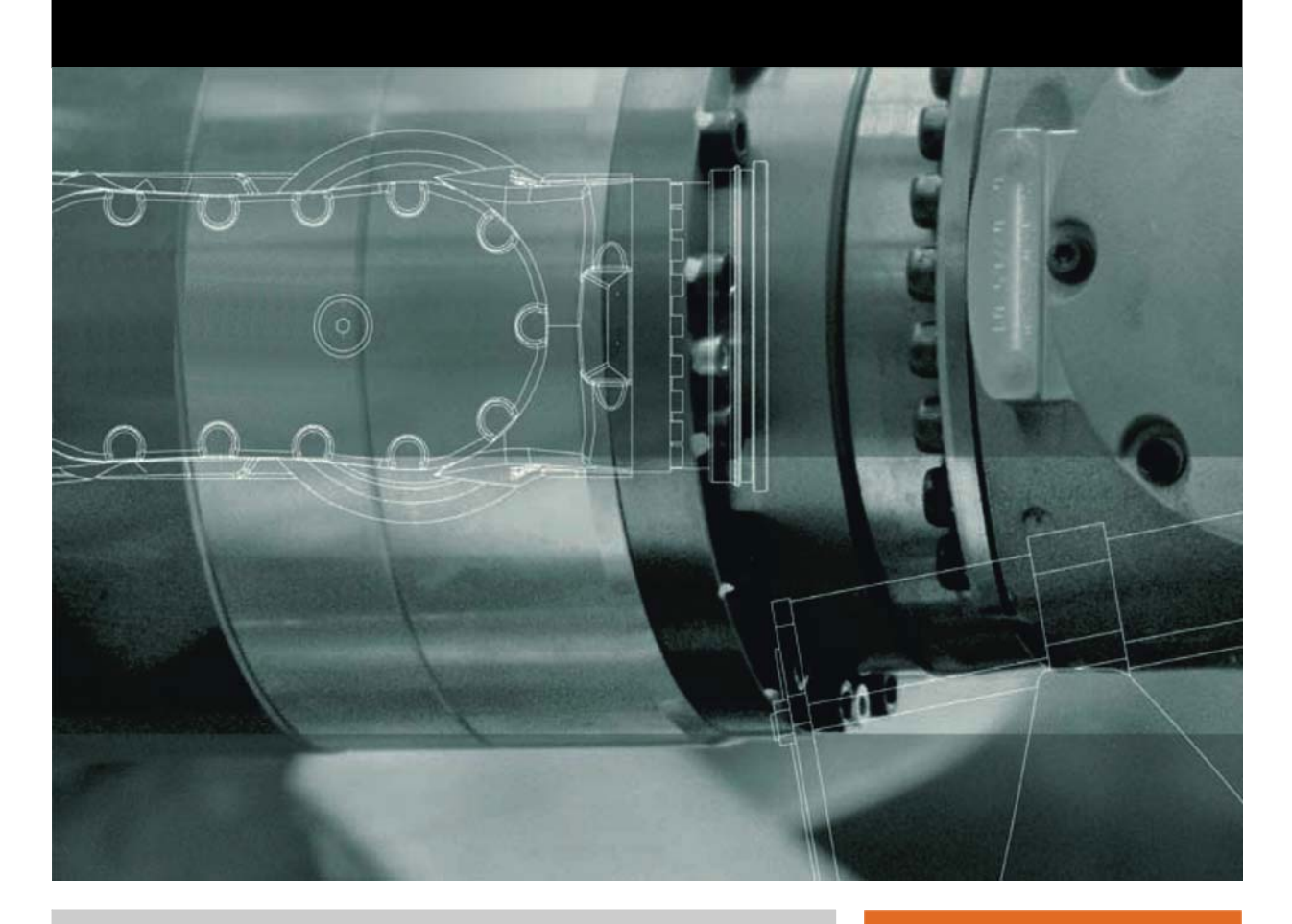

<span id="page-0-2"></span><span id="page-0-0"></span>Issued: 31.05.2012

<span id="page-0-3"></span><span id="page-0-1"></span>Version: KST LaserTech 3.0 V2 en

© Copyright 2012 KUKA Roboter GmbH Zugspitzstraße 140 D-86165 Augsburg Germany

This documentation or excerpts therefrom may not be reproduced or disclosed to third parties without the express permission of KUKA Roboter GmbH.

Other functions not described in this documentation may be operable in the controller. The user has no claims to these functions, however, in the case of a replacement or service work.

We have checked the content of this documentation for conformity with the hardware and software described. Nevertheless, discrepancies cannot be precluded, for which reason we are not able to guarantee total conformity. The information in this documentation is checked on a regular basis, however, and necessary corrections will be incorporated in the subsequent edition.

Subject to technical alterations without an effect on the function.

Translation of the original documentation

KIM-PS5-DOC

Publication: Pub KST LaserTech 3.0 (PDF) en Bookstructure: KST LaserTech 3.0 V2.1 Version: KST LaserTech 3.0 V2 en

# **Contents**

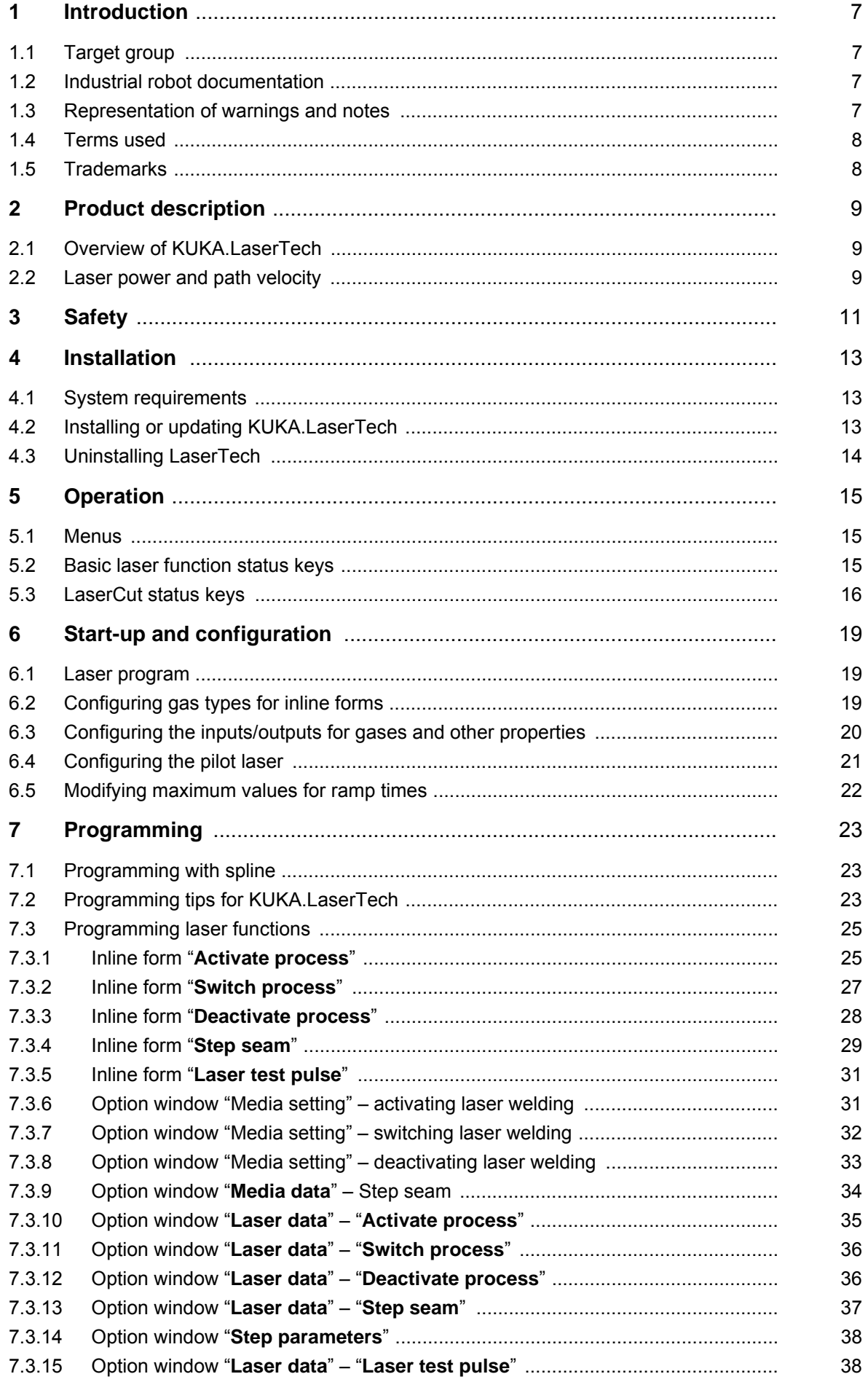

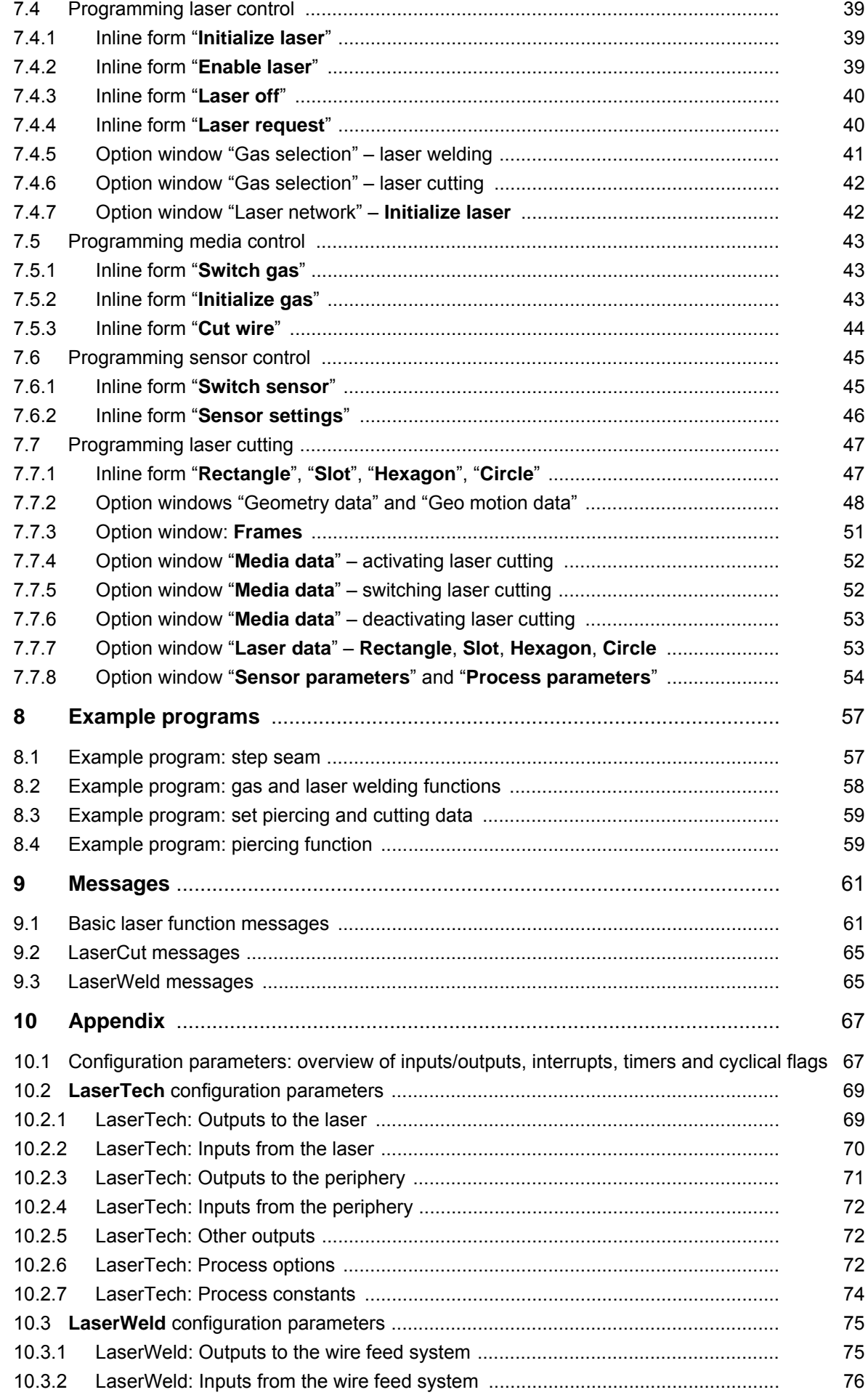

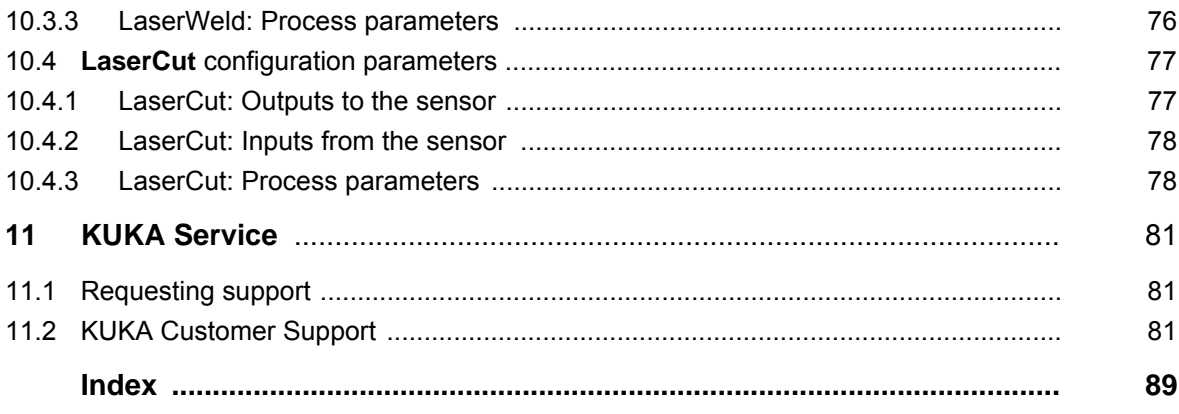

КНКЛ

# <span id="page-6-0"></span>**1 Introduction**

# <span id="page-6-1"></span>**1.1 Target group**

This documentation is aimed at users with the following knowledge and skills:

- **Advanced KRL programming skills**
- Advanced knowledge of the robot controller system
- Advanced knowledge of the laser controller systems
- Knowledge of the other peripheral controller systems (e.g. distance controller)
- Knowledge of field bus interfaces

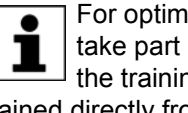

For optimal use of our products, we recommend that our customers take part in a course of training at KUKA College. Information about the training program can be found at www.kuka.com or can be obtained directly from our subsidiaries.

# <span id="page-6-2"></span>**1.2 Industrial robot documentation**

The industrial robot documentation consists of the following parts:

- Documentation for the manipulator
- Documentation for the robot controller
- Operating and programming instructions for the KUKA System Software
- Documentation relating to options and accessories
- Parts catalog on storage medium

Each of these sets of instructions is a separate document.

# <span id="page-6-3"></span>**1.3 Representation of warnings and notes**

**Safety** These warnings are relevant to safety and **must** be observed.

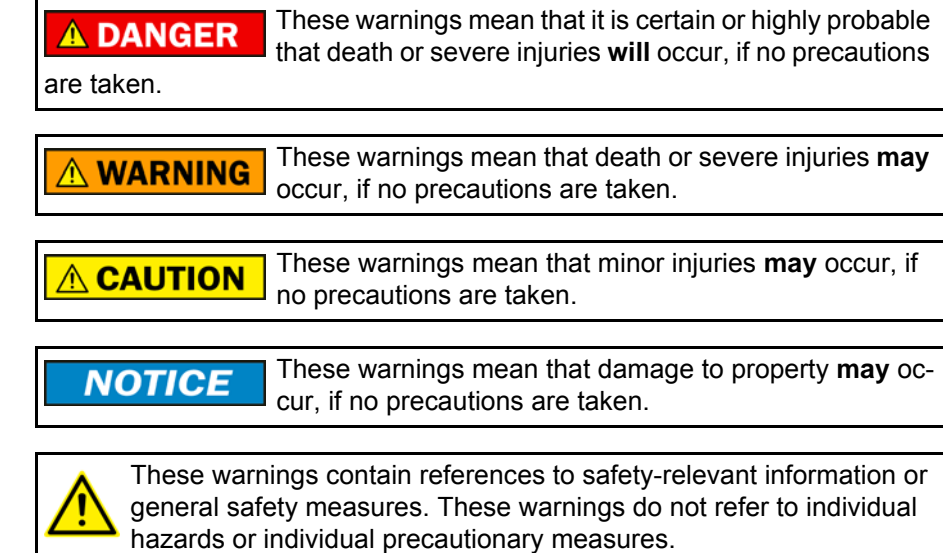

**Notes** These hints serve to make your work easier or contain references to further information.

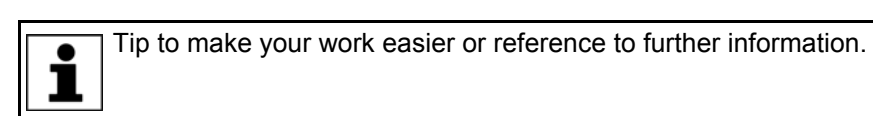

# <span id="page-7-0"></span>**1.4 Terms used**

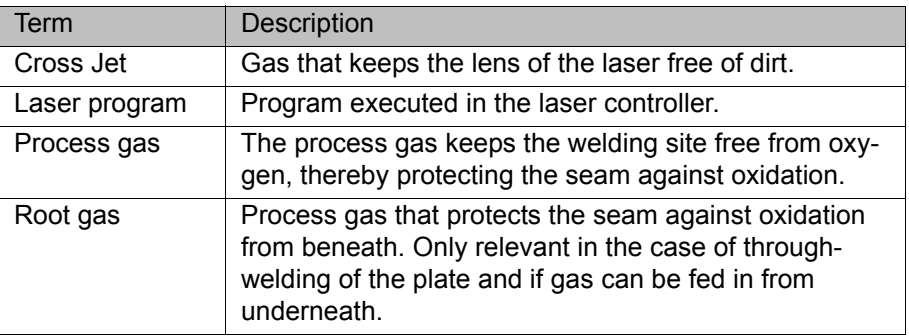

# <span id="page-7-1"></span>**1.5 Trademarks**

**TruControl** is a trademark of Trumpf.

КНКЛ

# <span id="page-8-0"></span>**2 Product description**

# <span id="page-8-1"></span>**2.1 Overview of KUKA.LaserTech**

**Functions** KUKA.LaserTech is an add-on technology package with the following functions:

- Configuration and programming of laser applications
- Configuration and programming of laser cutting applications
- Configuration and programming of laser welding applications with/without filler wire

The backwards movement option is deactivated when working with this technology package.

**Areas of application**

- **Laser cutting**
- Laser welding

KUKA.LaserTech supports the following systems:

- **TRUMPF** laser controllers
- PRECITEC distance controllers (for laser cutting)

For information about adaptation for systems from other manufacturers, please contact KUKA Roboter GmbH. (>>> [11 "KUKA Service" Page 81\)](#page-80-3)

**Communication** The robot controller communicates with the laser controller via a field bus.

### <span id="page-8-2"></span>**2.2 Laser power and path velocity**

KUKA.LaserTech regulates the laser power proportionally to the velocity of the robot. If the programmed robot velocity is not reached, the laser power is reduced accordingly.

The proportionality is restricted by the upper and lower power limits of the laser. The lower power limit of the laser is always  $> 0$ , as the laser power cannot be regulated down to 0.

Precondition for velocity-dependent laser power:

The parameter LSR\_UsePwrVelCtrld must be set to TRUE in the configuration.

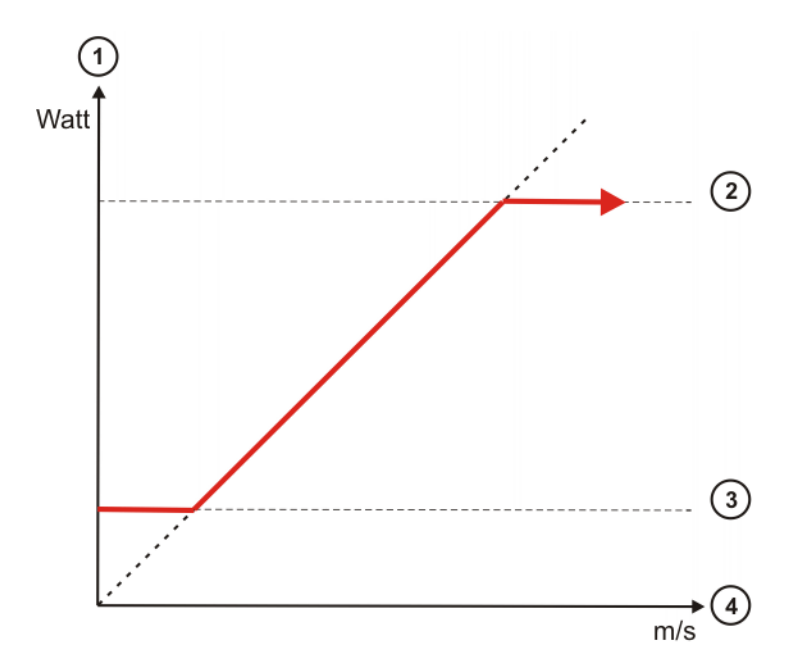

**Fig. 2-1: Relationship between velocity and laser power**

- 1 Laser power in watts
- 2 Upper laser power limit
- 3 Lower laser power limit
- 4 Velocity in m/s

# <span id="page-10-0"></span>**3 Safety**

This documentation contains safety instructions which refer specifically to the software described here.

The fundamental safety information for the industrial robot can be found in the "Safety" chapter of the Operating and Programming Instructions for System Integrators or the Operating and Programming Instructions for End Users.

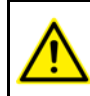

The "Safety" chapter in the operating and programming instructions must be observed. Death to persons, severe injuries or considerable damage to property may otherwise result.

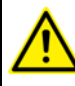

The safety standards must be observed when working with the laser. Injuries or damage to property may otherwise result. For further information and specification of the laser class, please refer to the documentation of the laser manufacturer.

The safety measures of the laser system must be observed when wiring the system. In particular the EMERGENCY STOP circuit and operator safety must be wired correctly before this software is used. Injuries or damage to property may otherwise result. The safety measures of the laser system can be found in the documentation of the laser manufacturer.

КНКЛ

# <span id="page-12-0"></span>**4 Installation**

# <span id="page-12-1"></span>**4.1 System requirements**

- Hardware **EXPLACE** 
	- KUKA field bus cards (Interbus or PROFIBUS)
	- Specific components for the application

**Software EXECUTE:** KUKA System Software 8.2

# <span id="page-12-2"></span>**4.2 Installing or updating KUKA.LaserTech**

It is advisable to archive all relevant data before updating a software package. **Preparation** Copy software from CD to KUKA USB stick. The software must be copied onto the stick with the file Setup.exe at the highest level (i.e. not in a folder). Recommendation: Use a KUKA stick. Data may be lost if **NOTICE** any other stick is used. **Precondition EXPERE EXPERE EXPERE EXP** USER GROUP **Procedure** 1. Connect the USB stick to the robot controller or smartPAD. 2. In the main menu, select **Start-up** > **Install additional software**. 3. Press **New software**. The entry **LaserTech** must be displayed in the **Name** column and drive **E:\** or **K:\** in the **Path** column. If not, press **Refresh**. 4. If the specified entries are now displayed, continue with step 5. If not, the drive from which the software is being installed must be configured first: **Press the Configuration** button. A new window opens. Select a line in the **Installation paths for options** area. **Note:** If the line already contains a path, this path will be overwritten. Press **Path selection**. The available drives are displayed. ■ Select **E:\**. (If stick connected to the robot controller.) Or select **K:\**. (If stick connected to the smartPAD.) Press **Save**. The window closes again. The drive only needs to be configured once and then remains saved for further installations. 5. Mark the entry **LaserTech** and click on **Install**. Answer the request for confirmation with **Yes**. 6. Confirm the reboot prompts with **OK**. 7. Remove the stick. 8. Reboot the robot controller. On rebooting, a reminder is displayed about installing the LaserWeld and LaserCut options. If the reminder should not be displayed again, select **No longer ask**.

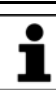

During installation of LaserTech, the LaserWeld and LaserCut options are copied to the directory D:\KUKA\_OPT. If required, the options must be installed separately from this directory.

[KUKA.LaserTech 3.0](#page-0-4)

LOG file A LOG file is created under C:\KRC\ROBOTER\LOG.

# <span id="page-13-0"></span>**4.3 Uninstalling LaserTech**

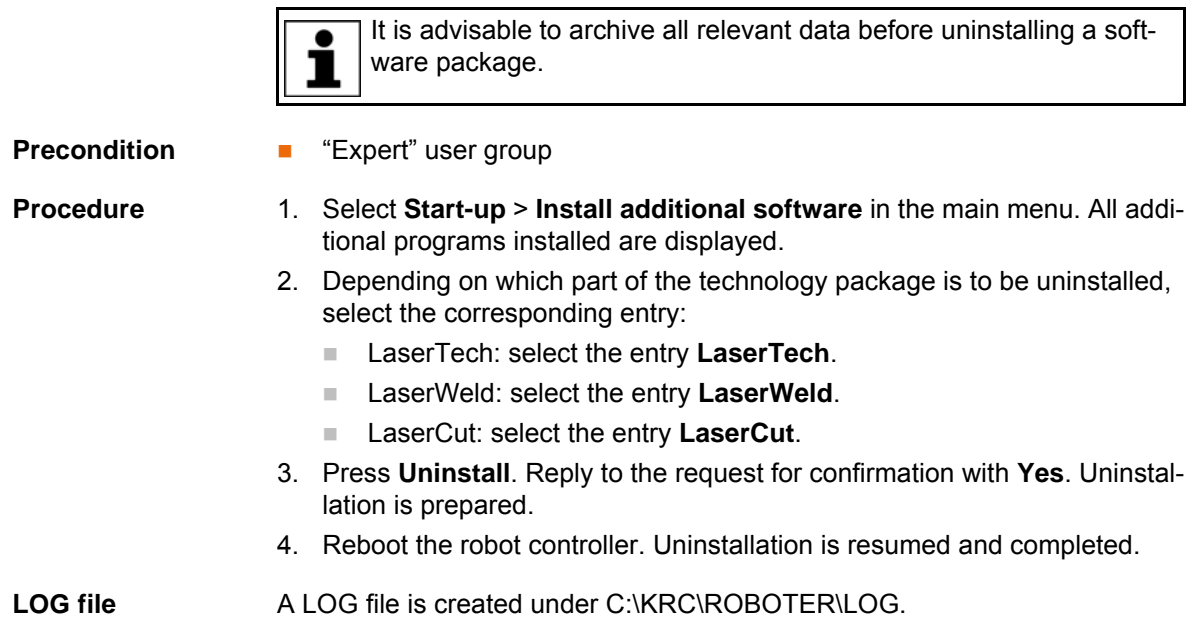

# <span id="page-14-0"></span>**5 Operation**

# <span id="page-14-1"></span>**5.1 Menus**

The following menus and commands are specific to this technology package: Main menu:

- **Configuration** > **Status keys**
	- **LaserTech**
	- **Laser Cut**

Menu sequence **Commands** > **LaserTech**

- **Switching**
	- **Activate process**
	- **Switch process**
	- **Deactivate process**
	- **Step seam**
	- **Laser test pulse**
- **Control commands**
	- **Initialize laser**
	- **Enable laser**
	- Laser off
	- **Laser request**
- **Media control**
	- **Switch gas**
	- **Initialize gas**
	- **Cut wire**
- **Sensor control** 
	- **Switch sensor**
	- **Sensor settings**
- **Cutting**
	- **Rectangle**
	- **Slot**
	- **Hexagon**
	- **Circle**

# <span id="page-14-2"></span>**5.2 Basic laser function status keys**

Select **Configuration** > **Status keys** > **LaserTech** in the main menu to display the status keys.

For safety reasons, the status keys are deactivated. To activate them, the enabling switch on the smartPAD must be pressed.

The status keys are not available in Automatic External mode.

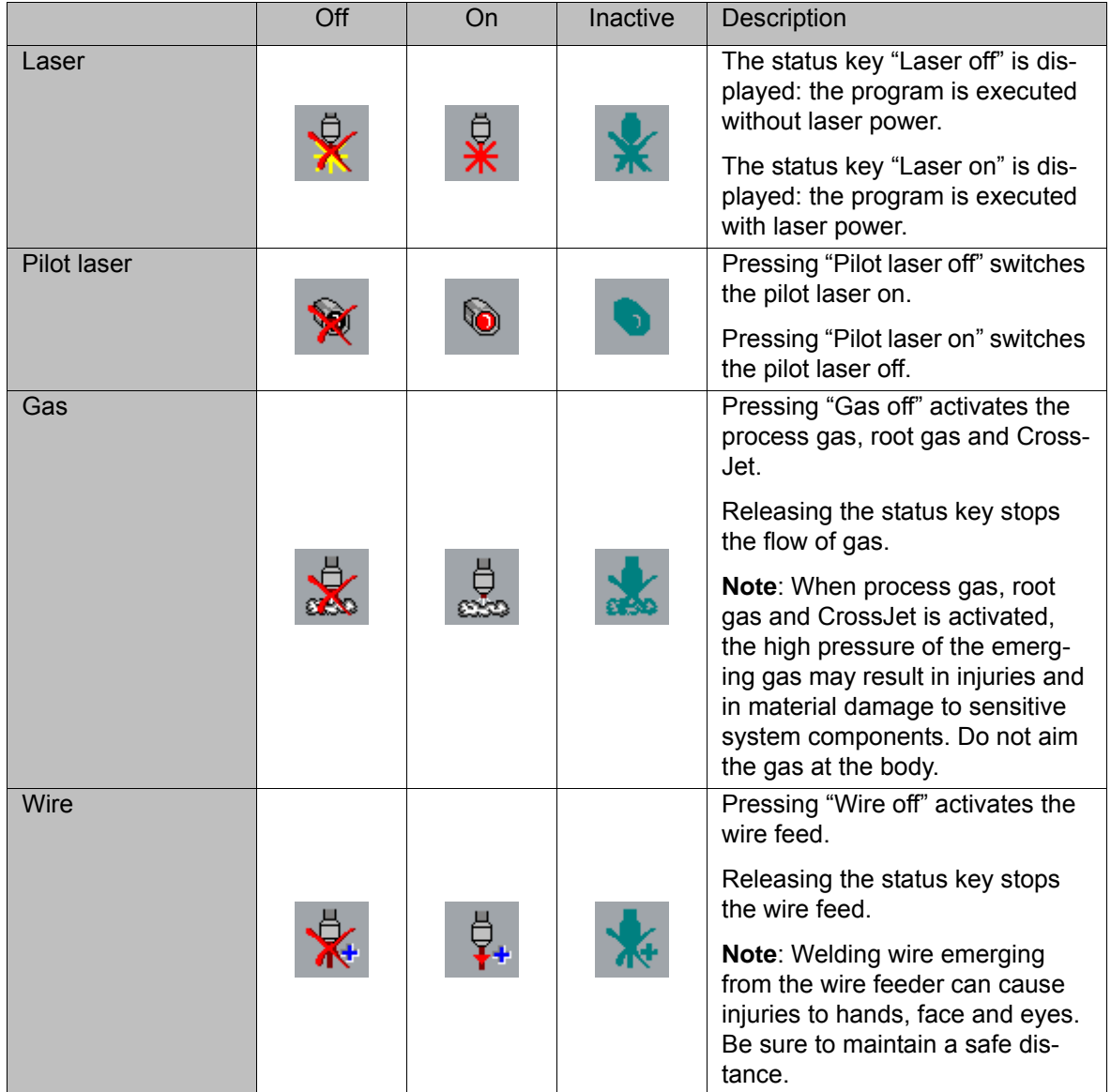

# <span id="page-15-0"></span>**5.3 LaserCut status keys**

Select **Configuration** > **Status keys** > **Laser Cut** in the main menu to display the status keys.

For safety reasons, the status keys are deactivated. To activate them, the enabling switch on the KCP must be pressed.

The status keys are not available in Automatic External mode.

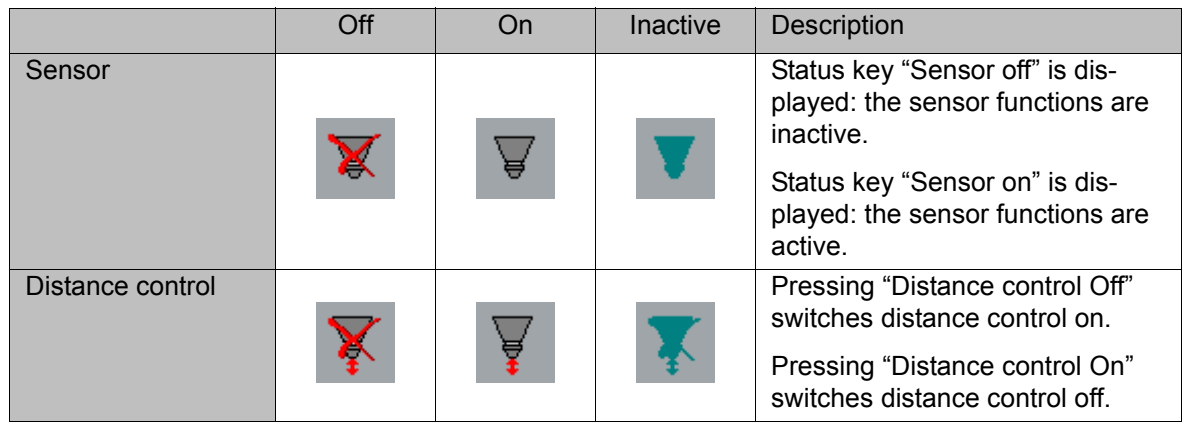

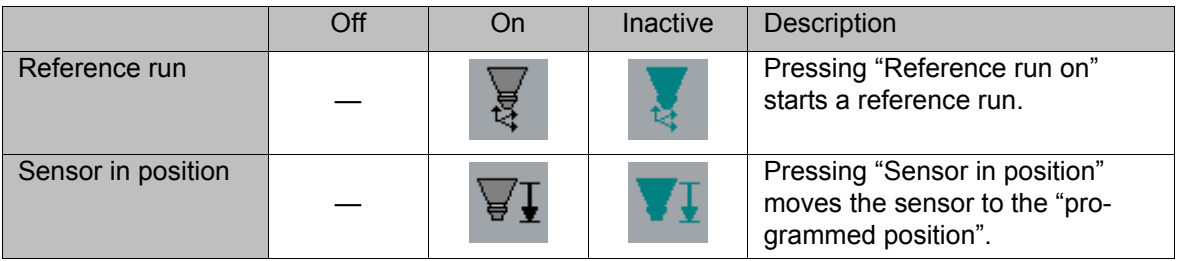

# <span id="page-18-0"></span>**6 Start-up and configuration**

#### **Overview**

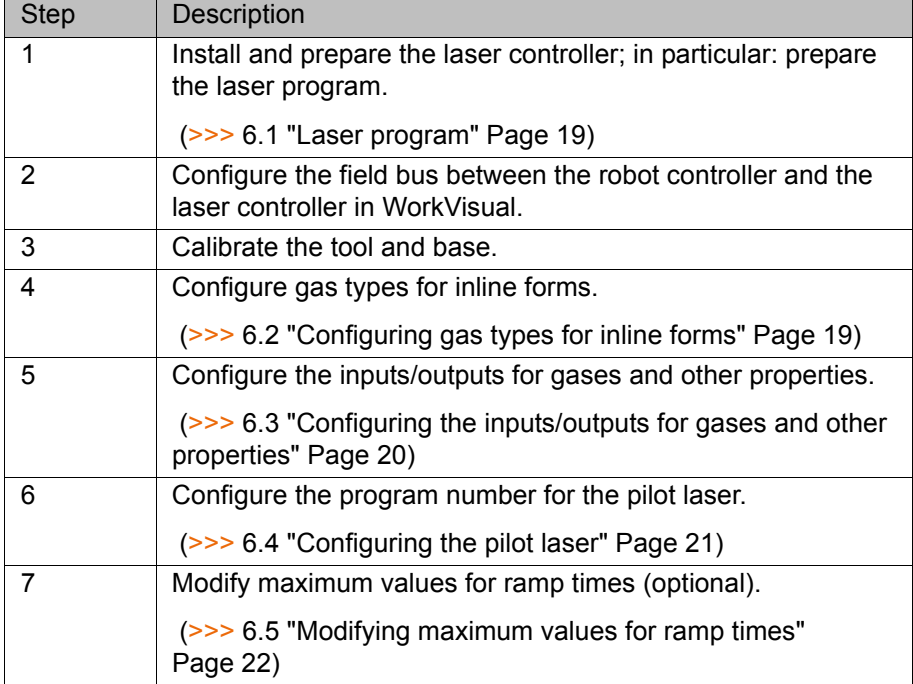

# <span id="page-18-1"></span>**6.1 Laser program**

On the laser controller there must be a laser program which can read in the parameters from an external controller (robot).

| E                                       | $0$ A H                                  |                                                |                           | $270 -$        | E0853A0180   |                           |    | <b>TRUMPF</b>    |                |                            |                  |
|-----------------------------------------|------------------------------------------|------------------------------------------------|---------------------------|----------------|--------------|---------------------------|----|------------------|----------------|----------------------------|------------------|
| Laserprogramm erstellen 010 - LaserTech |                                          |                                                |                           |                |              |                           |    |                  |                |                            |                  |
| 丑                                       | ዔ                                        | <b>Pulsart</b>                                 | <b>P[W]</b>               | t[ms]          | A.A          | f[Hz]                     | ŀ, | 亇                | $\blacksquare$ | $\frac{1}{M_{\mathrm{B}}}$ | nn               |
| 001                                     | S <sub>1</sub> H                         |                                                |                           |                |              |                           | Б  | IW               |                |                            |                  |
| 002                                     | W <sub>1</sub> H                         | <b>IT</b> Rechteck                             | <b>IW04</b>               | <b>IW05</b>    | $\mathbf{1}$ | 1,00                      | B  | <b>IW</b>        |                |                            | <b>IW06 IW07</b> |
| 003                                     |                                          | Dauerstric                                     | IW <sub>03</sub>          |                |              |                           | B  | <b>IW</b>        |                |                            |                  |
| 004                                     | W <sub>1</sub> L                         | <b>IT Rechteck</b>                             | <b>IW04</b>               | <b>IW05</b>    | $\mathbf{1}$ | 1,00                      | B  | <b>IW</b>        |                |                            | <b>IW08 IW09</b> |
| 005                                     | S <sub>1</sub> L                         |                                                |                           |                |              |                           | B  | <b>IW</b>        |                |                            |                  |
| KC<br>Zeile<br>einfügen                 | $\overline{\mathbf{a}}$<br>$\Rightarrow$ | Zeile<br>Zeile<br>löschen<br>ändern<br>Ê,<br>≘ | Eigensch.<br>ändern<br>-9 | Name<br>ändern | abc          | Speichern<br>$\mathbf{H}$ |    | <b>Schließen</b> |                |                            |                  |

**Fig. 6-1: Required laser program (example)**

# <span id="page-18-2"></span>**6.2 Configuring gas types for inline forms**

Here the user defines how many types of which gas are to be available in the inline forms. The names displayed in the inline forms for the gases can also be changed.

A maximum of 12 types of gas can be configured.

**Precondition** Windows interface (**Minimize HMI**)

[KUKA.LaserTech 3.0](#page-0-4)

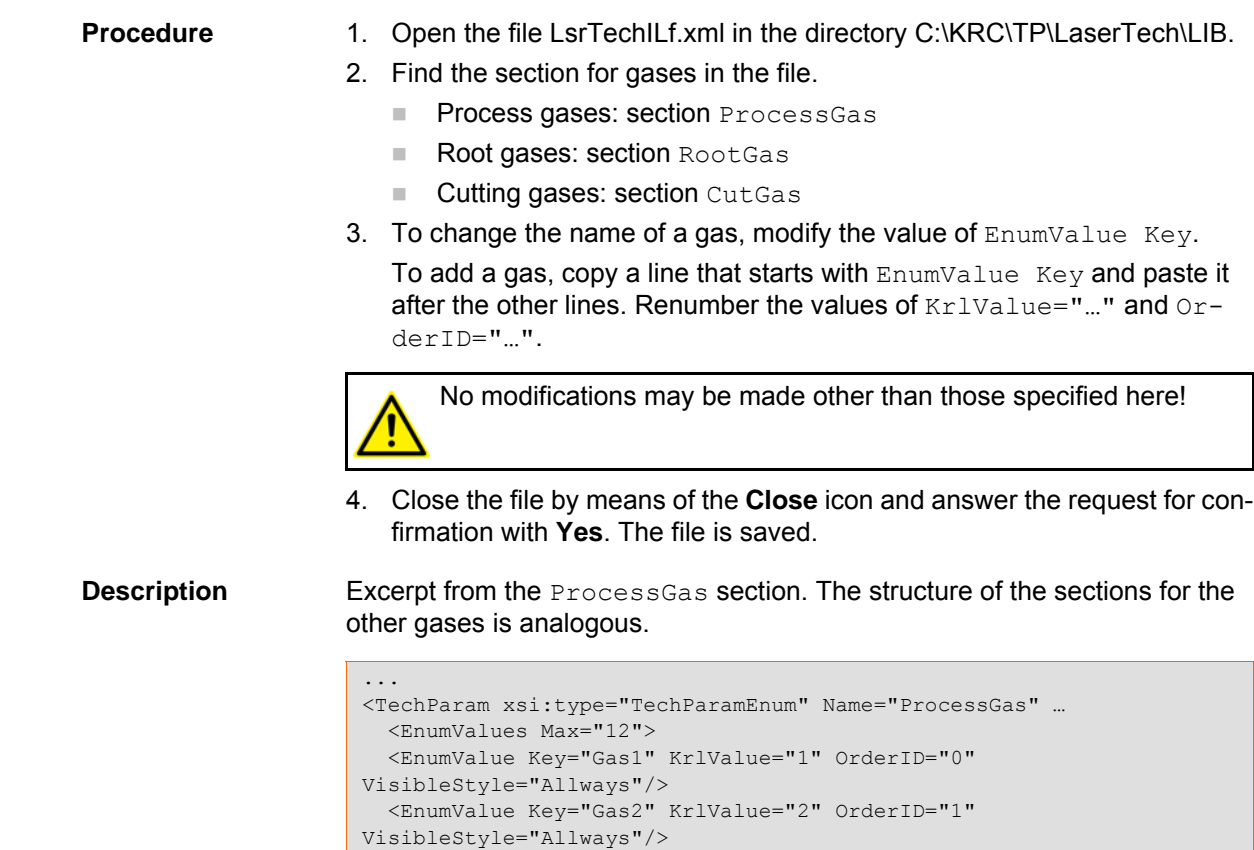

<span id="page-19-0"></span>**6.3 Configuring the inputs/outputs for gases and other properties**

VisibleStyle="Allways"/>

VisibleStyle="Allways"/> </EnumValues> </TechParam>

Process gases: R1\TP\LaserTech\laser.dat Open the Process Gas Settings fold. Cutting gases: R1\TP\LASERCUT\lsc\_main.dat

<EnumValue Key="Gas3" KrlValue="3" OrderID="2"

<EnumValue Key="Gas4" KrlValue="4" OrderID="3"

Open the Cut Gas Settings fold. Root gases: R1\TP\LaserTech\laser.dat Open the Root Gas Settings fold.

firmation with **Yes**. The file is saved.

the default values for the properties. **"Proportional Gas Valve" = FALSE**

**Description** Excerpt from the Process Gas Settings fold in the file laser.dat:

3. Close the file by means of the **Close** icon and answer the request for con-

The structure of the folds in the other files is analogous. The excerpt shows

ANA\_GAS\_IN TRUE,ExtIlf FALSE,ANA\_MAX\_VALUE 30.0,GAS\_NAME[] "NONE"}

LSR\_ProcGAS[1]={OUT\_NR 430, IN\_NR 1025, ANA\_GAS\_OUT TRUE,

**Precondition EXPER EXPER EXPERIENCE C** 

...

2. Edit file.

**Procedure** 1. Open file.

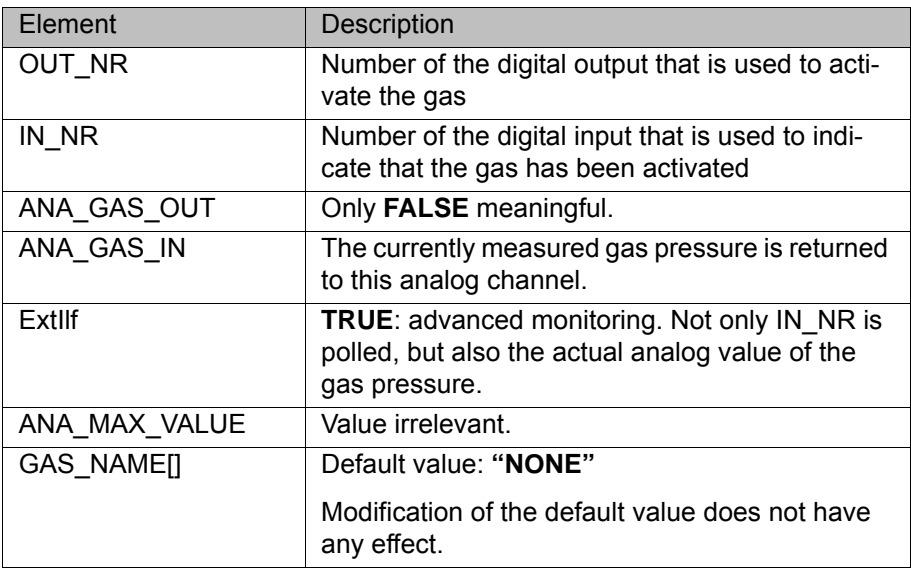

**"Proportional Gas Valve" = TRUE**

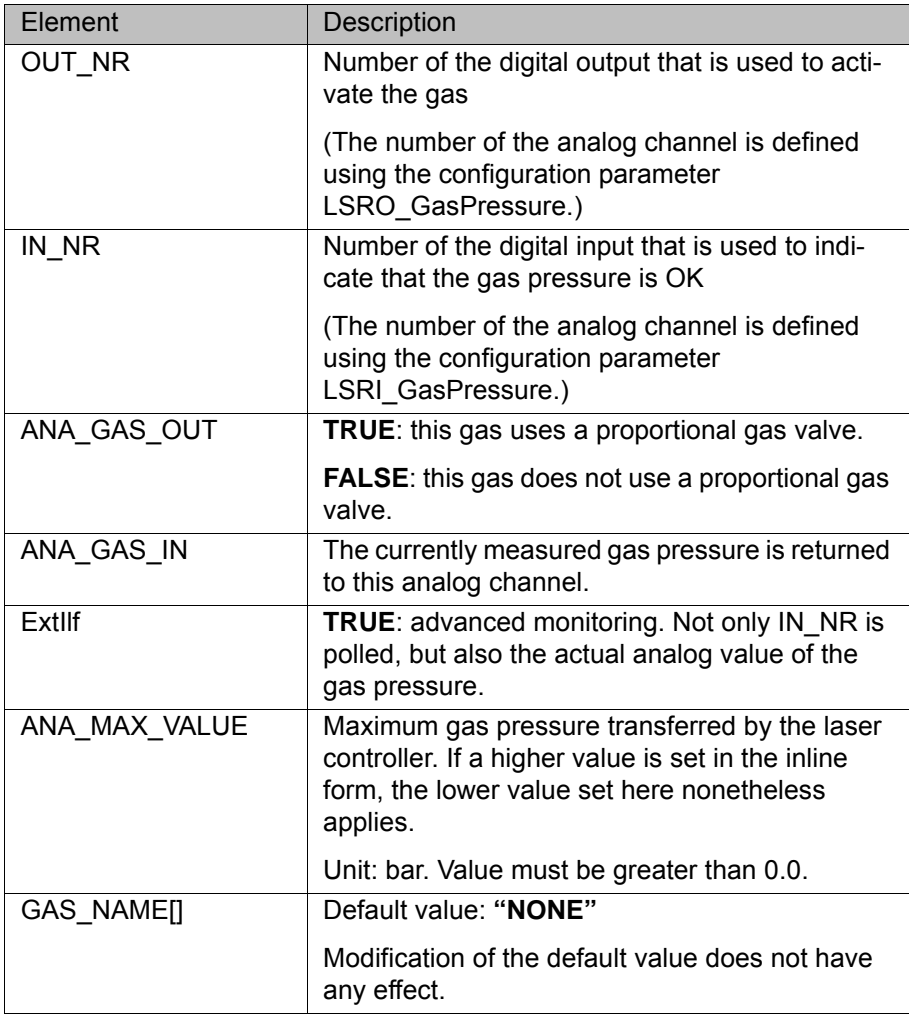

# <span id="page-20-0"></span>**6.4 Configuring the pilot laser**

Here the program number is defined that is to be selected internally when the pilot laser is switched on using the status key. The program number must be present in the laser controller.

**Precondition EXPER** "Expert" user group

No program is selected.

- **Procedure** 1. Open the file laser.dat in the directory R1\TP\LaserTech.
	- 2. Open the Temporary Process Setting fold. In the following declaration, specify the desired program number for the element LSR PRG.

DECL GLOBAL LSR\_PWR\_T LSR\_LsrPilotSet={LSR\_MAX\_PWR 2000, LSR\_MIN\_PWR 1, LSR\_PRG 20, LSR\_RAISE\_TIME 1, LSR\_DROP\_TIME 1}

In this example, laser program 20 is selected (LSR\_PRG 20). In order to be able to use the pilot laser, there must be a program with the number 20 on the laser controller.

The correct fiber number must be entered in the laser program that is selected here. Otherwise it is possible that the pilot laser will not be visible.

Further settings in the laser controller software must be observed.

3. Close the file by means of the **Close** icon and answer the request for confirmation with **Yes**. The file is saved.

## <span id="page-21-1"></span><span id="page-21-0"></span>**6.5 Modifying maximum values for ramp times**

**Description** The ramp time when switching on (Laser power rise time) is programmed in the option window **Laser data** – **Activate process**.

(>>> [7.3.10 "Option window "Laser data" – "Activate process"" Page 35\)](#page-34-1)

The ramp time when switching over (Laser power switching time) is programmed in the option window **Laser data** – **Switch process**.

(>>> [7.3.11 "Option window "Laser data" – "Switch process"" Page 36\)](#page-35-2)

The ramp time when switching off (Laser power drop time) is programmed in the option window **Laser data** – **Deactivate process**.

(>>> [7.3.12 "Option window "Laser data" – "Deactivate process"" Page 36](#page-35-3))

The maximum values can be modified in the registry.

- **Procedure** 1. Press the Windows Start button and select Run....
	- 2. In the **Open** box, enter "regedit" and press **OK**. The **Registry editor** window opens.
	- 3. Select the following folder under "HKEY\_CURRENT\_USER\Software\VB and VBA Program Settings\KUKATPLASER\" in the tree structure:
		- LSR\_DROP\_TIME (for ramp time when switching off)
		- LSR\_RAISE\_TIME (for ramp time when switching on)
	- 4. Click on the parameter **Max** and select **Change**.
	- 5. Enter the desired value and confirm it by pressing **OK**.

КНКЛ

# <span id="page-22-0"></span>**7 Programming**

Following creation of a laser program or modification of **NOTICE** laser and motion commands, the program sequence, the actual switching points of the laser and the periphery must be checked. Damage to the system may otherwise result.

## <span id="page-22-1"></span>**7.1 Programming with spline**

**Overview** The overview shows which LaserTech commands can be used in spline blocks.

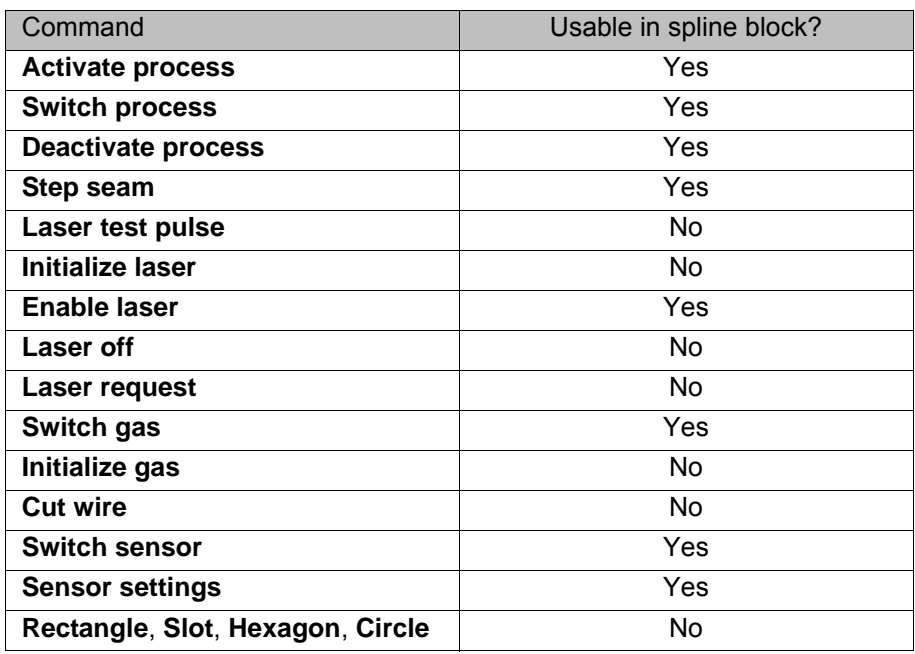

#### <span id="page-22-2"></span>**7.2 Programming tips for KUKA.LaserTech**

**Ramp times To be able to execute ramps, the parameter LSR\_RampOption must be** set to TRUE.

(>>> [10.2.6 "LaserTech: Process options" Page 72\)](#page-71-3)

- $\blacksquare$  The ramp time when switching on (Laser power rise time) is programmed in the option window **Laser data** – **Activate process**.
	- (>>> [7.3.10 "Option window "Laser data" "Activate process"" Page 35](#page-34-0))
- **The ramp time when switching over (Laser power switching time) is pro**grammed in the option window **Laser data** – **Switch process**. (>>> [7.3.11 "Option window "Laser data" – "Switch process"" Page 36](#page-35-0))
	- The ramp time when switching off (Laser power drop time) is programmed in the option window **Laser data** – **Deactivate process**.

 (>>> [7.3.12 "Option window "Laser data" – "Deactivate process""](#page-35-1)  [Page 36](#page-35-1))

 The maximum values in the option windows can be modified in the registry.

(>>> [6.5 "Modifying maximum values for ramp times" Page 22](#page-21-1))

#### **Delay times Procedure:**

- 1. Program weld seams.
- 2. Determine the delay times empirically.

Set the following parameters according to these times:

- LSR\_ShutterDelayConst
- LSR\_ShutterOn
- **LSR\_ShutterOff**
- (>>> [10.2.6 "LaserTech: Process options" Page 72](#page-71-3))
- 3. For the other weld velocities, adapt the switching points by means of the Path specification in the inline forms.

#### **Parameter values:**

The delay times are defined using the following parameters:

- Delay time when switching on = LSR\_ShutterDelayConst + LSR\_ShutterOn
- Delay time when switching off = LSR\_ShutterDelayConst + LSR\_ShutterOff
- Delay time when switching over = LSR\_ShutterDelayConst LSR\_ShutterOn

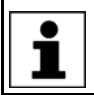

These parameters are only used to compensate for delay times. They must not be used to offset switching points.

If laser programs are already present and the delay times **NOTICE** are changed, this can cause the activation and deactivation points of the laser to be shifted so far that damage to the device or other system components can result. Check existing programs following a modification.

#### **Example 1**

Required delay:

- **Now When switching on: 80 ms**
- When switching off: 50 ms
- **Now When switching over: 20 ms**

Set parameters:

- LSR\_ShutterDelayConst = 50
- LSR\_ShutterOn = 30
- LSR\_ShutterOff = 0

#### **Example 2**

Required delay:

- When switching on: 80 ms
- When switching off: 50 ms
- When switching over: 0 ms

If the delay when switching over is to be 0 ms, LSR\_ShutterDelayConst and LSR\_ShutterOn must always have the same value.

Set parameters:

- LSR\_ShutterDelayConst = 40
- LSR ShutterOn = 40
- LSR ShutterOff = 10

**Standstill monitoring** If the robot is stationary and the laser power is active, the shutter automatically closes after a defined time. The time is defined via the parameter LSR\_Stop\_InspectionTime. The purpose is to prevent the laser from burning through the material.

И К

If welding is to be carried out for longer at a specific position, i.e. without robot motion, the value of LSR\_Stop\_InspectionTime must be increased.

(>>> [10.2.6 "LaserTech: Process options" Page 72\)](#page-71-3)

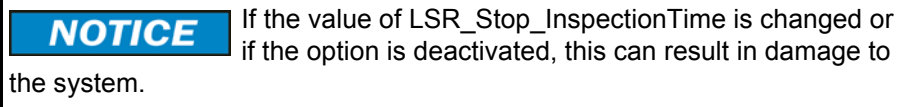

If a test pulse is generated using the instruction **Laser test pulse**, the parameter LSR\_Stop\_InspectionTime is not active.

- **Switching points EXECTE ACTES 2015 IN 2016 CONSTANDING IN PROGREE IS 2016 CONSTANDING IN 2016 CONSTANDING IS 2016 CONSTANDING IS 2016 CONSTANDING IS 2016 CONSTANDING IS 2016 CONSTANDING IS 2016 CONSTANDI** possible.
	- If a switching action is to be carried out before the taught point, the approximate positioning radius must be selected in such a way that the action is executed in the approximate positioning range of the point.

- **Circles To generate full circles, it is advisable not to teach the coordinates, but to** calculate them.
	- If the KUKA. ExpertTech technology package is available, use the specification **CA** for the circular angle.

## <span id="page-24-0"></span>**7.3 Programming laser functions**

#### <span id="page-24-1"></span>**7.3.1 Inline form "Activate process"**

**Call** Select the menu sequence **Commands** > **LaserTech** > **Switching** > **Activate process**.

**Description** This instruction switches the laser on.

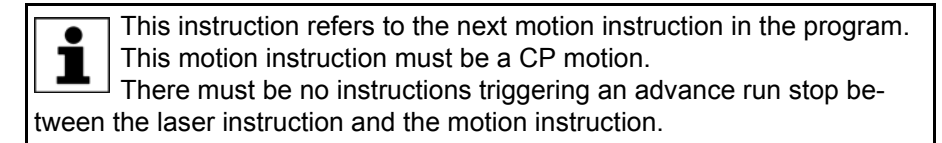

The CP motion to the laser activation position is generally approximated. In the case of exact positioning to the point, the laser is aimed at the point for longer than in the case of approximate positioning. This means that more energy is directed onto the point than is generally desirable.

If the CUT application is selected, the piercing and cutting data for laser cutting can optionally be defined.

If the piercing and cutting data are defined, the instruction calls a piercing function that implicitly activates the distance sensor. In this case, the instruction replaces the instruction **Switch sensor**.

(>>> [7.6.1 "Inline form "Switch sensor"" Page 45\)](#page-44-1)

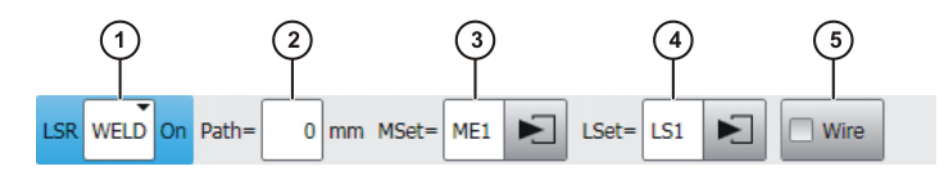

**Fig. 7-1: Inline form "Activate process" (with Weld)**

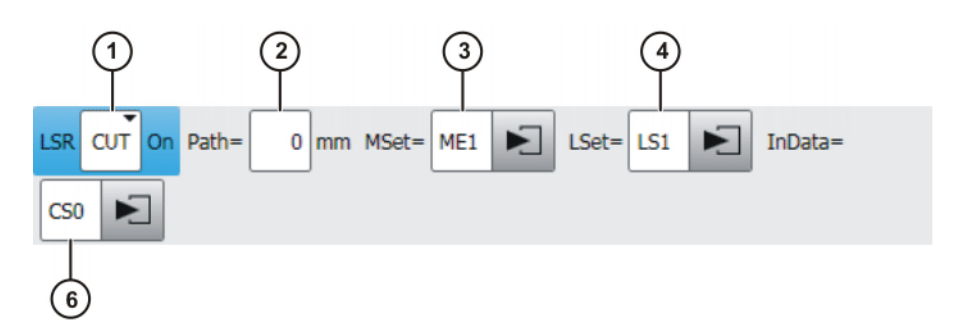

**Fig. 7-2: Inline form "Activate process" (with Cut)**

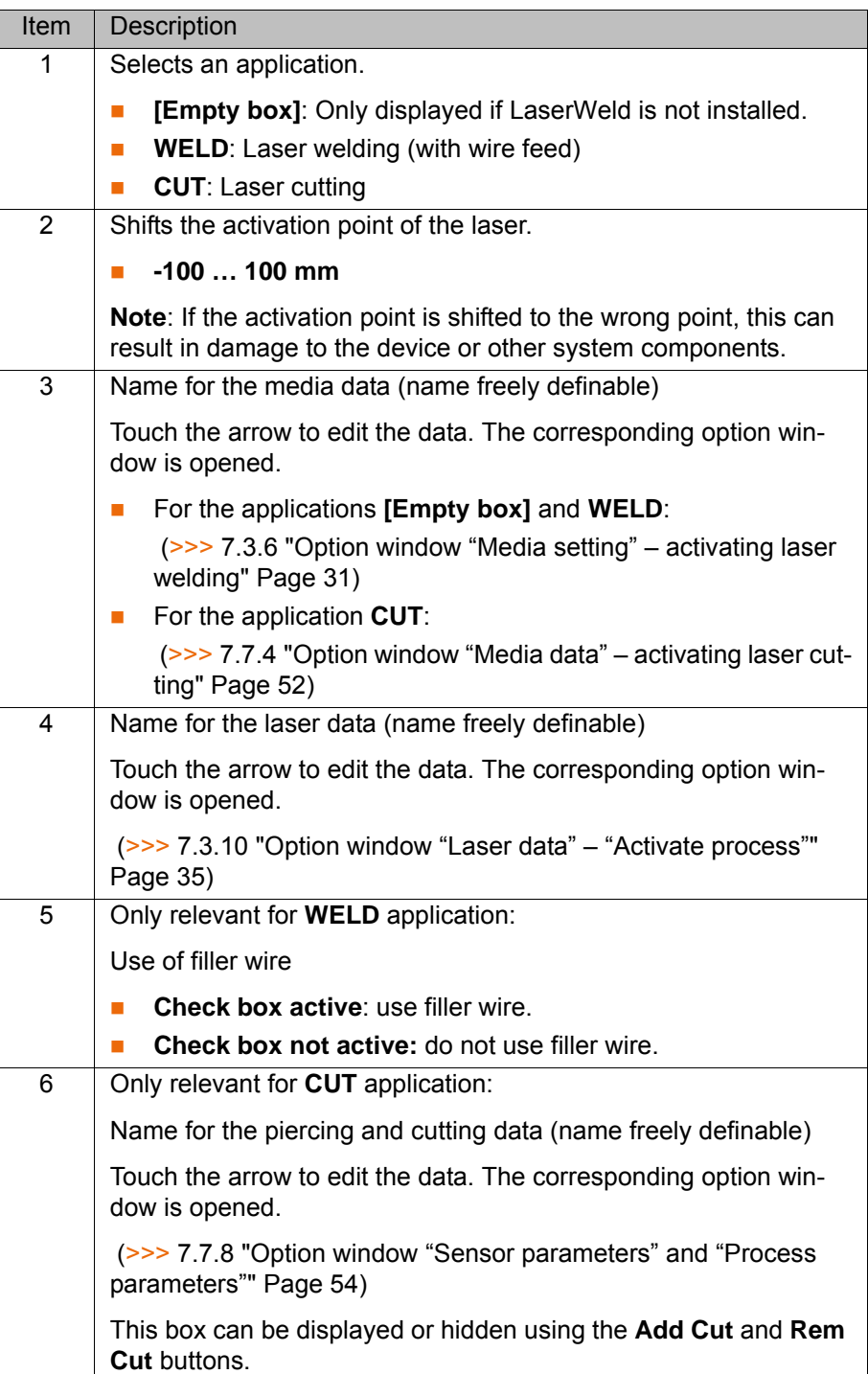

If the gas is activated with the **Switch gas** instruction before the **Activate process** instruction and the setting "Continuous" is activated, 1 the robot controller ignores the media data of the **Activate process** instruction ("Gas pressure" and "Gas preflow time"). (>>> [7.5.1 "Inline form "Switch gas"" Page 43\)](#page-42-1) If there is no preceding **Switch gas** instruction with the setting "Continuous", the gas is activated by the **Activate process** instruction.

#### <span id="page-26-0"></span>**7.3.2 Inline form "Switch process"**

**Call** Select the menu sequence **Commands** > **LaserTech** > **Switching** > **Switch process**.

**Description** This instruction is used to modify the weld parameters within a weld path. The monitoring functions of the laser and weld media remain active following this instruction. If the application WELD is selected, the wire is fed further.

> This instruction refers to the next motion instruction in the program. This motion instruction must be a CP motion.  $\frac{1}{1}$  There must be no instructions triggering an advance run stop between the laser instruction and the motion instruction.

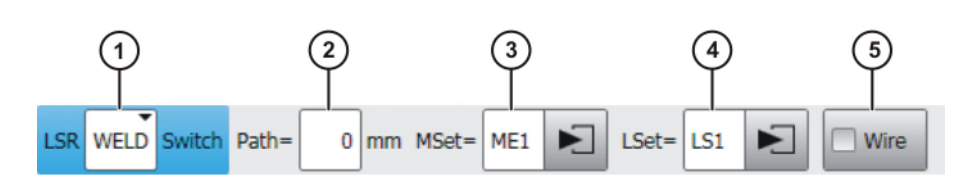

## **Fig. 7-3: Inline form "Switch process"**

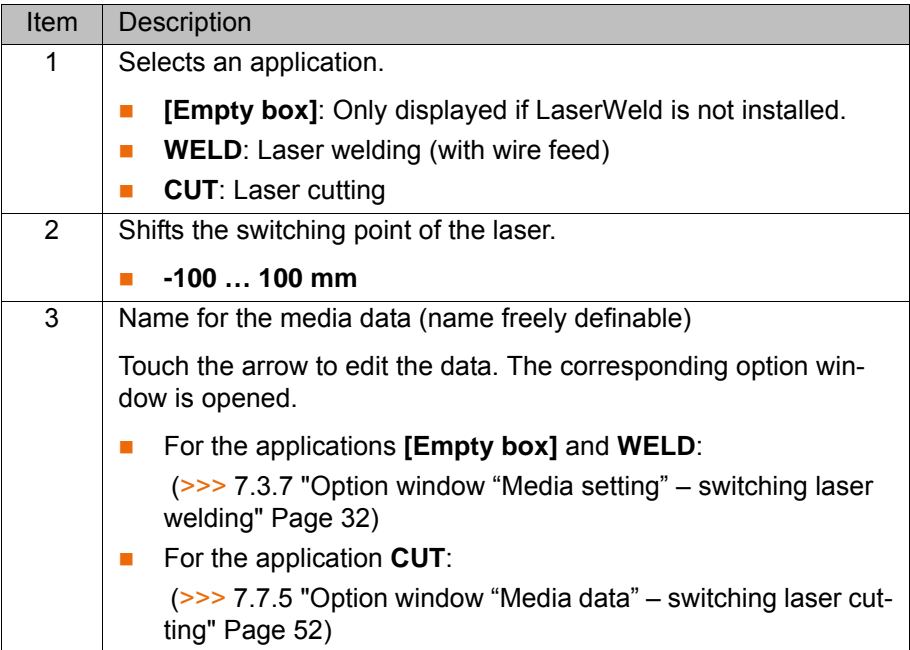

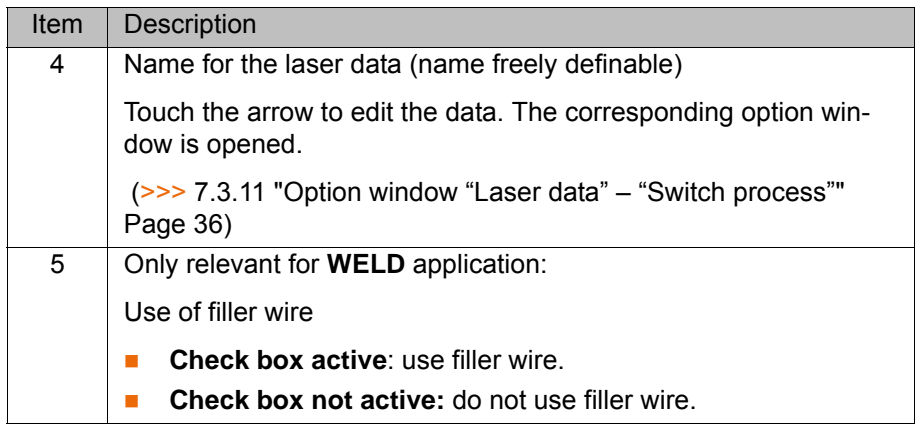

If the **Switch process** instruction is preceded by a **Switch gas** instruction with the setting "Continuous", the robot controller ignores the parameters in the media set of the **Switch process** instruction ("Gas pressure" and "Gas preflow time"). (>>> [7.5.1 "Inline form "Switch gas"" Page 43](#page-42-1))

- <span id="page-27-0"></span>**7.3.3 Inline form "Deactivate process"**
- **Call** Select the menu sequence **Commands** > **LaserTech** > **Switching** > **Deactivate process**.

#### **Description** This instruction switches off the laser power and terminates the laser program. The laser is not switched off.

If the gas has been activated earlier in the program with the **Switch gas** instruction and the setting "Continuous", the robot controller ignores the media data of the **Deactivate process** instruction ("Gas pressure" and "Gas postflow time").

The gas must be deactivated with the **Switch gas** instruction in such a case.

If there is no preceding **Switch gas** instruction with the setting "Continuous", the gas is deactivated by the **Deactivate process** instruction.

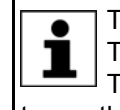

This instruction refers to the next motion instruction in the program. This motion instruction must be a CP motion.

There must be no instructions triggering an advance run stop between the laser instruction and the motion instruction.

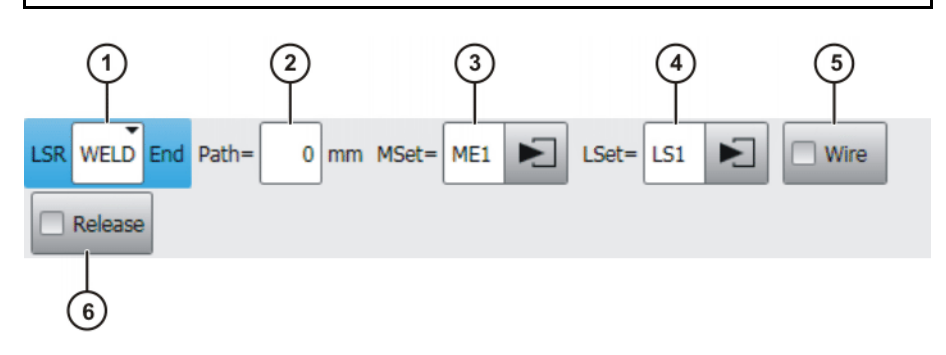

**Fig. 7-4: Inline form "Deactivate process" (with Weld)**

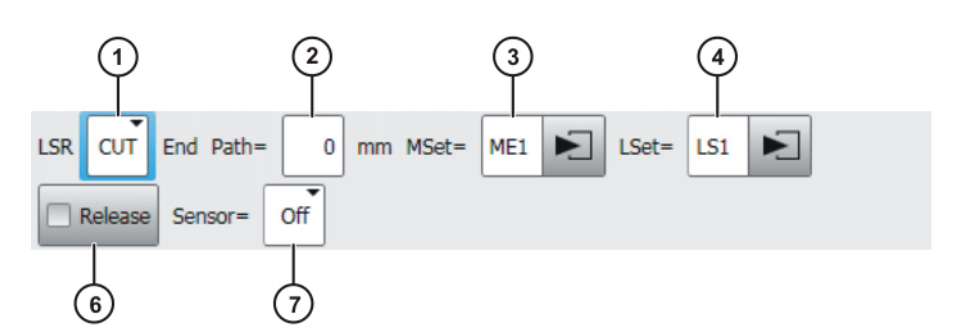

**Fig. 7-5: Inline form "Deactivate process" (with Cut)**

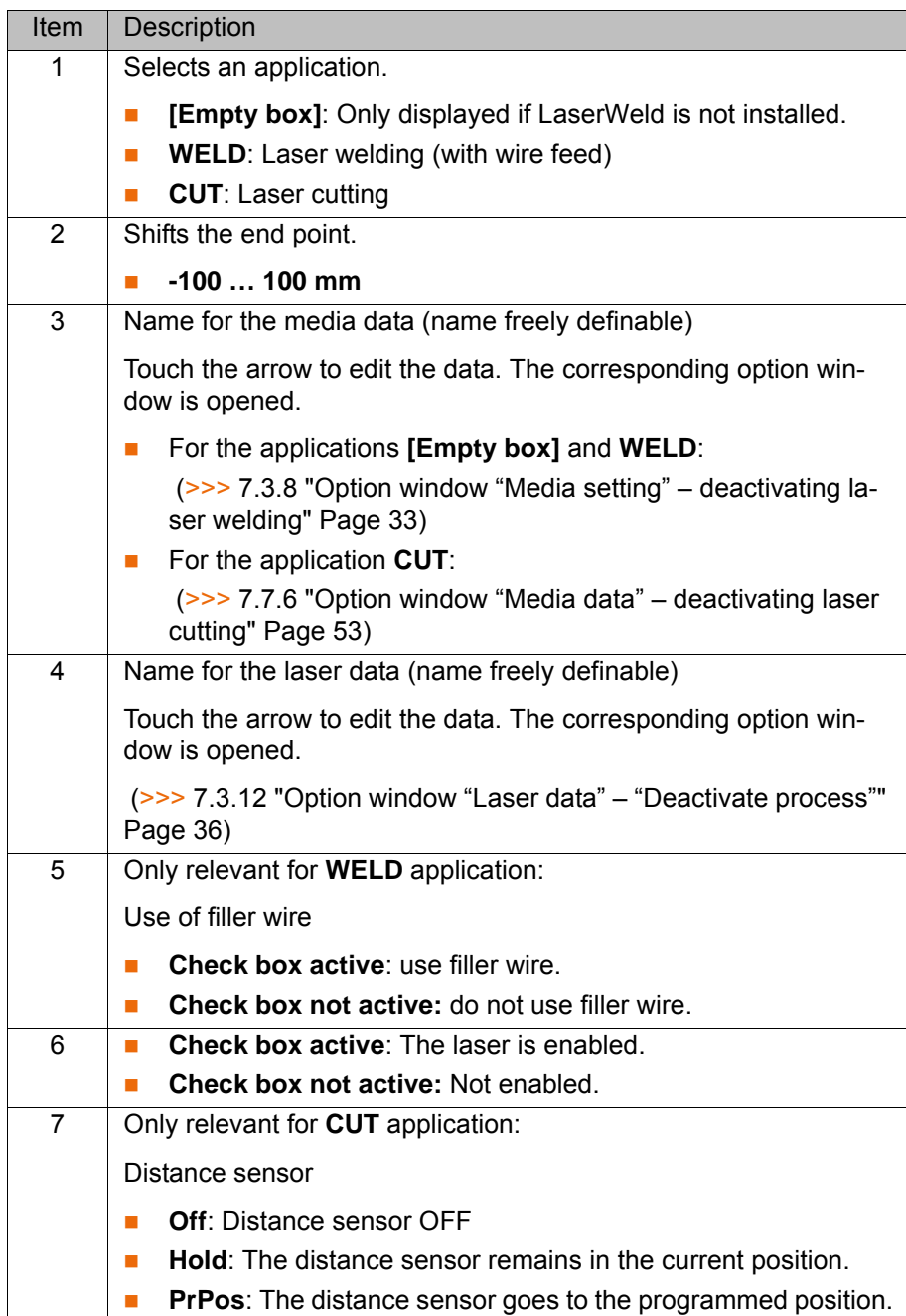

<span id="page-28-0"></span>**7.3.4 Inline form "Step seam"**

**Call** Select the menu sequence **Commands** > **LaserTech** > **Switching** > **Step seam**.

[KUKA.LaserTech 3.0](#page-0-4)

**Description** This instruction performs a step seam. The instruction cannot be used with laser welding or laser cutting.

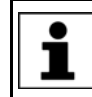

 $\bullet$ 1

This instruction refers to the next motion instruction in the program. This motion instruction must be a CP motion. There must be no instructions triggering an advance run stop be-

tween the laser instruction and the motion instruction.

The step seam is canceled in the following cases:

- **Activate process instruction**
- **Deactivate process** instruction
- **Exact positioning**
- A smooth transition is made from a CP motion to a PTP motion.

Step seams are only possible without filler wire.  $\bullet$ ľ

Step seams are velocity-dependent. If the velocity is modified, the seam must then be checked and optimized.

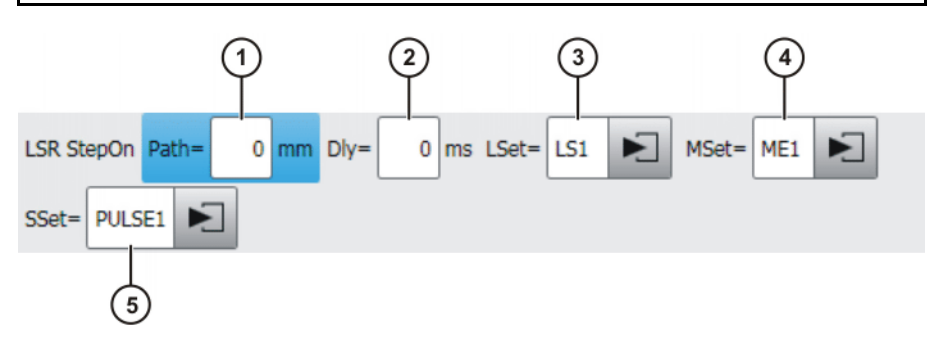

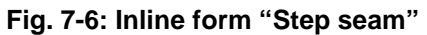

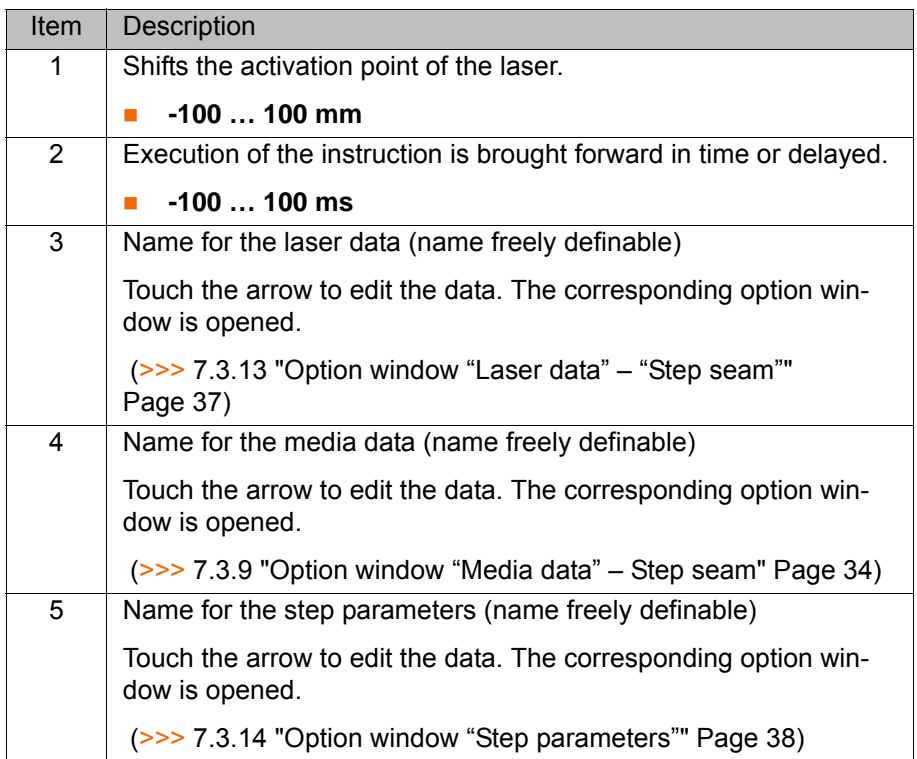

### <span id="page-30-0"></span>**7.3.5 Inline form "Laser test pulse"**

**Call** Select the menu sequence **Commands** > **LaserTech** > **Switching** > **Laser test pulse**.

- **Description** This instruction generates a test pulse.
	- The test pulse can be measured to test the laser power. (Precondition: T1 mode.)
	- $\blacksquare$  The test pulse can be executed several times to determine the focus of the optics. (Precondition: operating mode T1 or T2.)

Not all monitoring functions are active with this instruc-**NOTICE** tion. Incorrect use can cause material damage. The instruction may only be used by trained personnel.

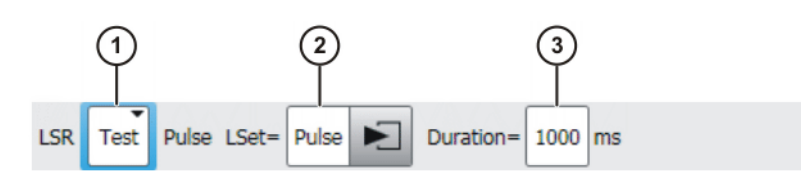

**Fig. 7-7: Inline form "Laser test pulse"**

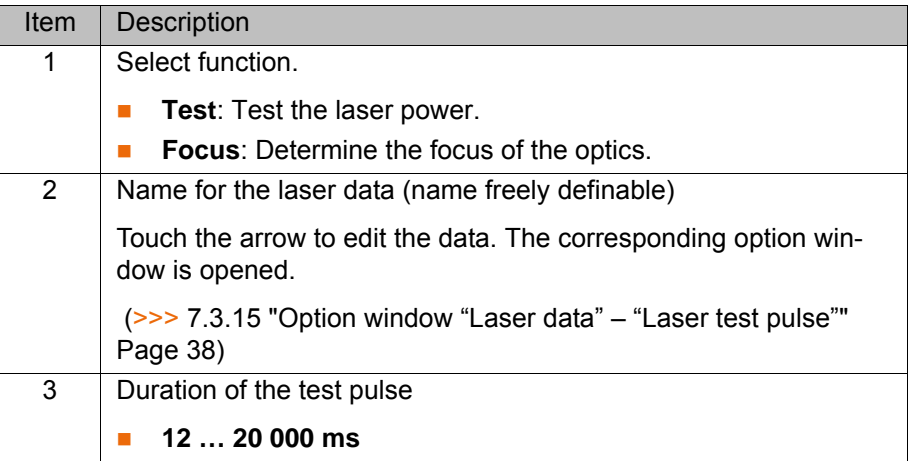

### <span id="page-30-1"></span>**7.3.6 Option window "Media setting" – activating laser welding**

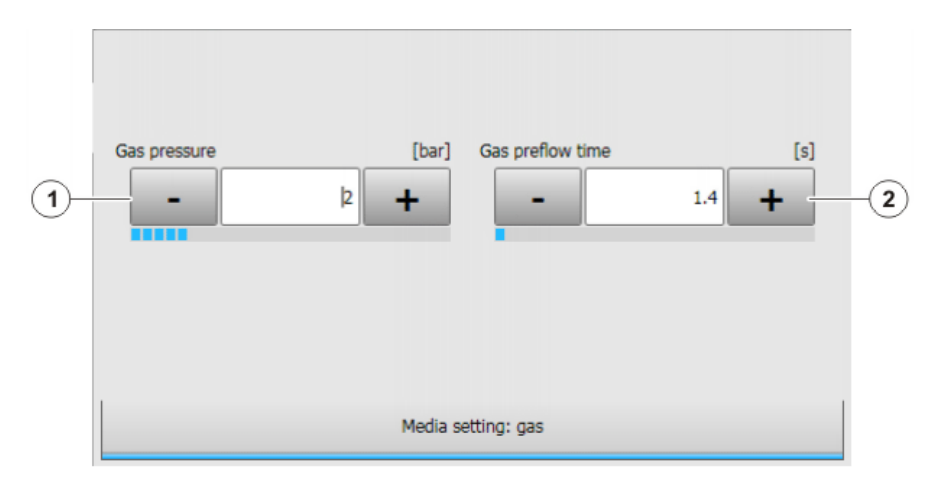

**Fig. 7-8: Option window "Media setting: gas" – activating laser welding, without wire**

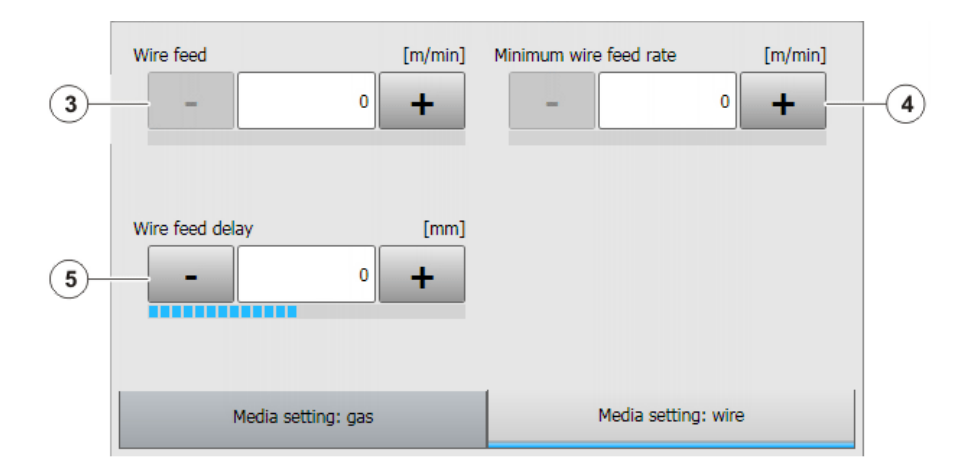

**Fig. 7-9: Option window "Media setting: wire" – activating laser welding, with wire**

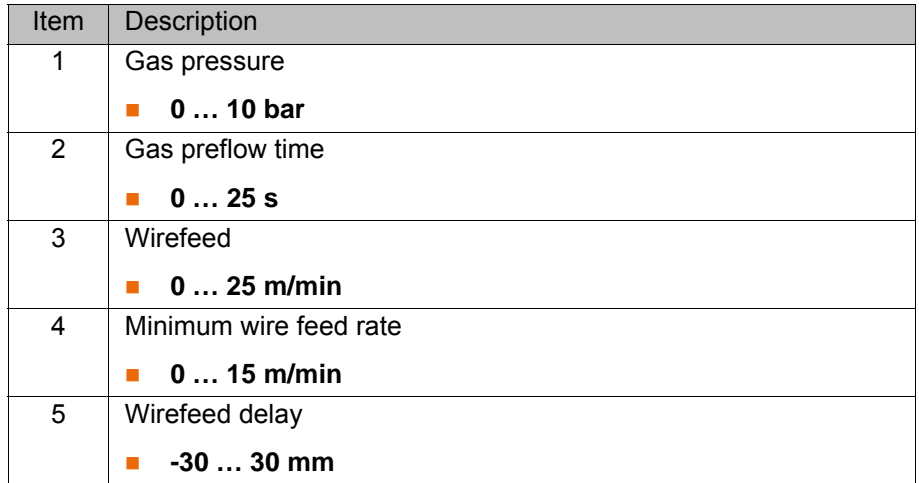

<span id="page-31-0"></span>**7.3.7 Option window "Media setting" – switching laser welding**

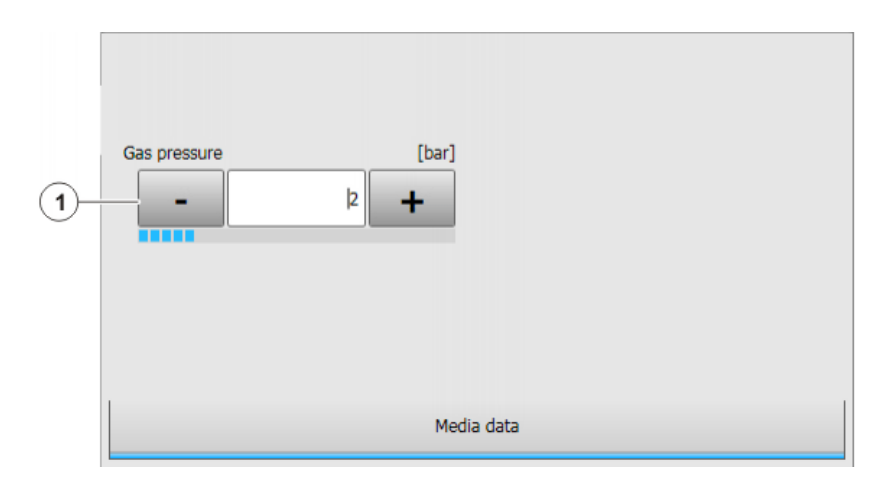

**Fig. 7-10: Option window "Media setting: gas" – switching laser welding, without wire**

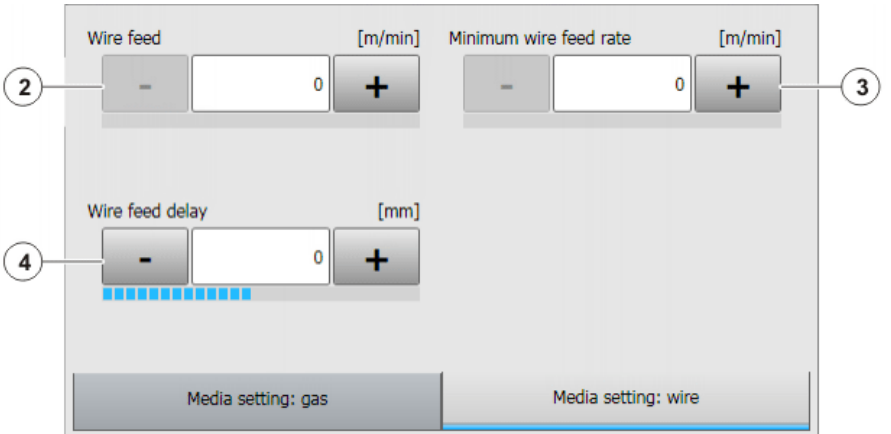

**Fig. 7-11: Option window "Media setting: wire" – switching laser welding, with wire**

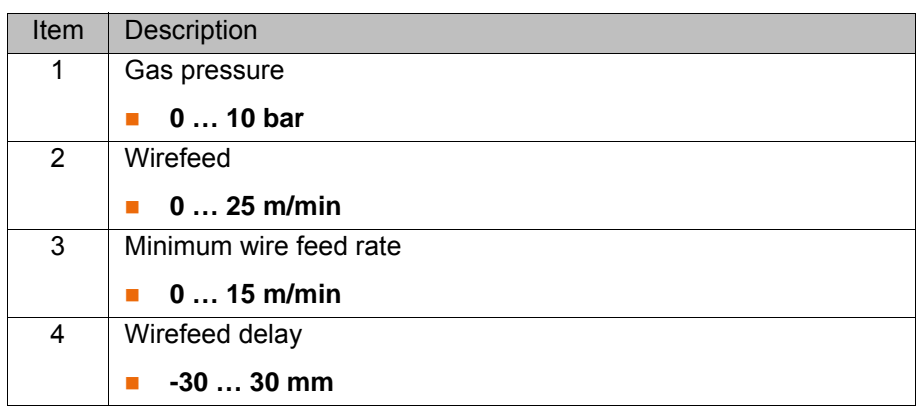

# <span id="page-32-0"></span>**7.3.8 Option window "Media setting" – deactivating laser welding**

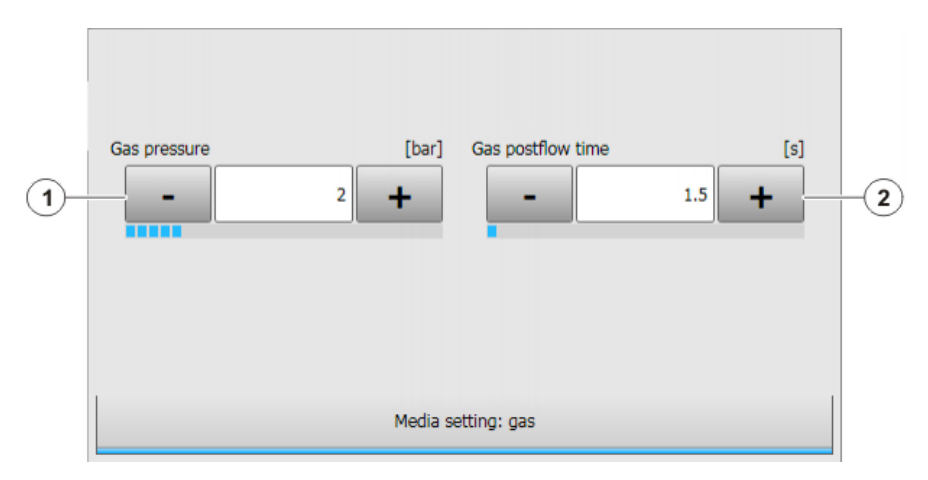

**Fig. 7-12: Option window "Media setting: gas" – deactivating laser welding, without wire**

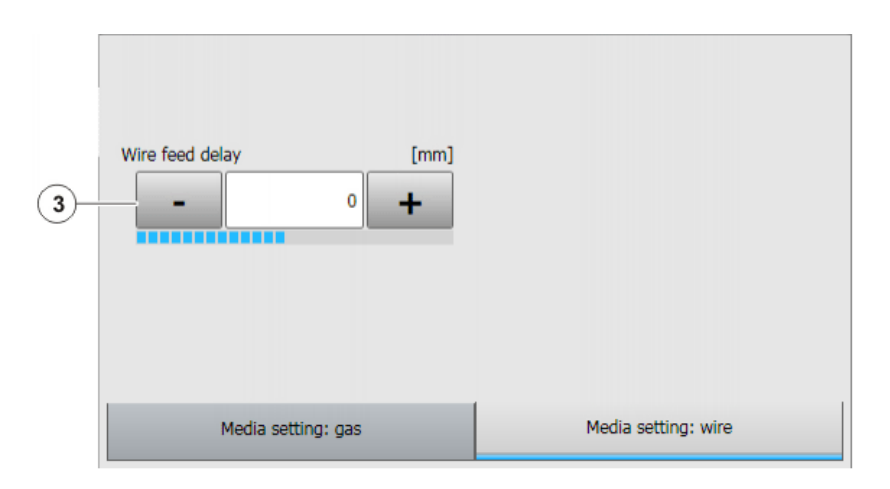

**Fig. 7-13: Option window "Media setting: wire" – deactivating laser welding, with wire**

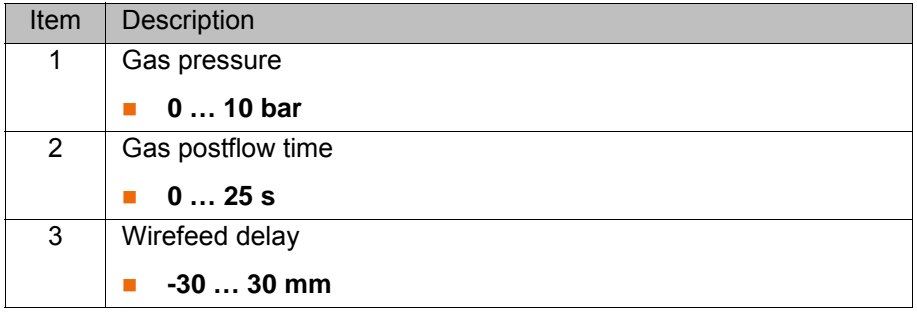

## <span id="page-33-0"></span>**7.3.9 Option window "Media data" – Step seam**

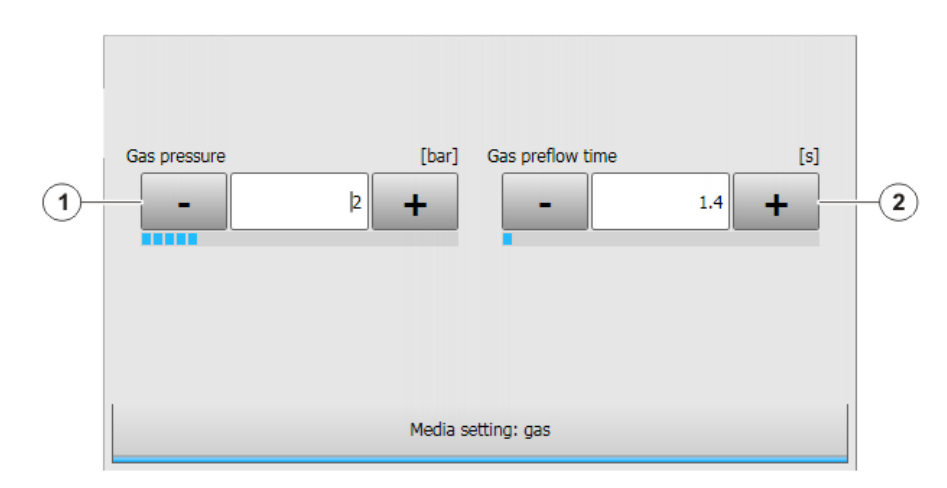

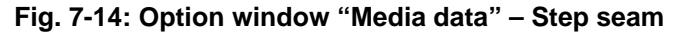

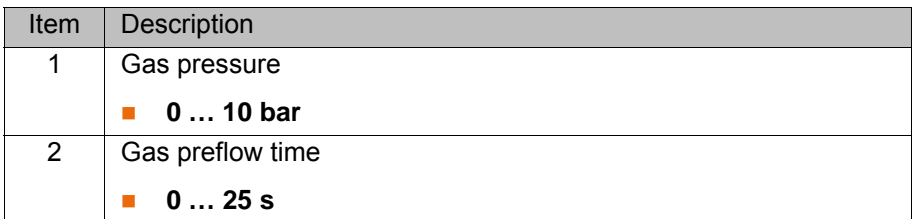

If the gas preflow time overlaps with the gas postflow time of the previous motion, the gas continues to flow without interruption.

# <span id="page-34-1"></span><span id="page-34-0"></span>**7.3.10 Option window "Laser data" – "Activate process"**

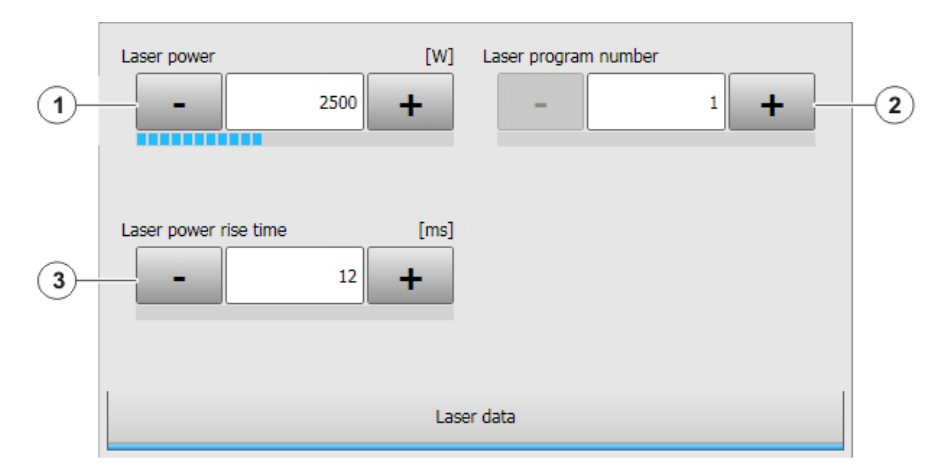

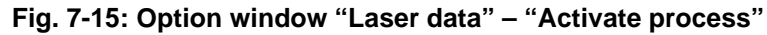

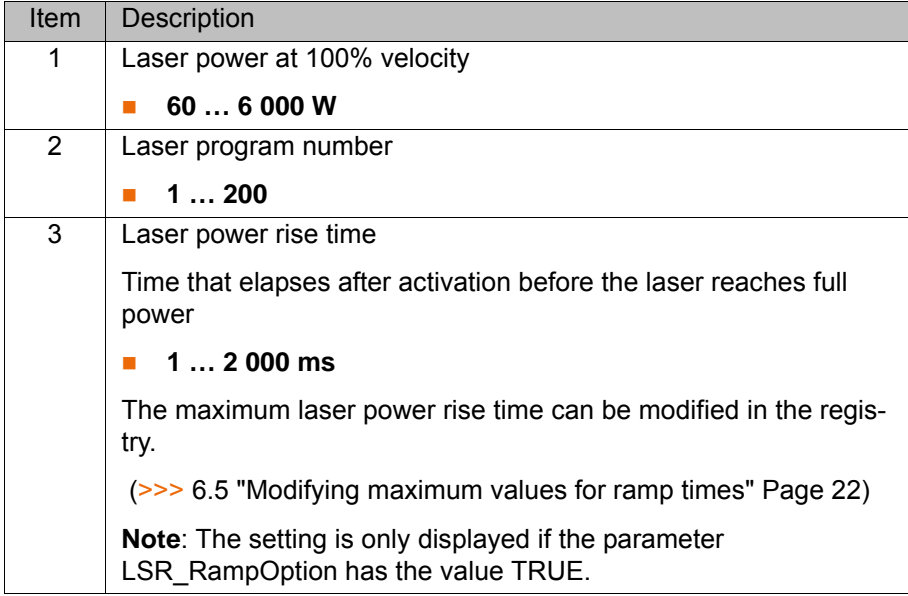

Precondition for velocity-dependent laser power:

The parameter LSR\_UsePwrVelCtrld must be set to TRUE in the configuration.

## <span id="page-35-2"></span><span id="page-35-0"></span>**7.3.11 Option window "Laser data" – "Switch process"**

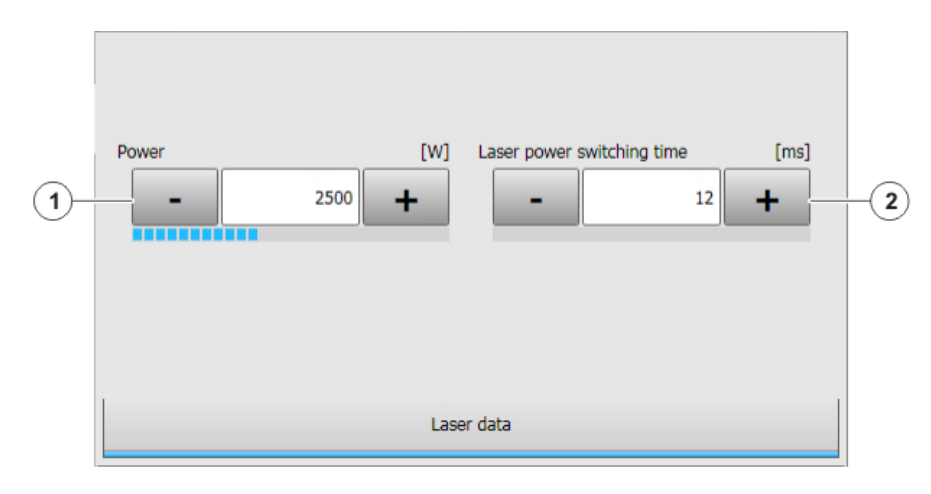

# **Fig. 7-16: Option window "Laser data" – "Switch process"**

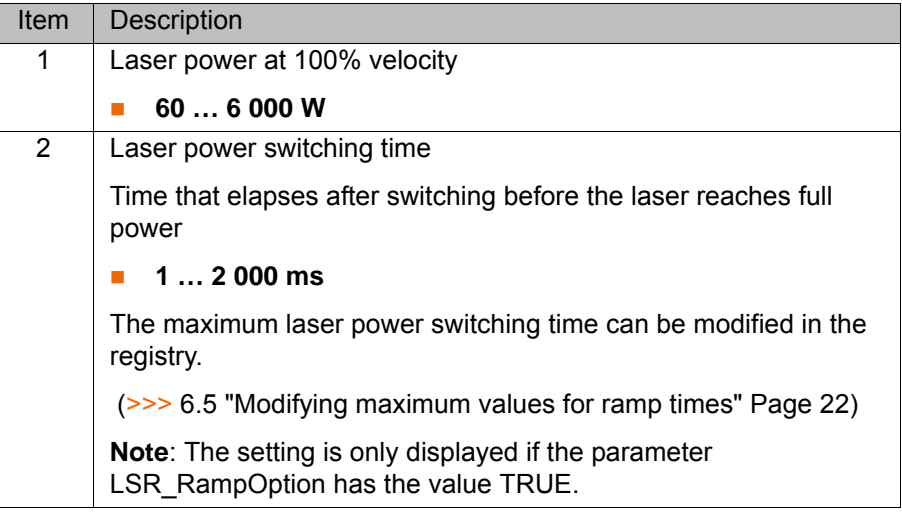

# <span id="page-35-3"></span><span id="page-35-1"></span>**7.3.12 Option window "Laser data" – "Deactivate process"**

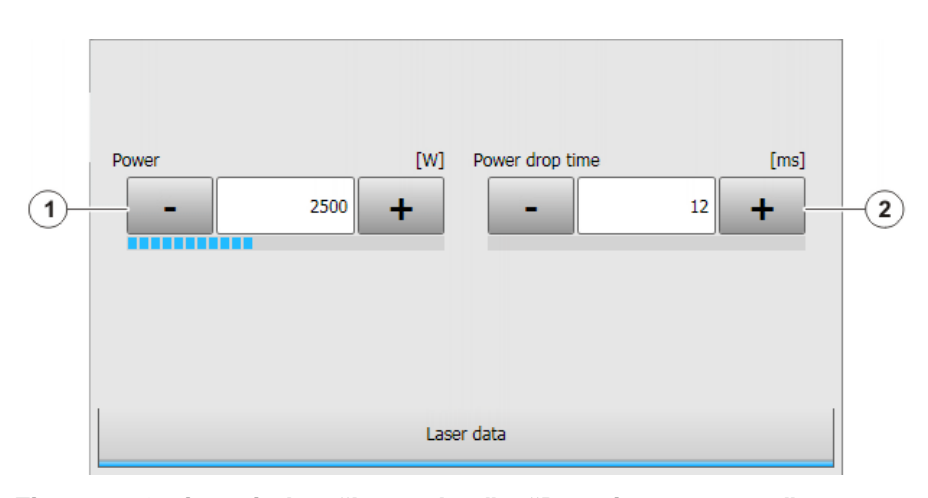

**Fig. 7-17: Option window "Laser data" – "Deactivate process"**
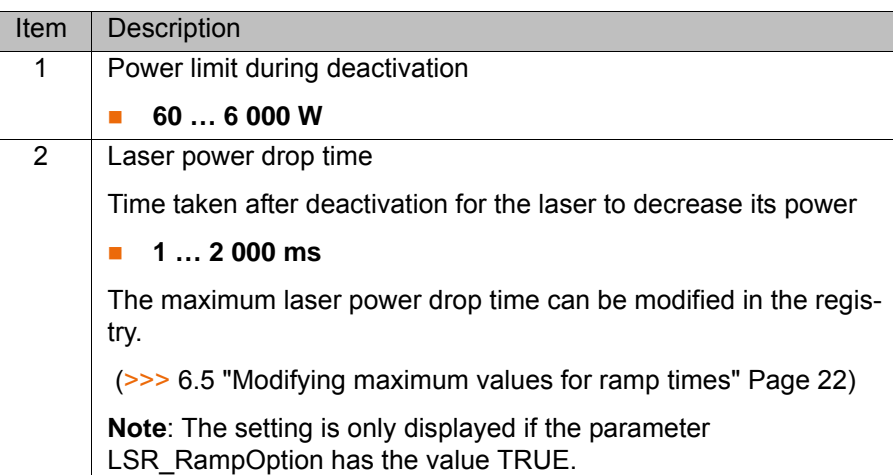

# **7.3.13 Option window "Laser data" – "Step seam"**

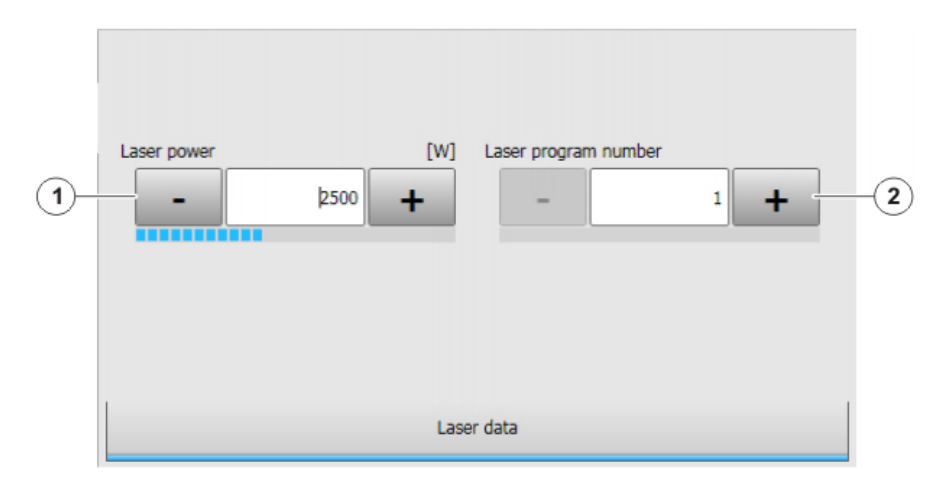

**Fig. 7-18: Option window "Laser data" – "Step seam"**

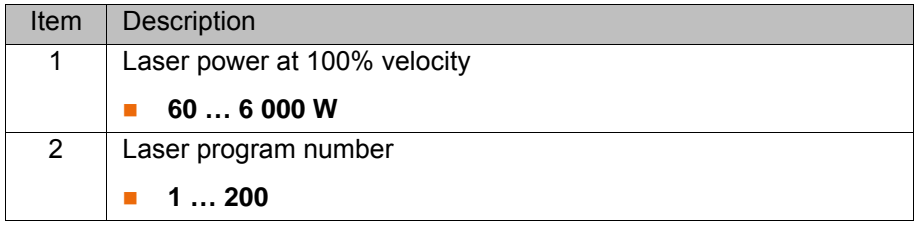

# **7.3.14 Option window "Step parameters"**

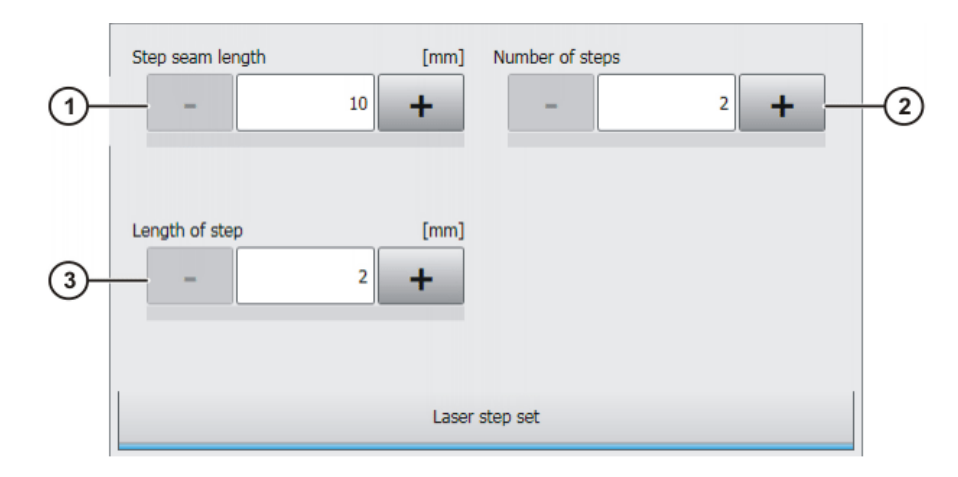

# **Fig. 7-19: Option window: Step parameters**

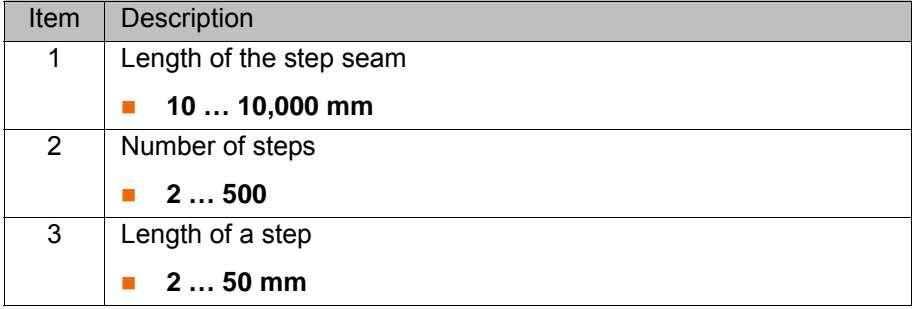

# **7.3.15 Option window "Laser data" – "Laser test pulse"**

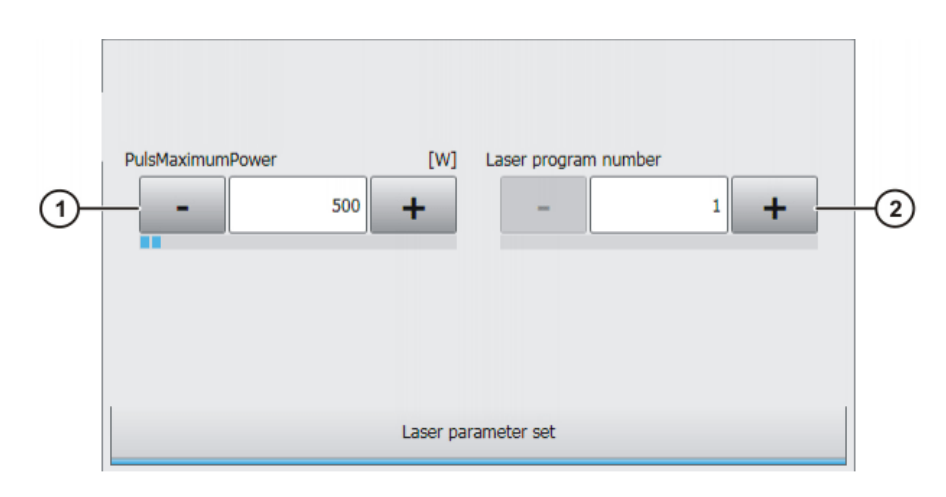

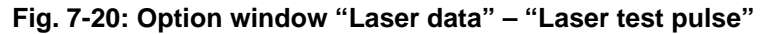

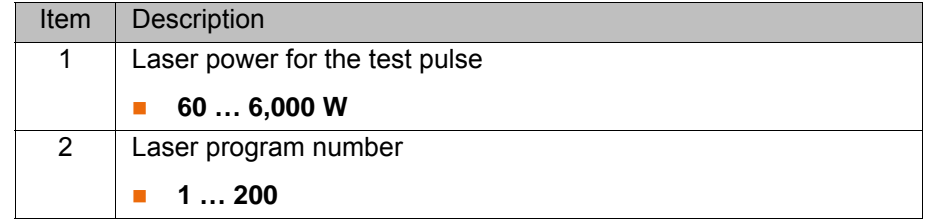

# **7.4 Programming laser control**

#### **7.4.1 Inline form "Initialize laser"**

**Call** Select the menu sequence **Commands** > **LaserTech** > **Control commands** > **Initialize laser**.

**Description** This instruction initializes the laser. The first laser instruction in the KRL program must always be **Initialize laser**.

This instruction triggers an advance run stop.

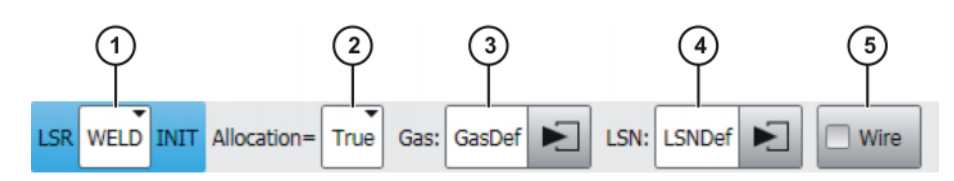

**Fig. 7-21: Inline form "Initialize laser"**

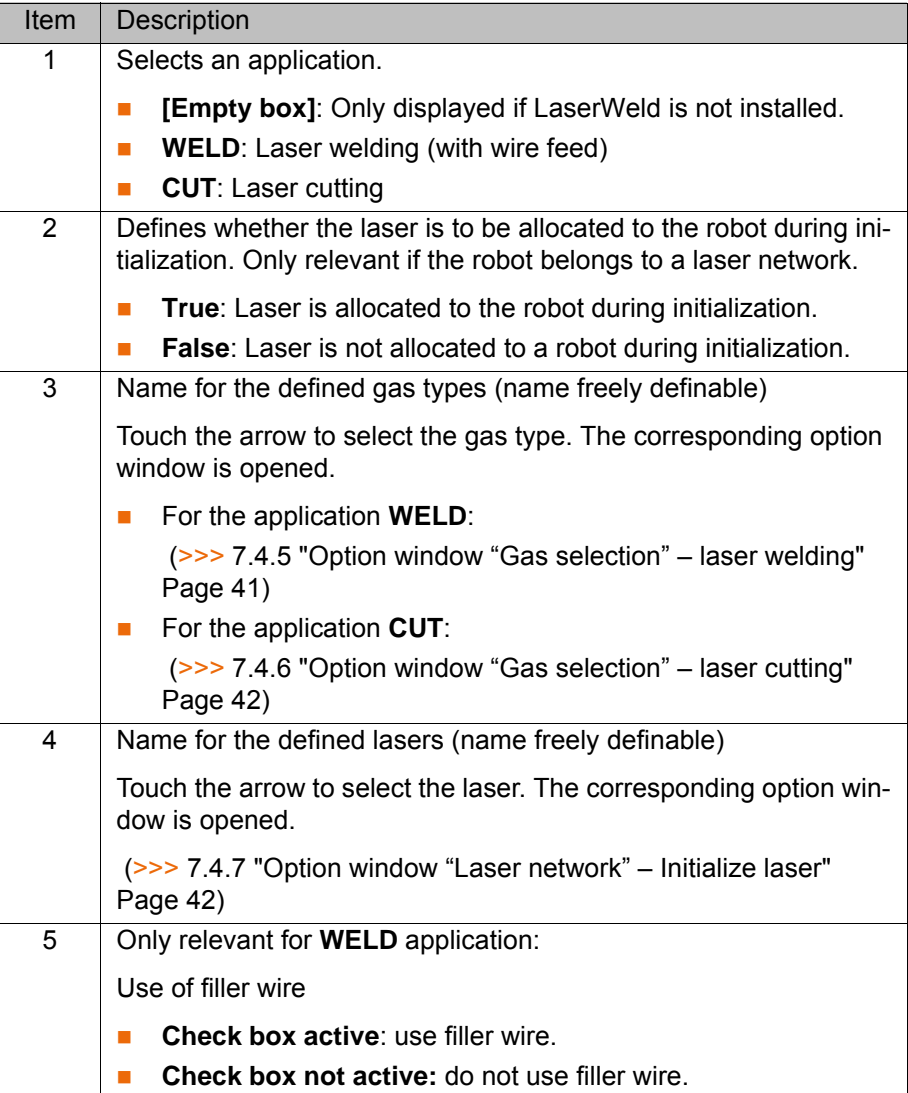

### **7.4.2 Inline form "Enable laser"**

**Call** Select the menu sequence **Commands** > **LaserTech** > **Control commands** > **Enable laser**.

[KUKA.LaserTech 3.0](#page-0-2) **Description** This instruction can be used to enable the laser for use by other robots at the end of a path. It is only relevant if the robot belongs to a laser network. The instruction has the following effects:  $\blacksquare$  The gas supply is shut off. The laser is enabled. **ISR Free Fig. 7-22: Inline form "Enable laser" 7.4.3 Inline form "Laser off" Call** Select the menu sequence **Commands** > LaserTech > Control com**mands** > **Laser off**. **Description** This instruction has the following effects:  $\blacksquare$  The laser is deactivated.  $\blacksquare$  The gas supply is shut off.  $\blacksquare$  The laser is enabled.  $\blacksquare$  The laser lamp is switched off. This instruction should only be used if the laser is to be **NOTICE** deactivated for a prolonged period. **LSR Off** 

**Fig. 7-23: Inline form "Laser off"**

**7.4.4 Inline form "Laser request"**

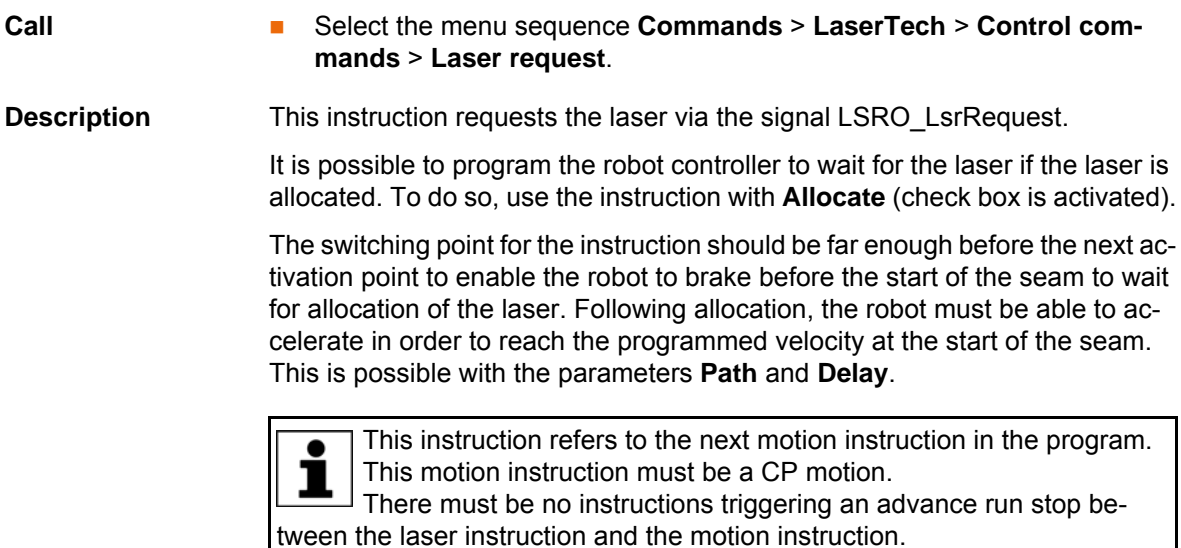

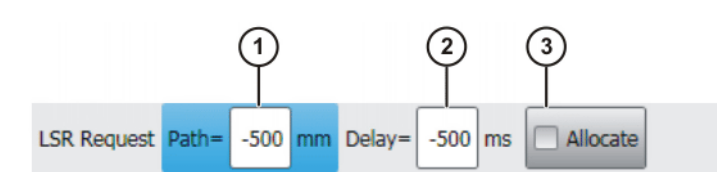

# **Fig. 7-24: Inline form "Laser request"**

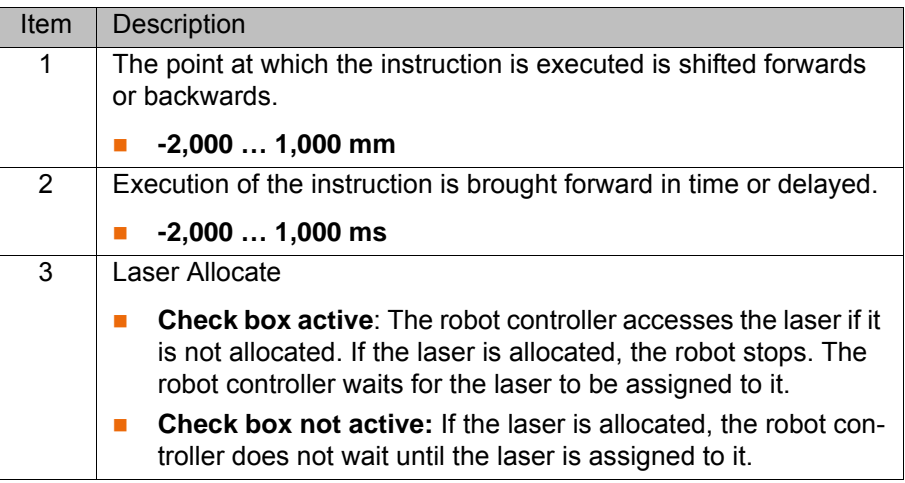

# <span id="page-40-0"></span>**7.4.5 Option window "Gas selection" – laser welding**

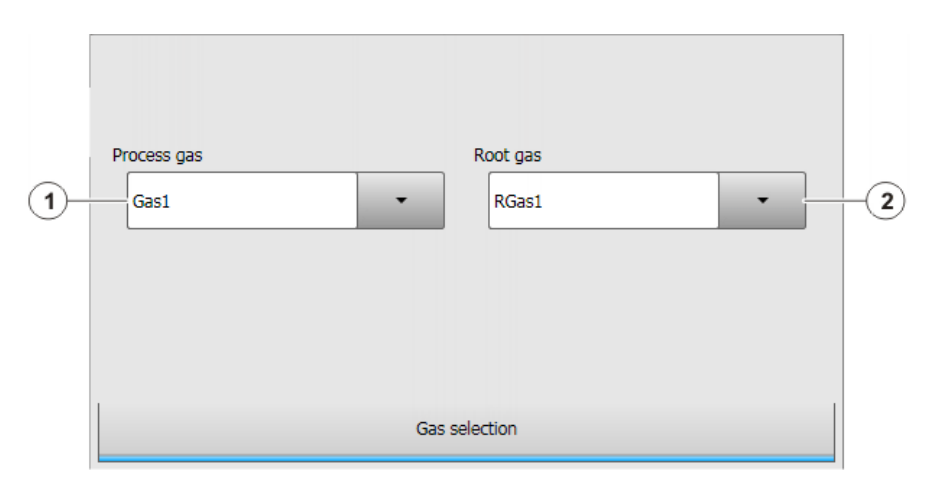

# **Fig. 7-25: Option window "Gas selection" – laser welding**

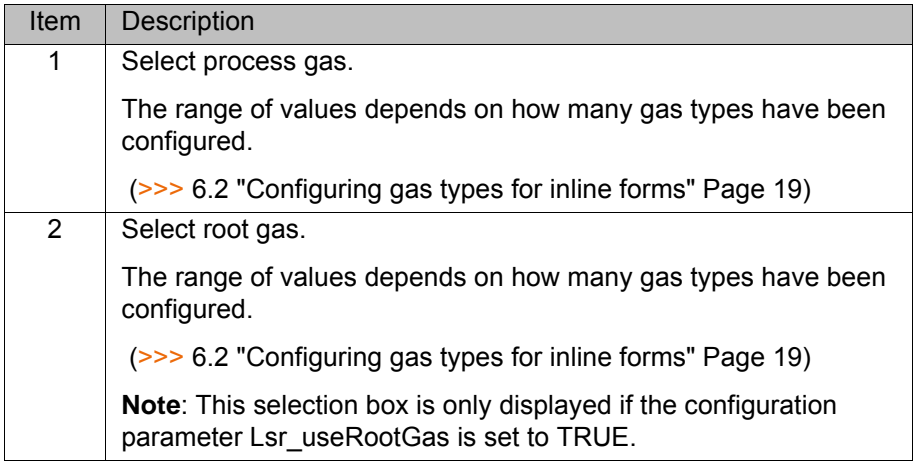

[KUKA.LaserTech 3.0](#page-0-2)

# <span id="page-41-0"></span>**7.4.6 Option window "Gas selection" – laser cutting**

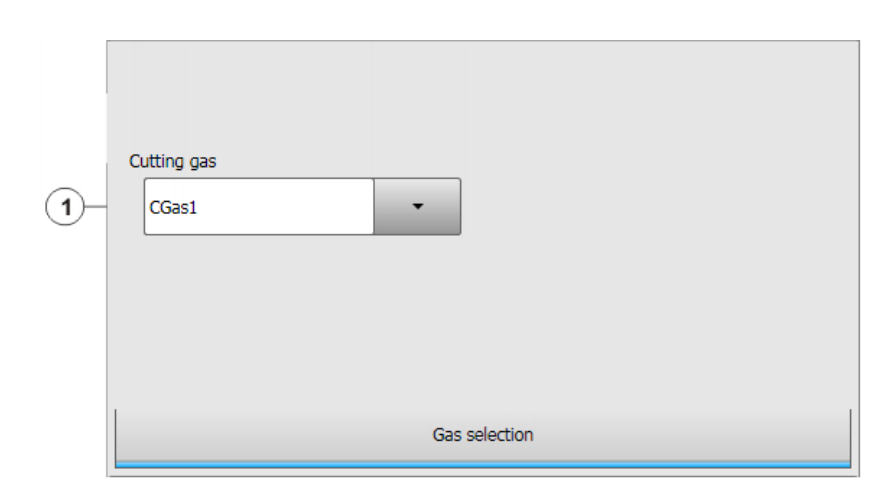

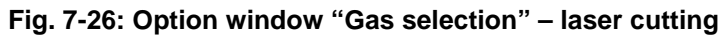

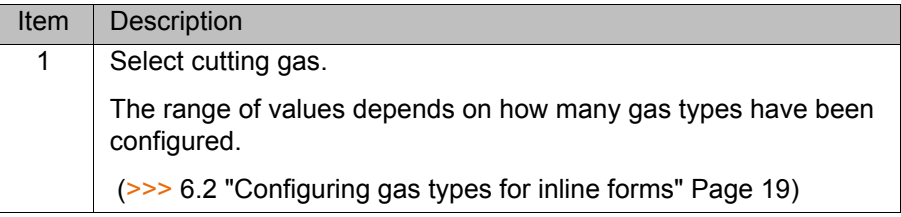

# <span id="page-41-1"></span>**7.4.7 Option window "Laser network" – Initialize laser**

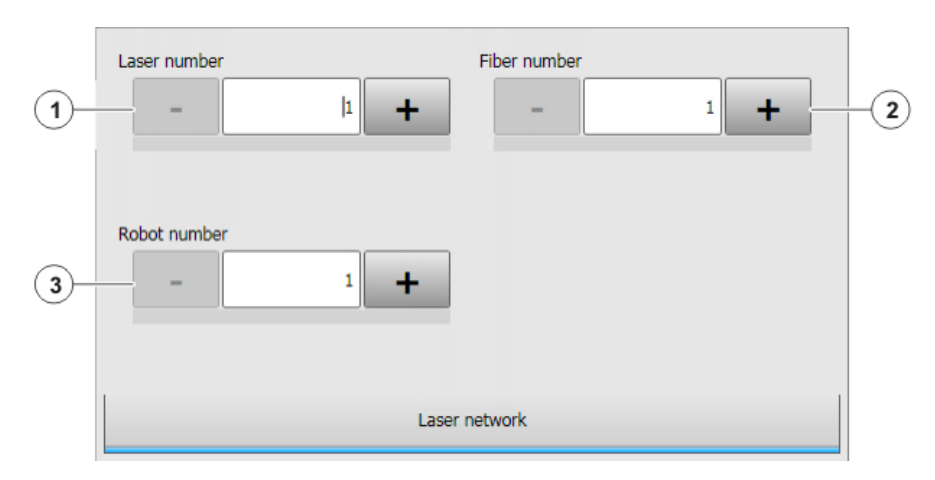

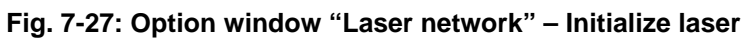

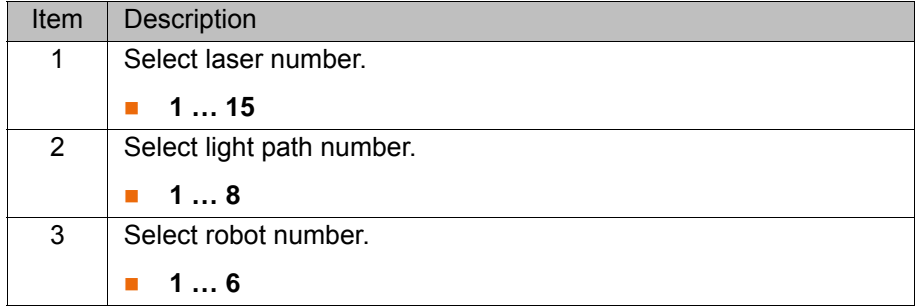

# **7.5 Programming media control**

#### **7.5.1 Inline form "Switch gas"**

**Call** Select the menu sequence **Commands** > **LaserTech** > **Media control** > **Switch gas**.

**Description** This instruction switches the gas on or off.

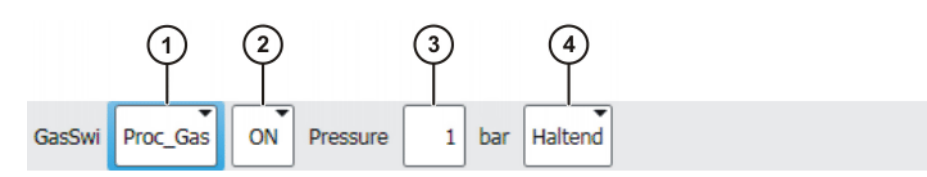

#### **Fig. 7-28: Inline form "Switch gas"**

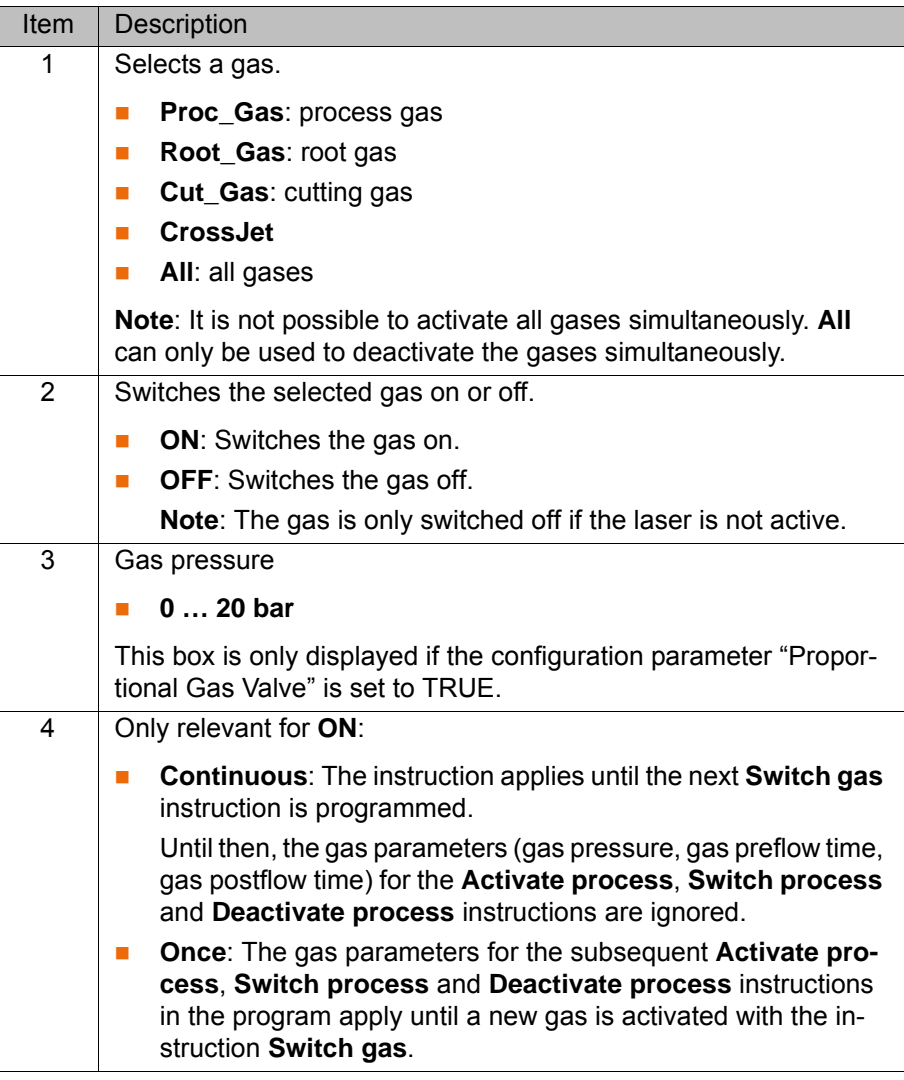

#### **7.5.2 Inline form "Initialize gas"**

- **Call** Select the menu sequence **Commands** > **LaserTech** > **Media control** > **Initialize gas**.
- **Description** This instruction is used to select the gases required for the process. The instruction must be used at least once in an application program. It must be placed before the **Initialize laser** instruction and before the first **Activate process** instruction.

KUK

Within a program, the instruction is used to change the type of gas. If there is a process gas active when the instruction is executed, the process gas is deactivated. The **Switch gas** instruction is then required to activate the gas.

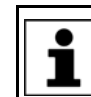

If the **Initialize gas** instruction is not used in a KRL program, the gas is automatically initialized with the **Initialize laser** instruction.

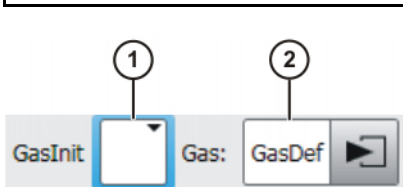

**Fig. 7-29: Inline form "Initialize gas"**

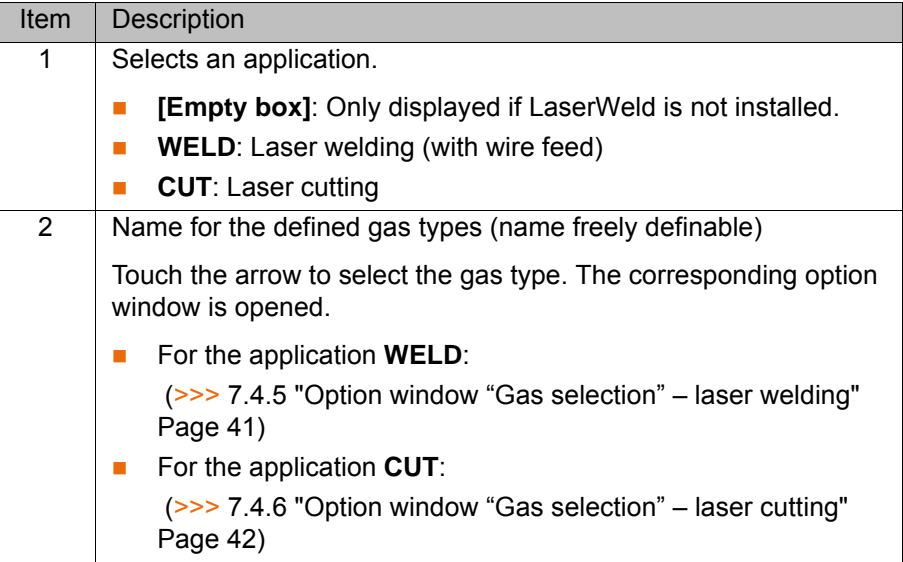

#### **7.5.3 Inline form "Cut wire"**

**Call** Select the menu sequence **Commands** > **LaserTech** > **Media control** > **Cut wire**.

**Description** To cut the welding wire to length reliably using a cutting device, the wire can be advanced a certain distance using this instruction. (Check box **Cut** is not active.)

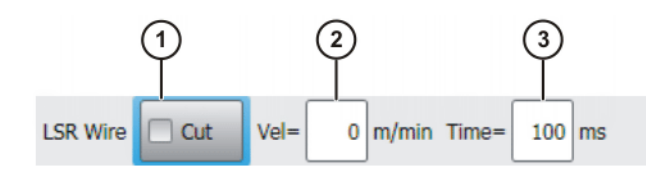

#### **Fig. 7-30: Inline form "Cut wire" (without Cut)**

This instruction is used to cut the wire with the laser. (Check box **Cut** is active.)

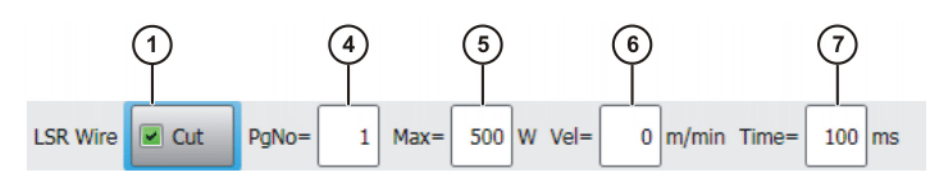

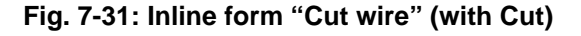

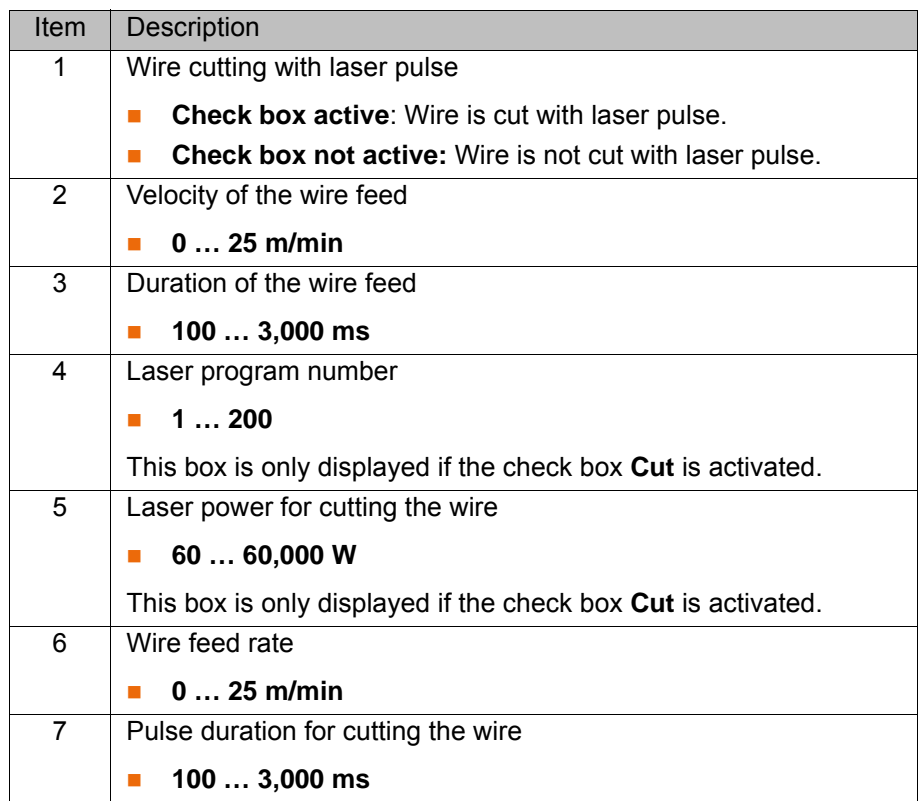

#### **7.6 Programming sensor control**

<span id="page-44-0"></span>**7.6.1 Inline form "Switch sensor"**

**Call** Select the menu sequence **Commands** > **LaserTech** > **Sensor control** > **Switch sensor**.

**Description** This command is used to define the settings for the distance sensor.

Depending on the configuration parameter LSC\_AnaCutDistance, the cutting distance is specified as an analog value or under program control.

- **TRUE: Analog**
- **FALSE: program control**

Procedure for InDLY > 0:

- 1. Tip compensation time 2 is taken into consideration.
- 2. Motion stop
- 3. The robot moves to the point specified by the value defined in LSC\_SecDistance.
- 4. The wait time defined in InDLY expires.
- 5. The cutting gas is switched. The distance defined in the inline form is set.
- 6. The wait time defined in LSC\_SecInDly expires.
- 7. The motion is resumed.

The instruction is also used to modify an existing cutting distance. In this case, LsrCutSensor = On, InDLY = 0 and the new distance are programmed.

Detailed information about the distance sensor and distance controller is contained in the PRECITEC documentation.

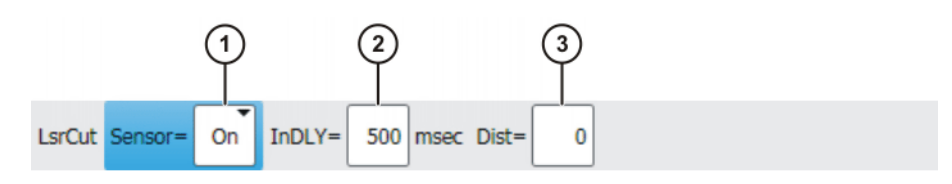

# **Fig. 7-32: Inline form "Switch sensor" (analog distance)**

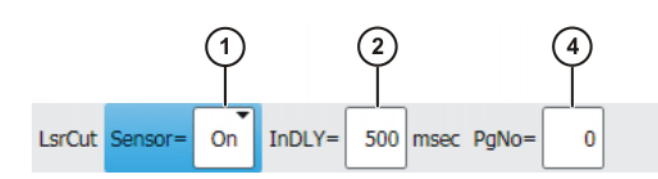

# **Fig. 7-33: Inline form "Switch sensor" (program-controlled distance)**

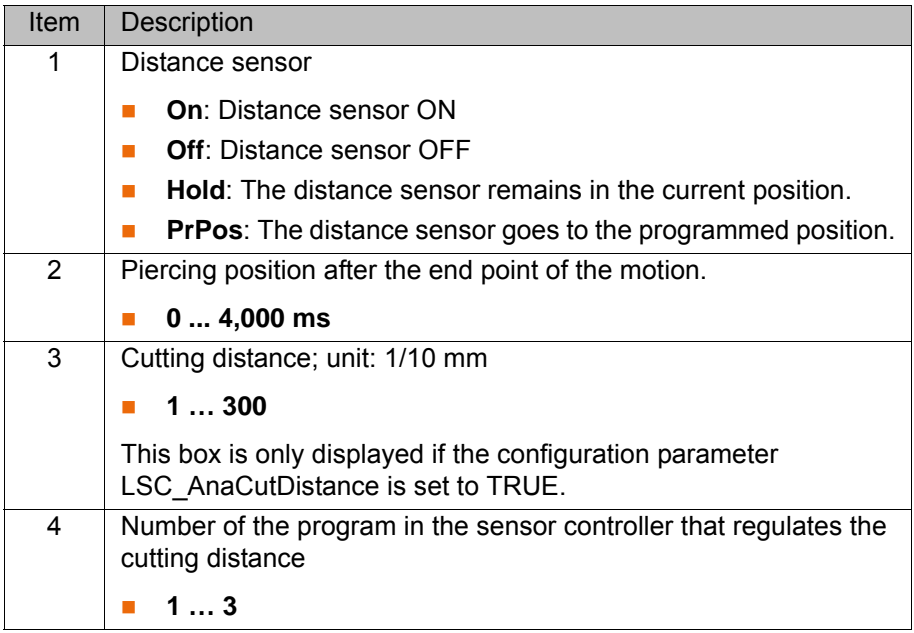

#### **7.6.2 Inline form "Sensor settings"**

#### **Call** Select the menu sequence **Commands** > **LaserTech** > **Sensor control** > **Sensor settings**.

**Description** This instruction can be used to set the cutting and piercing data for laser cutting and call a piercing function. This piercing function implicitly switches the distance sensor on.

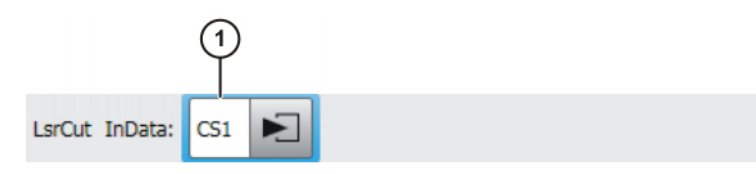

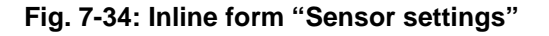

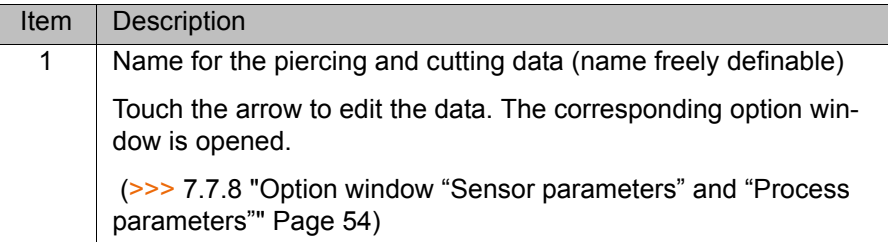

### **7.7 Programming laser cutting**

**7.7.1 Inline form "Rectangle", "Slot", "Hexagon", "Circle"**

**Call** Select the menu sequence **Commands** > **LaserTech** > **Cutting**.

The following menu items are available:

- **Rectangle**
- **Slot**
- **Hexagon**
- **Circle**

#### **Description** This command defines which pattern will be cut. Optionally, the cutting and piercing data for laser cutting can be defined.

If the piercing and cutting data are defined, the instruction calls a piercing function that implicitly activates the distance sensor. In this case, the instruction replaces the instruction **Switch sensor**.

(>>> [7.6.1 "Inline form "Switch sensor"" Page 45\)](#page-44-0)

Every cutting pattern is executed as a spline motion.

These instructions execute a calculated motion based on **NOTICE** the parameters set in the option window. Incorrectly set parameters can result in damage to the system. Always carry out a test tun after creating or modifying these instructions.

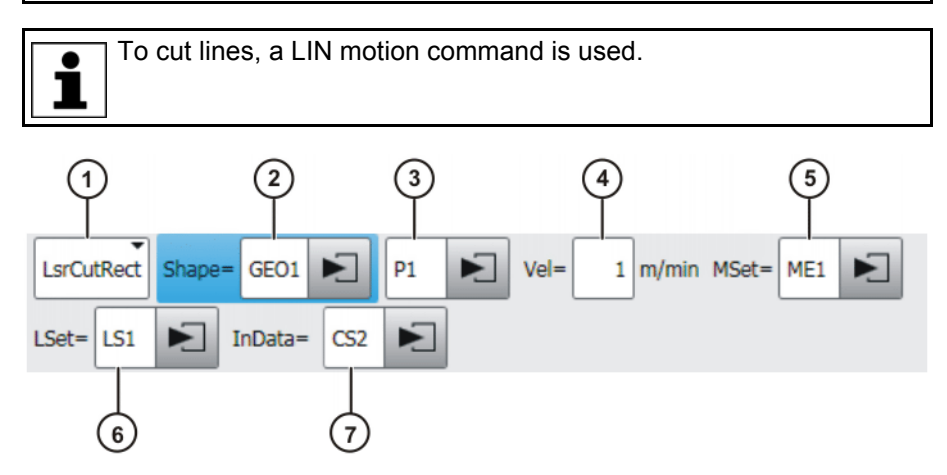

**Fig. 7-35: Inline form "Rectangle"**

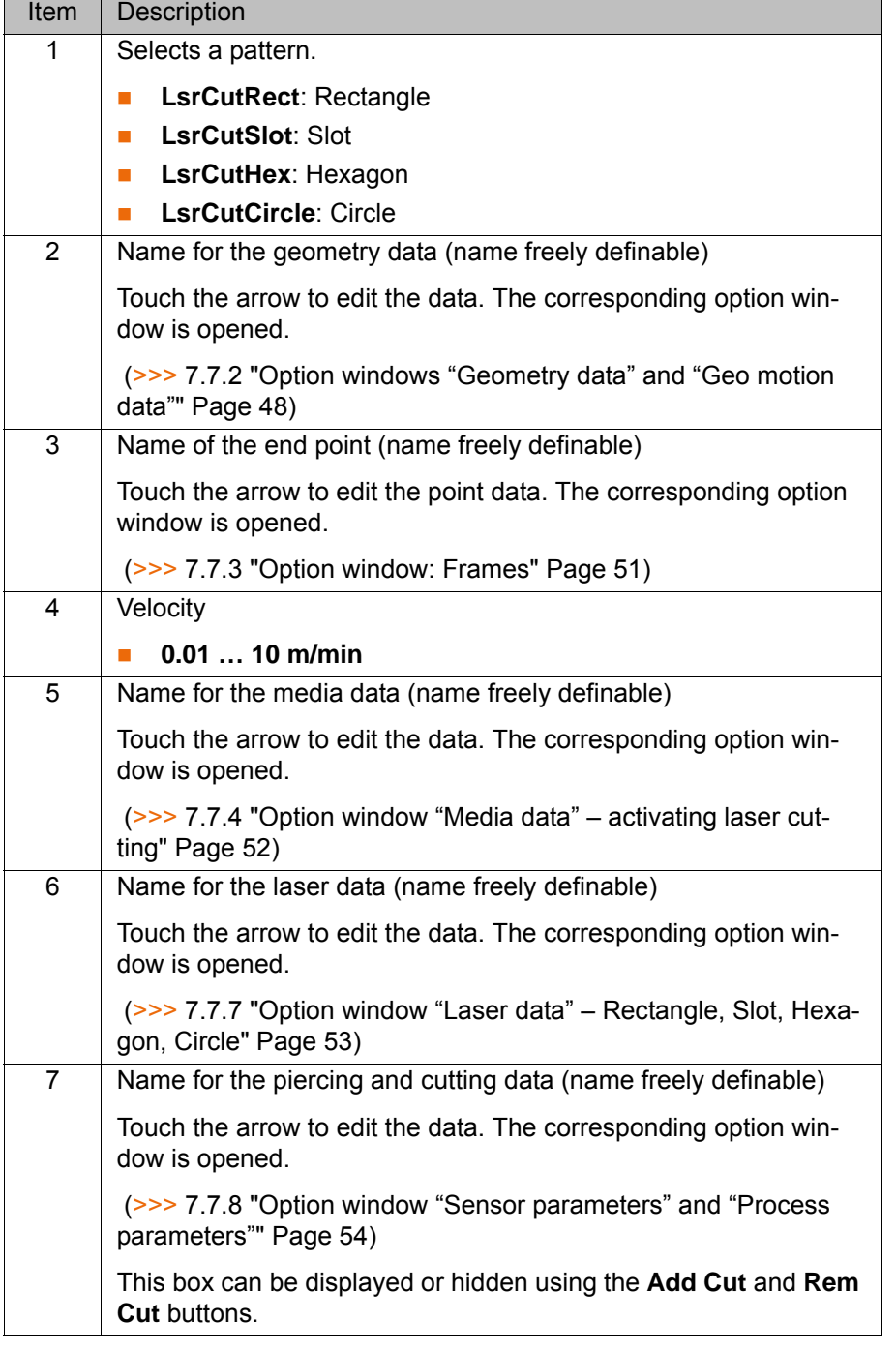

#### <span id="page-47-0"></span>**7.7.2 Option windows "Geometry data" and "Geo motion data"**

**Description** This option window is called from the following inline forms:

- **Rectangle**
- **Slot**
- **Hexagon**
- **Circle**

The meaning of the boxes depends on the pattern selected in the inline form.

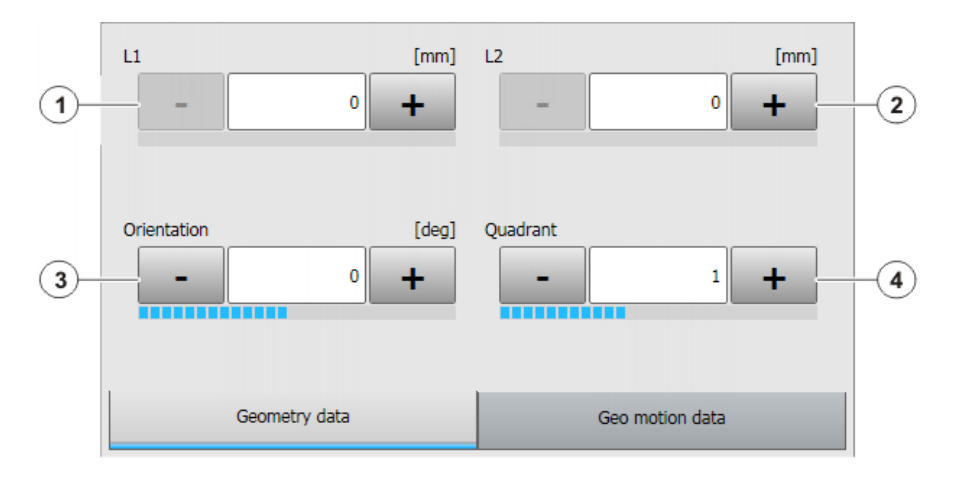

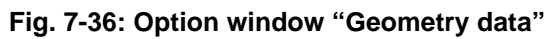

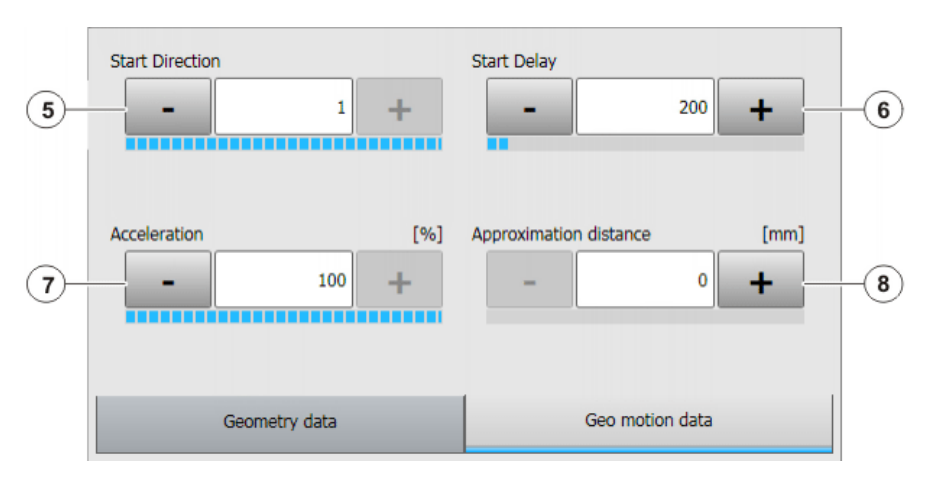

**Fig. 7-37: Option window "Geo motion data"**

#### **Rectangle**

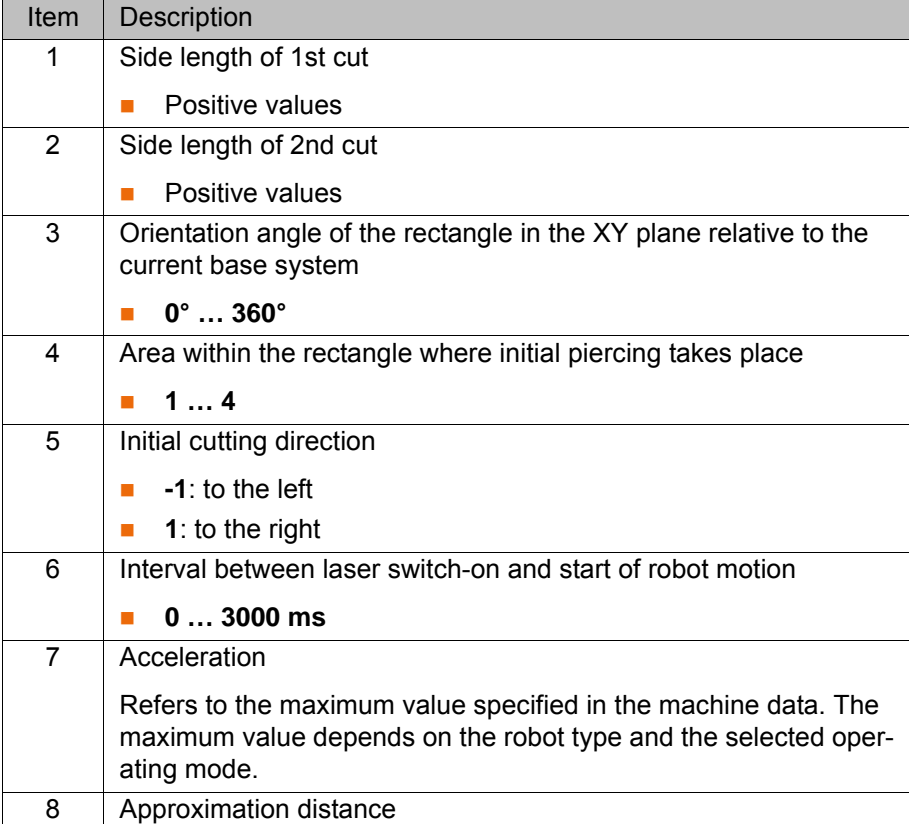

**Slot**

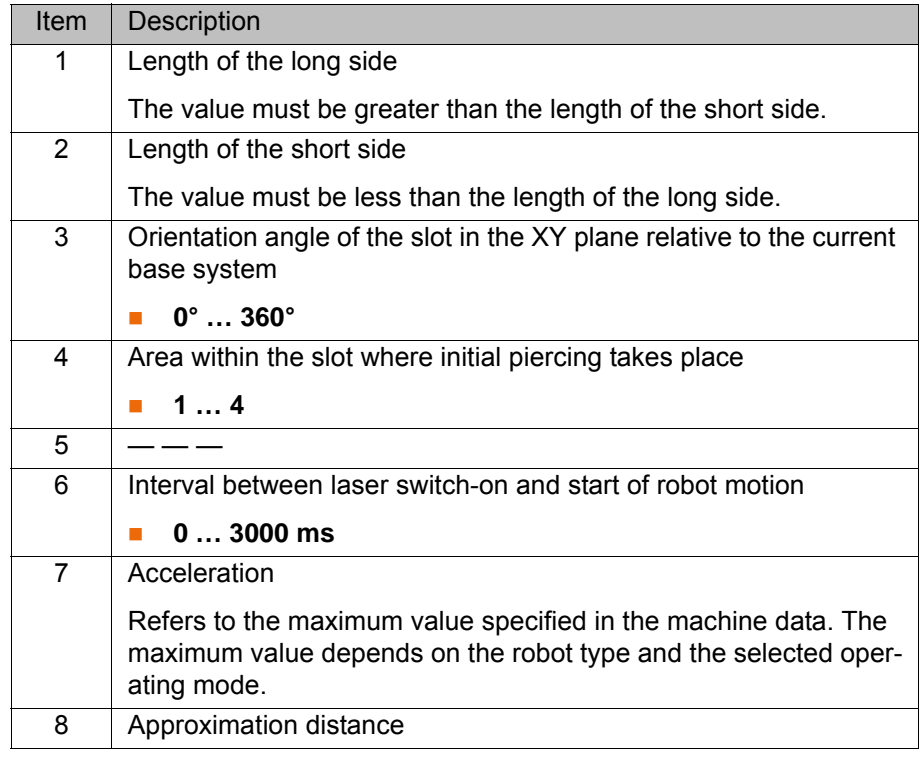

# **Hexagon**

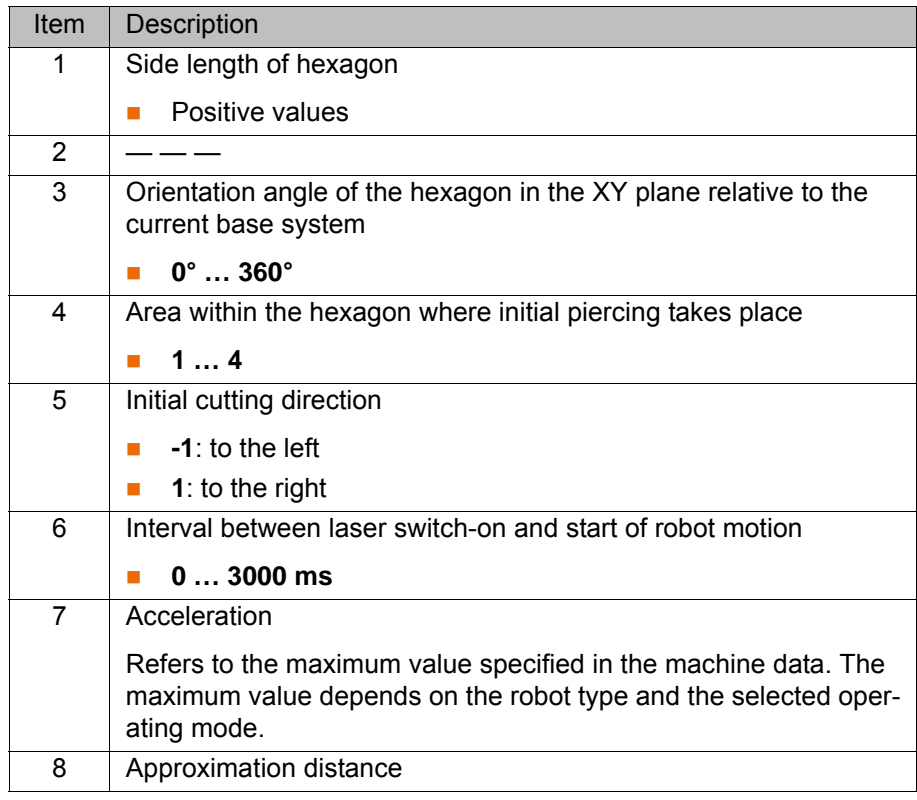

# **Circle**

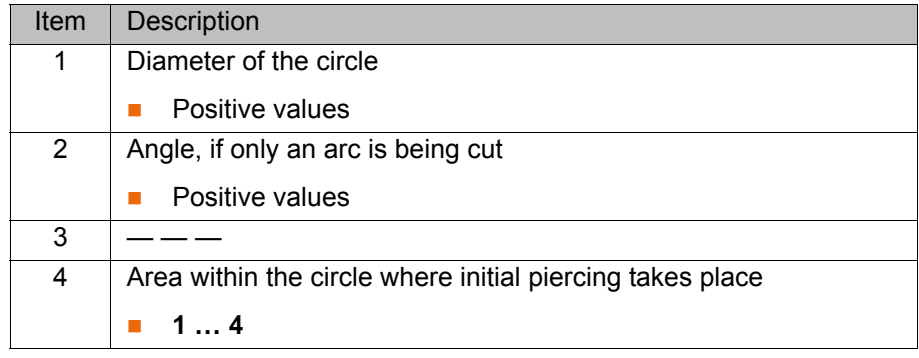

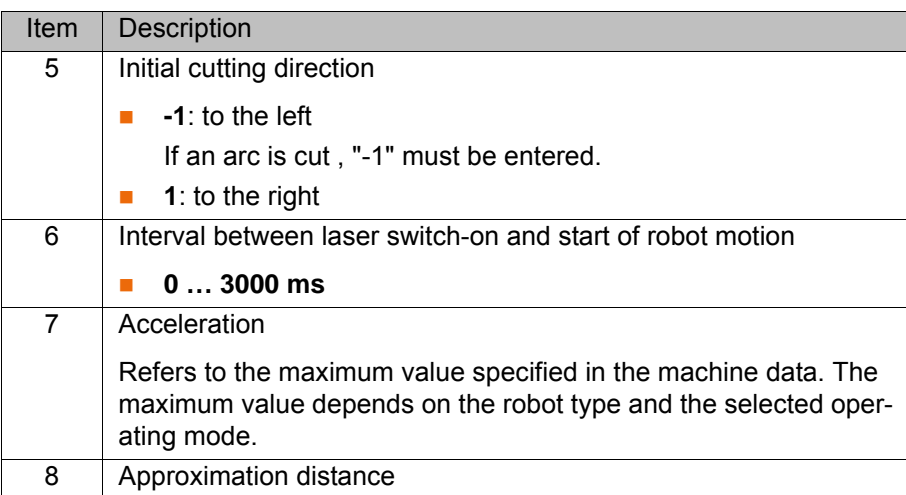

# <span id="page-50-0"></span>**7.7.3 Option window: Frames**

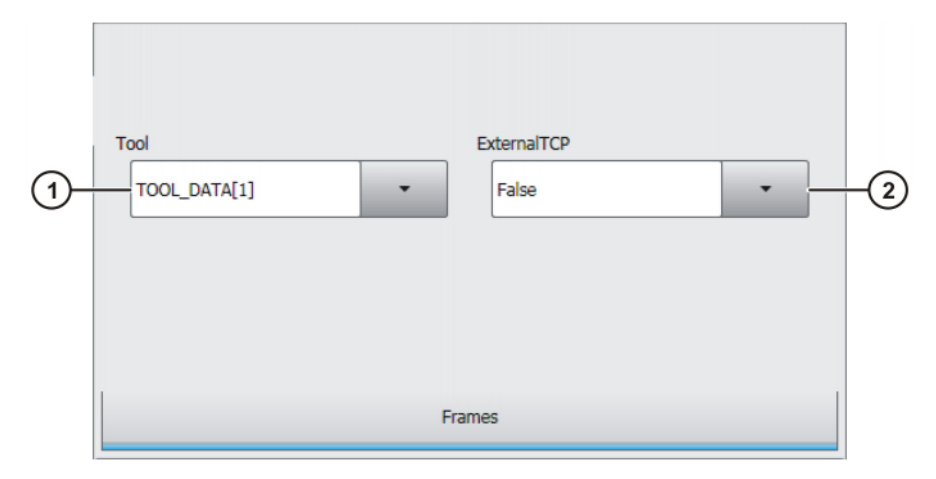

**Fig. 7-38: Option window: Frames**

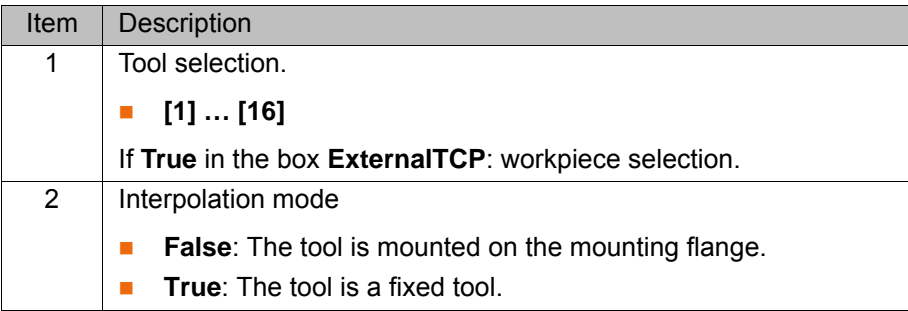

### <span id="page-51-0"></span>**7.7.4 Option window "Media data" – activating laser cutting**

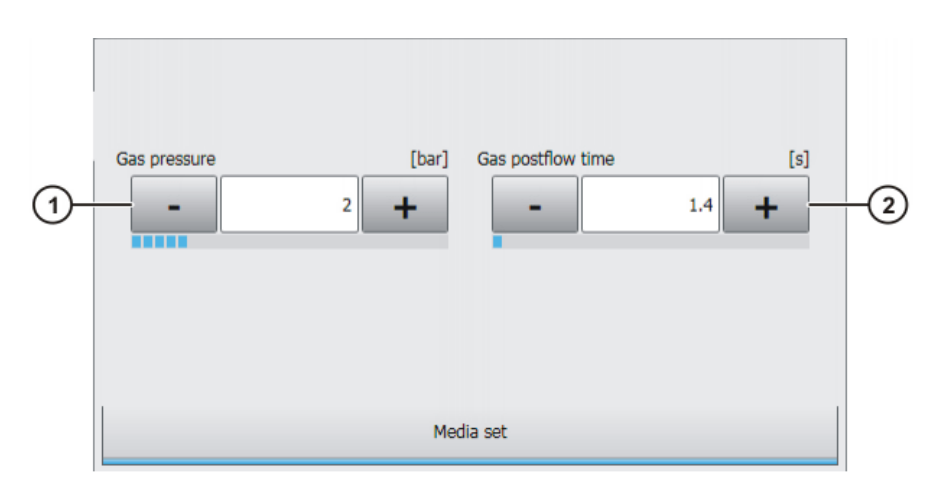

# **Fig. 7-39: Option window "Media data" – activating laser cutting**

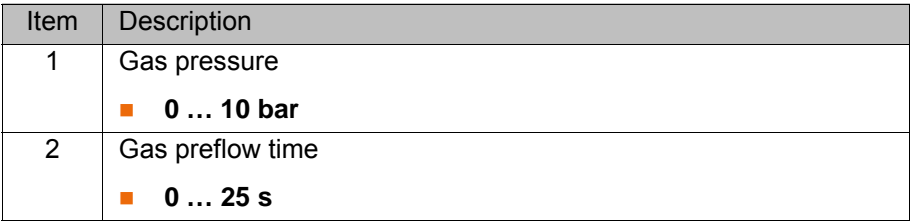

If the gas preflow time overlaps with the gas postflow time of the previous motion, the gas continues to flow without interruption.

#### **7.7.5 Option window "Media data" – switching laser cutting**

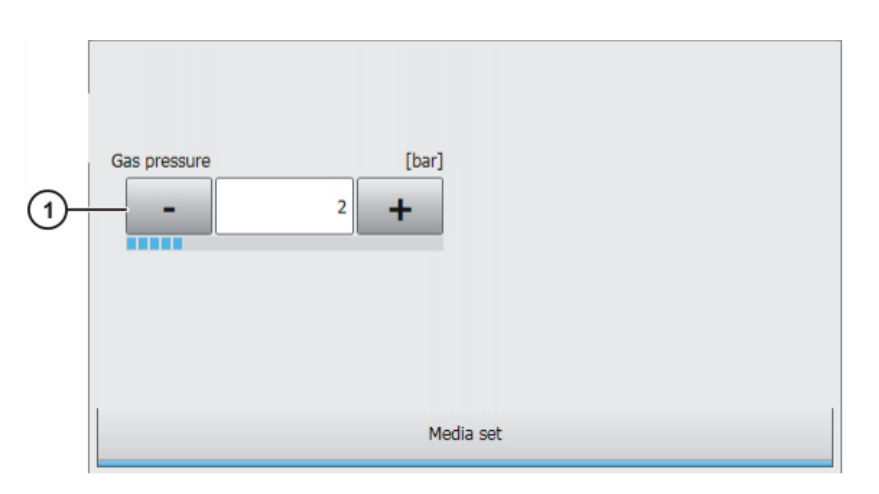

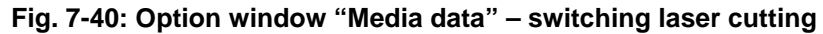

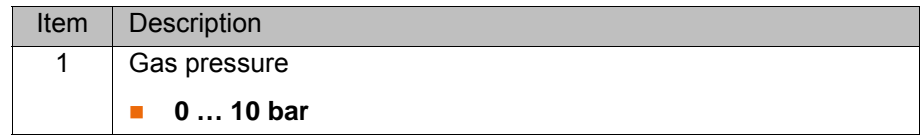

# **7.7.6 Option window "Media data" – deactivating laser cutting**

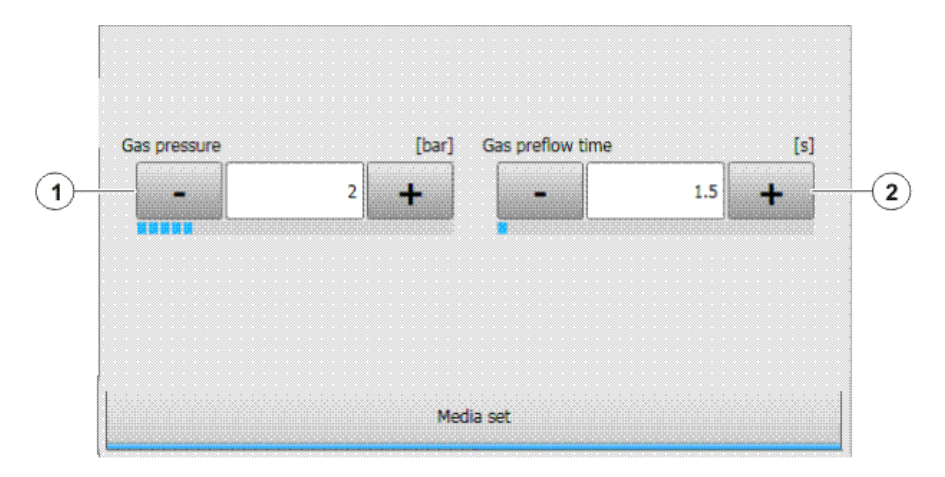

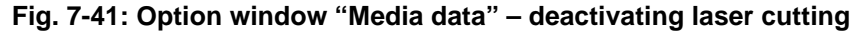

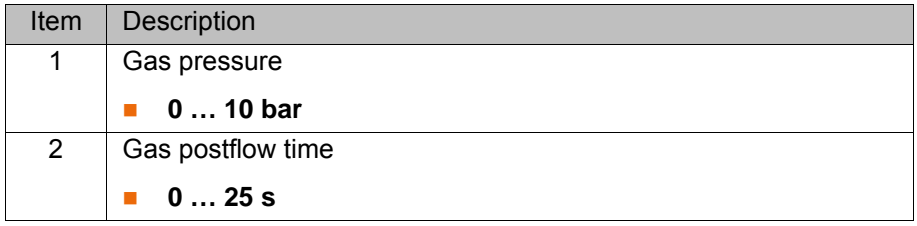

If the gas preflow time overlaps with the gas postflow time of the previous motion, the gas continues to flow without interruption.

# <span id="page-52-0"></span>**7.7.7 Option window "Laser data" – Rectangle, Slot, Hexagon, Circle**

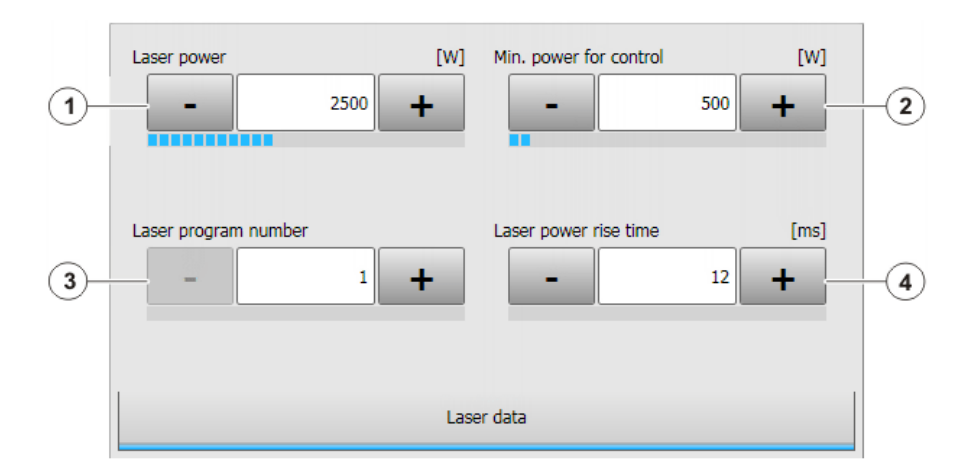

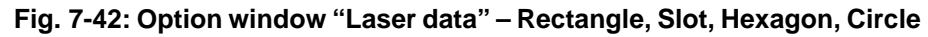

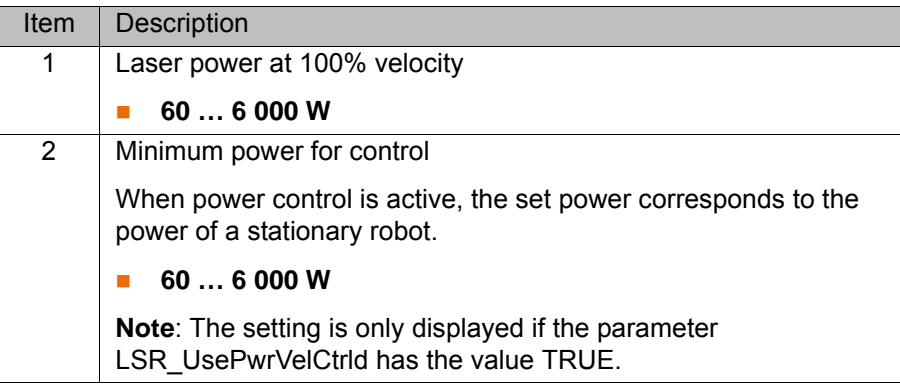

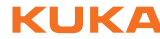

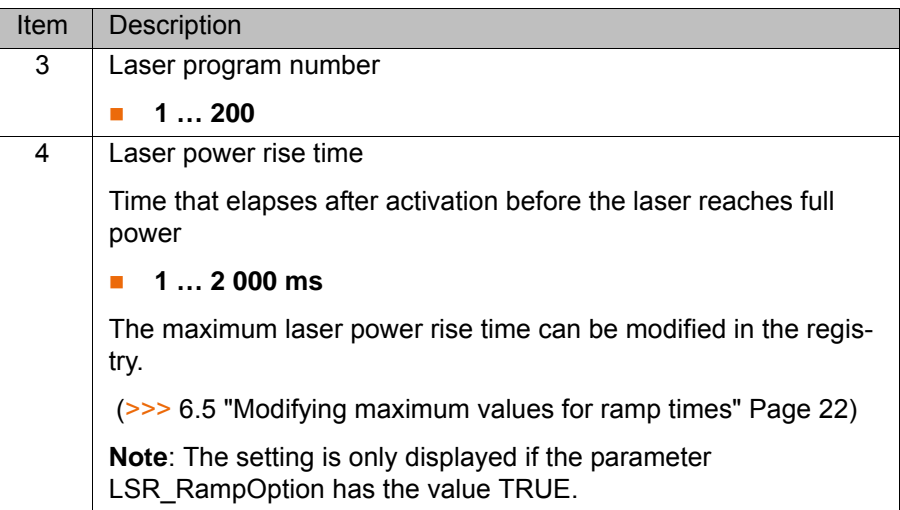

# <span id="page-53-0"></span>**7.7.8 Option window "Sensor parameters" and "Process parameters"**

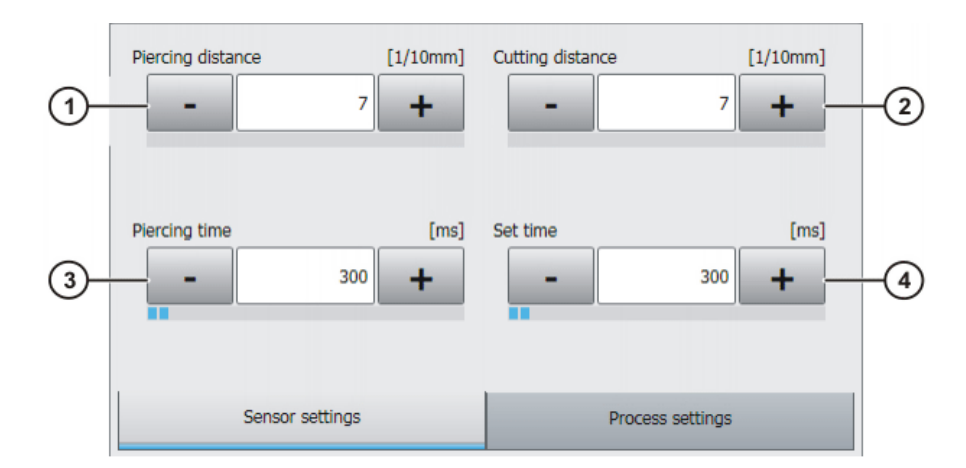

# **Fig. 7-43: Option window: Sensor parameters**

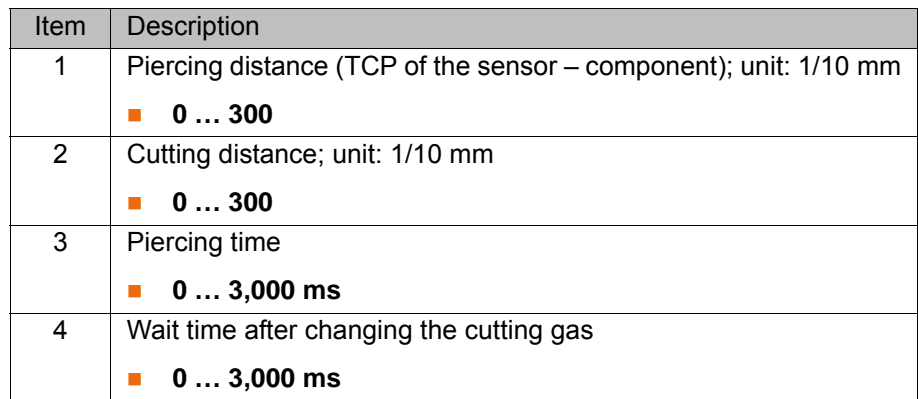

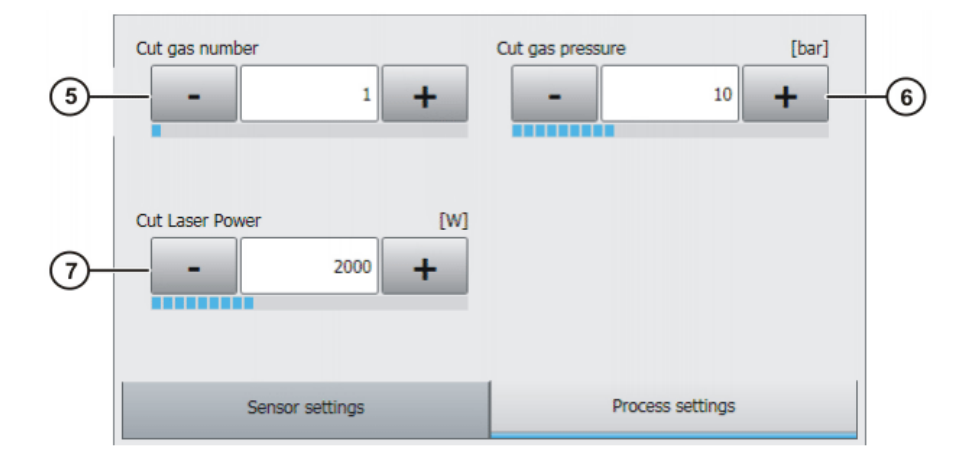

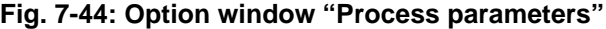

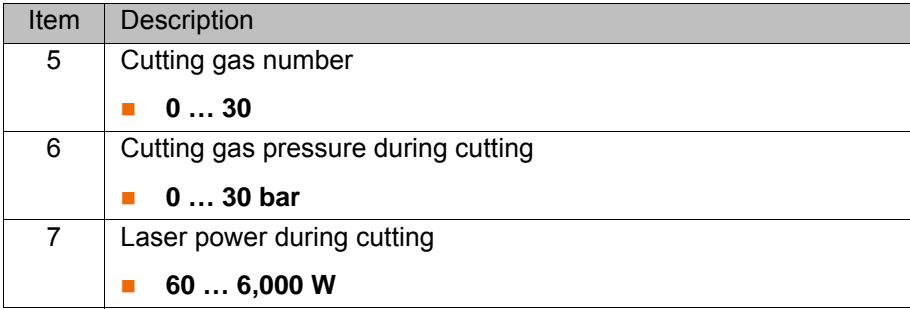

# **8 Example programs**

# **8.1 Example program: step seam**

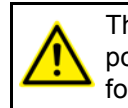

The velocity of the laser must be kept constant until the switching point is reached. Otherwise it is possible that the laser may switch before or after the planned switching point.

### **Program**

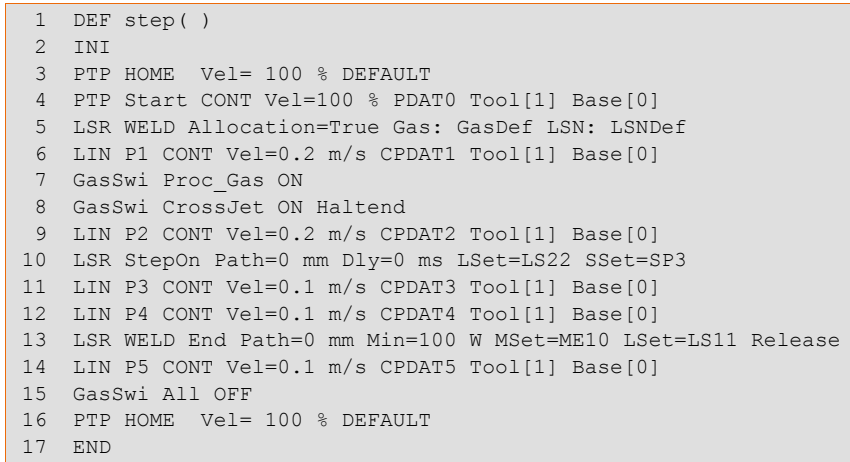

#### **Description**

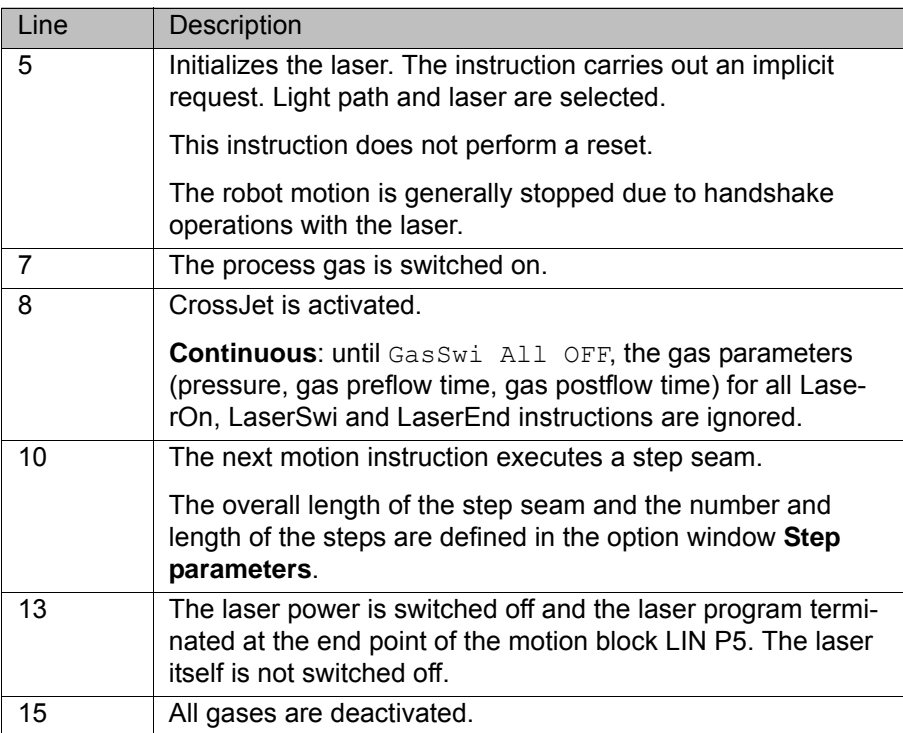

# **8.2 Example program: gas and laser welding functions**

**Program**

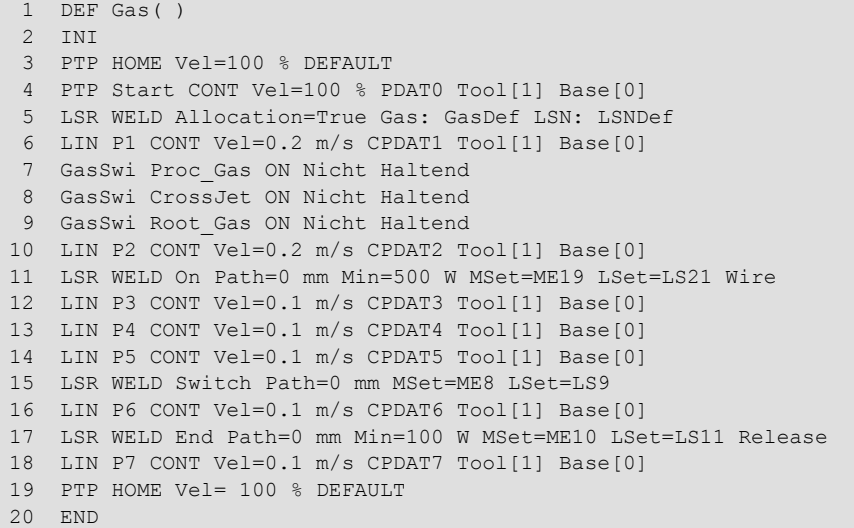

# **Description**

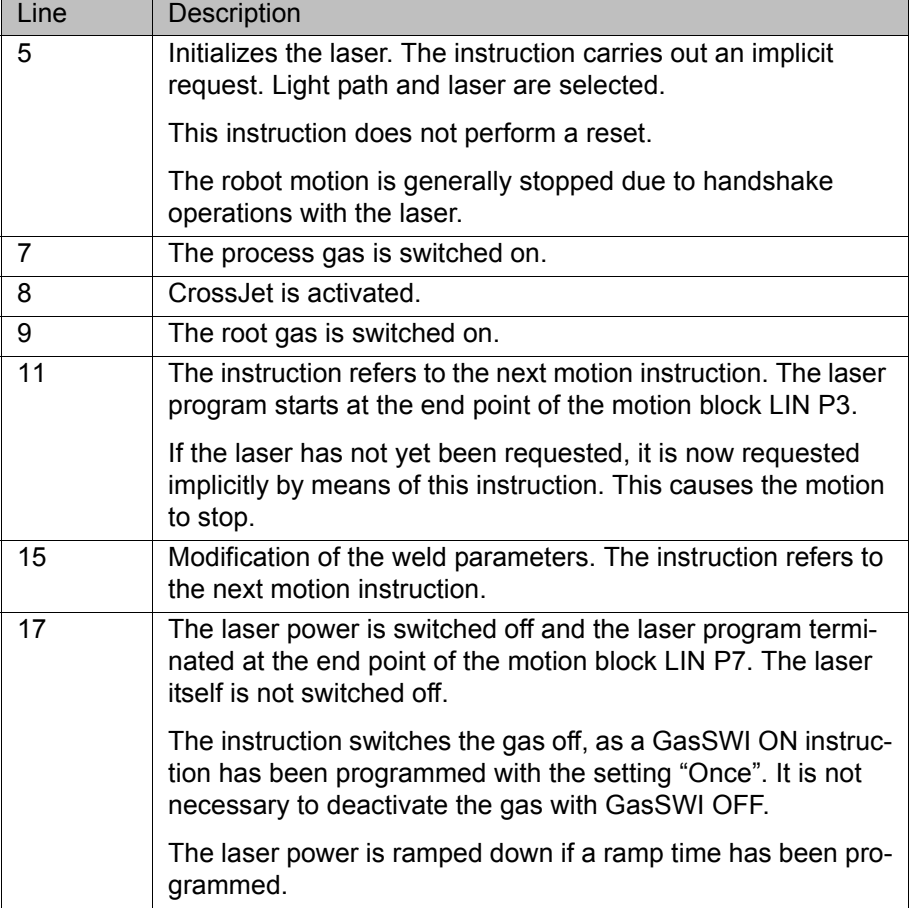

# **8.3 Example program: set piercing and cutting data**

#### **Program**

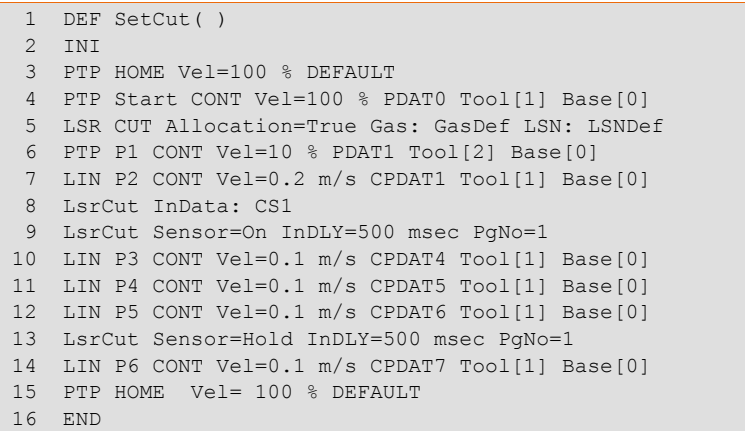

#### **Description**

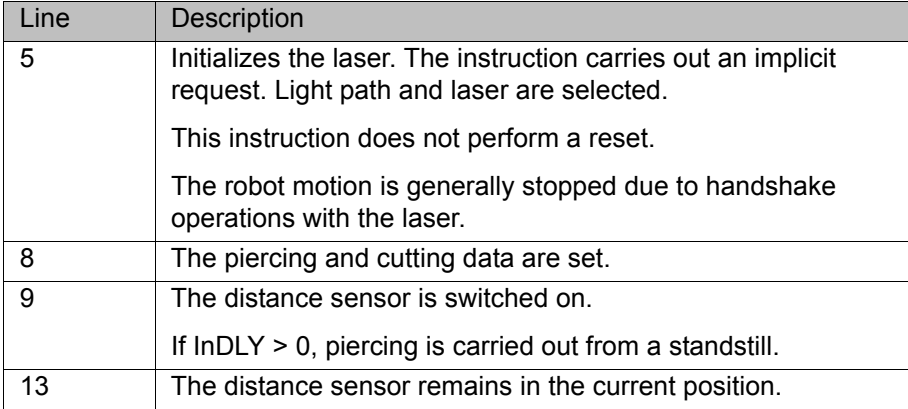

# **8.4 Example program: piercing function**

When the piercing function is called, the following piercing operation is executed:

- 1. The piercing data are set before the laser is switched on.
- 2. The robot waits at the start point of the cut (exact positioning).
- 3. The sensor is moved to the piercing distance.
- 4. Once the sensor has reached the piercing distance (LSCI\_SnsrPosReached = TRUE), it remains in this position.
- 5. After a wait time (=piercing time), the sensor is set to the cutting distance.
- 6. The laser power is reduced to approx. 1% of the maximum power.
- 7. The cutting gas is changed.
- 8. The robot starts the laser cutting.

#### **Program**

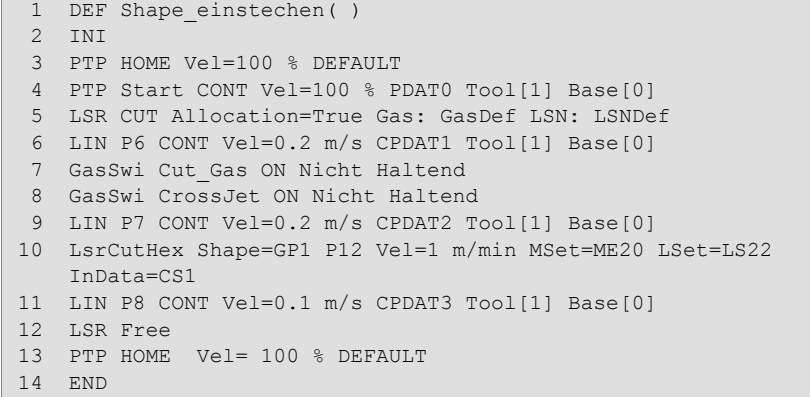

#### **Description**

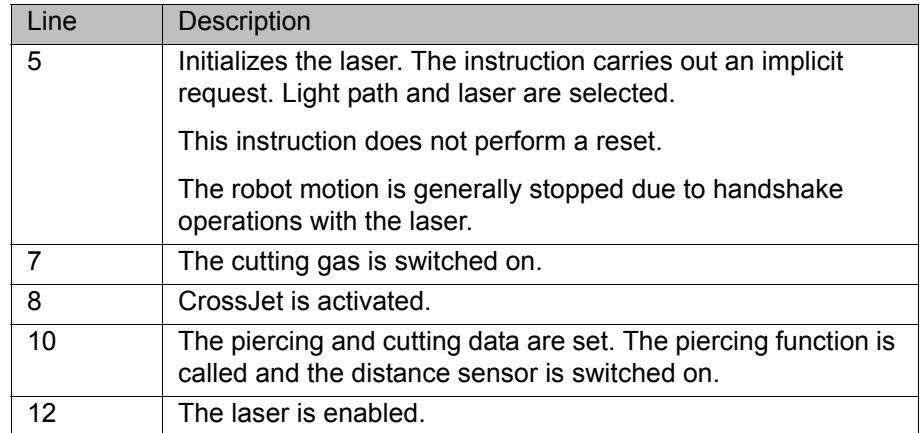

# **9 Messages**

# **9.1 Basic laser function messages**

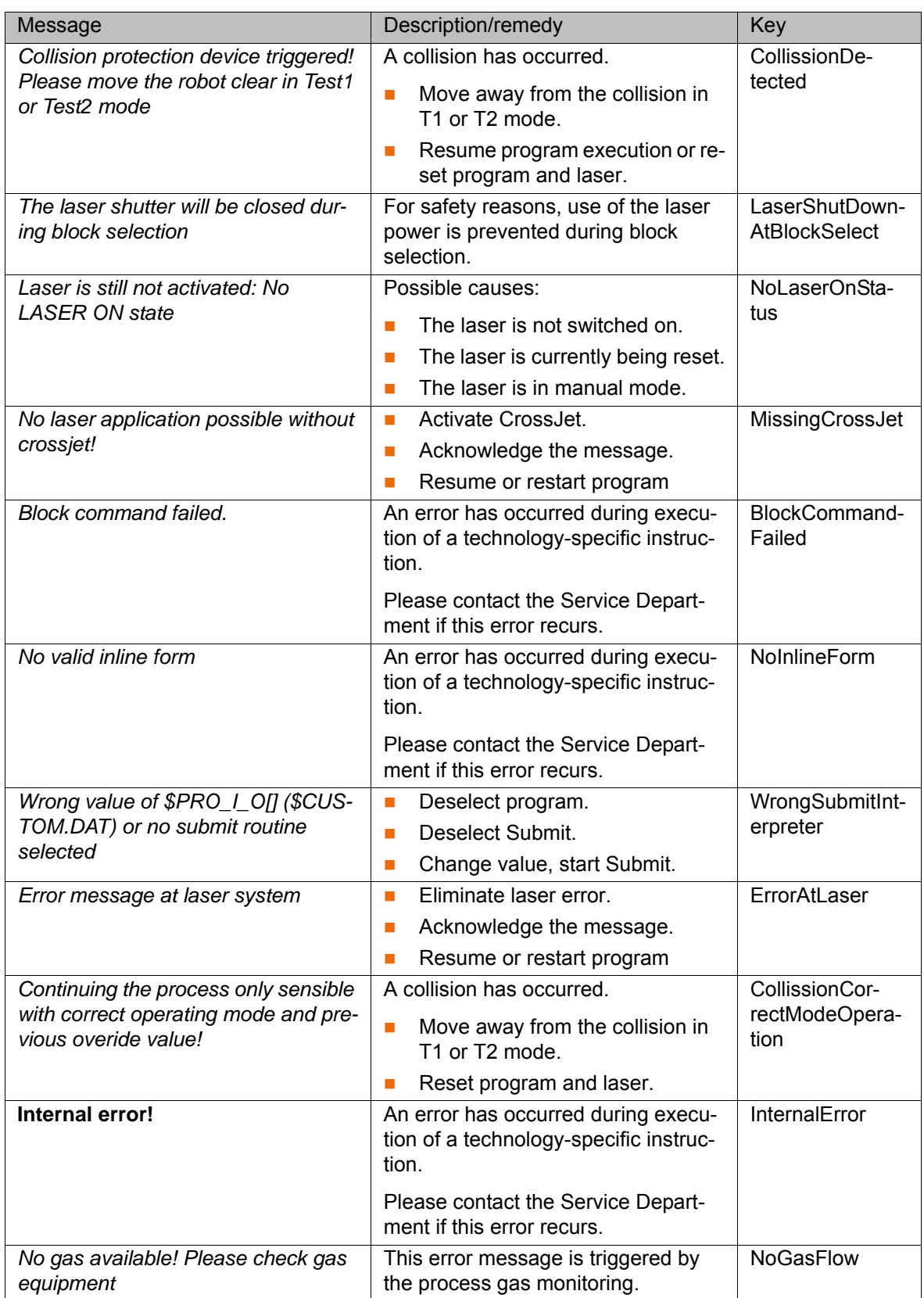

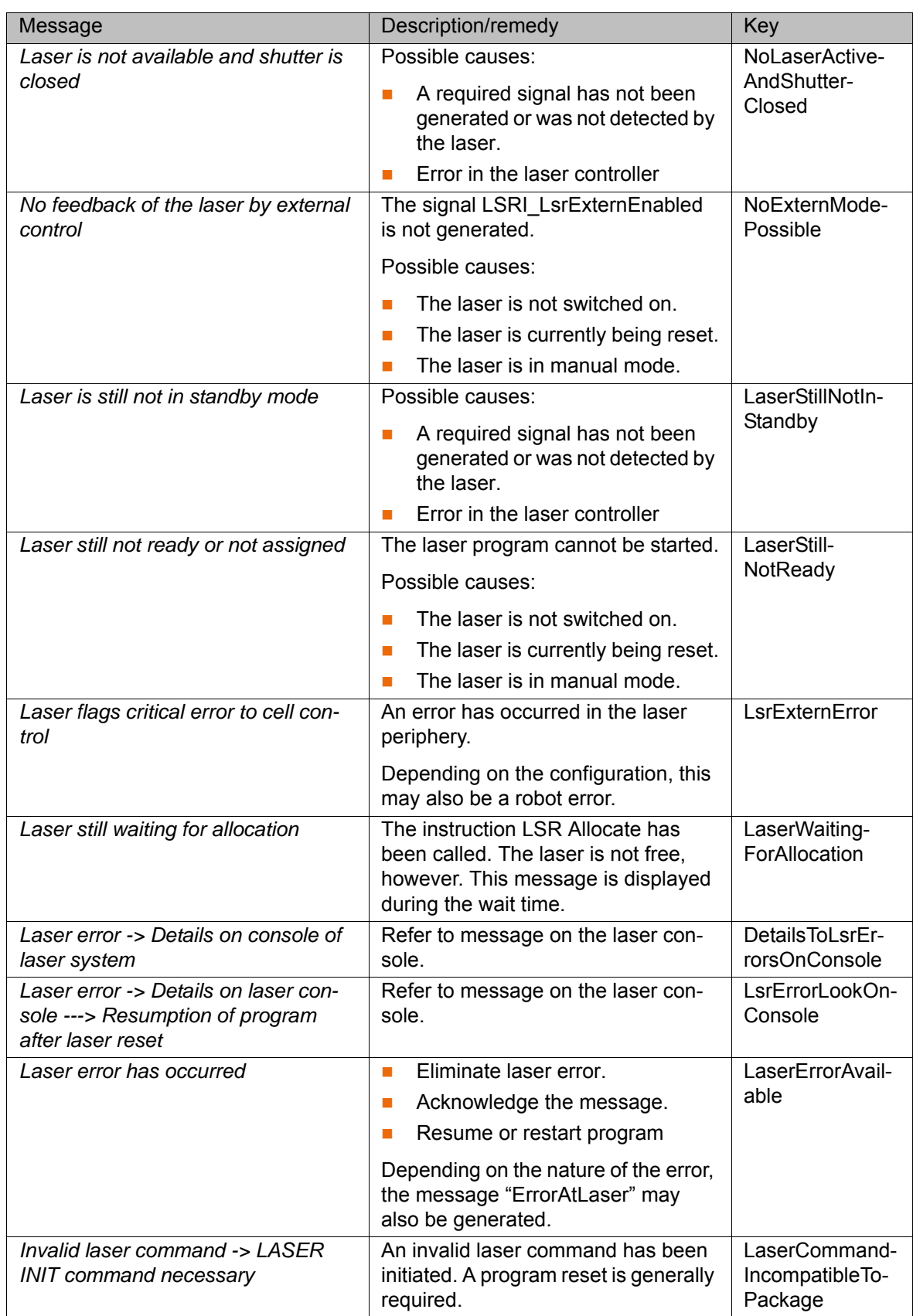

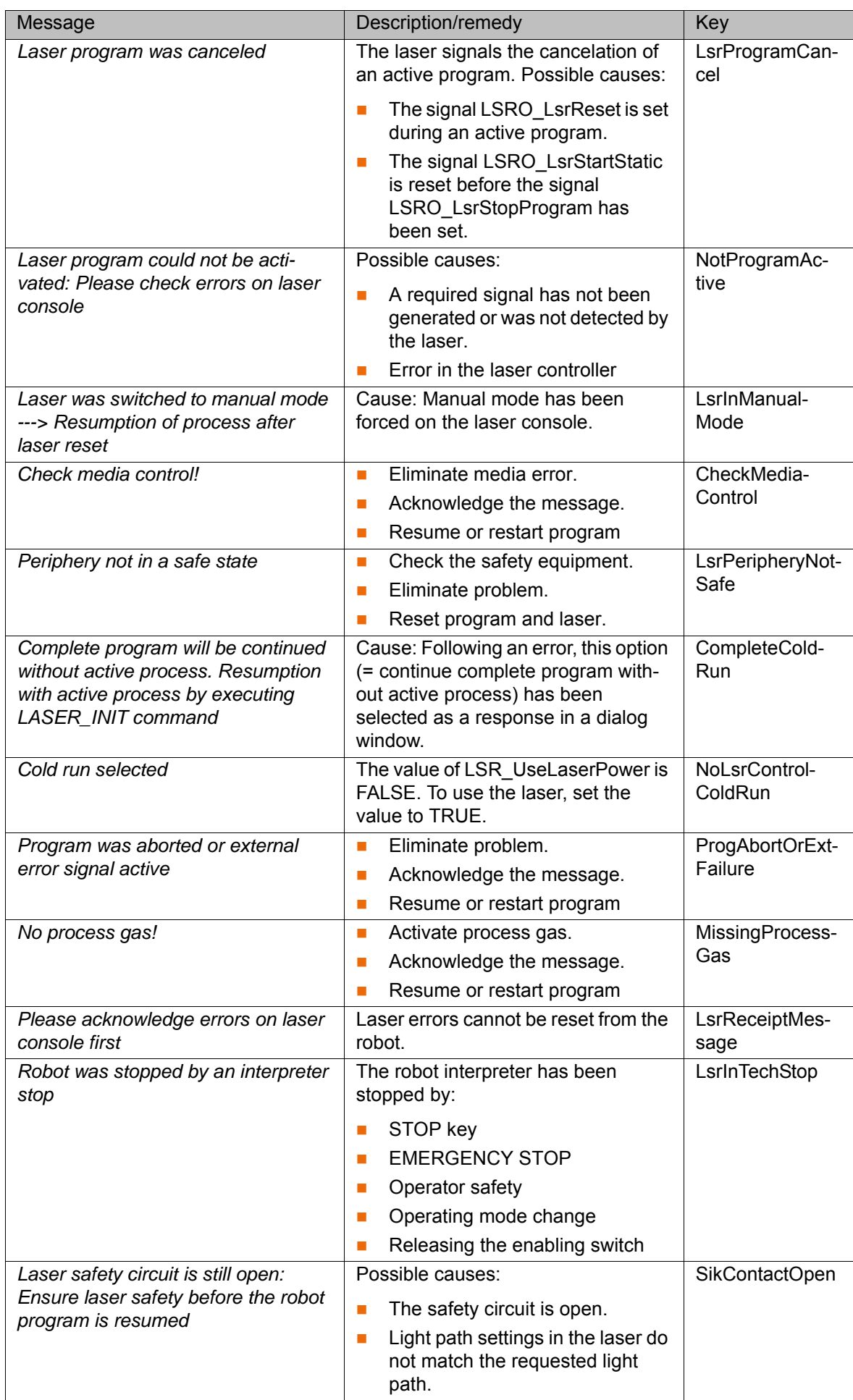

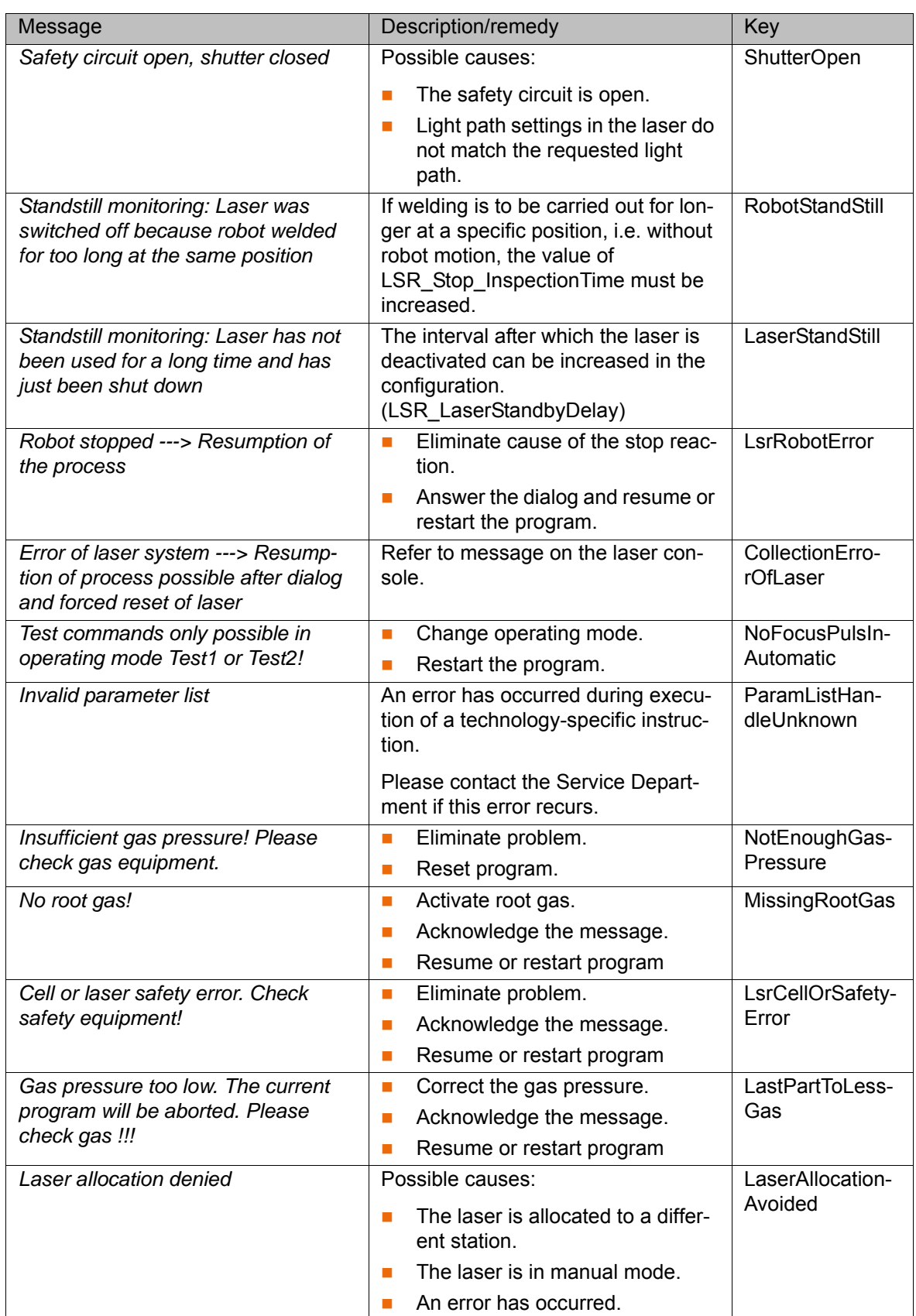

# **9.2 LaserCut messages**

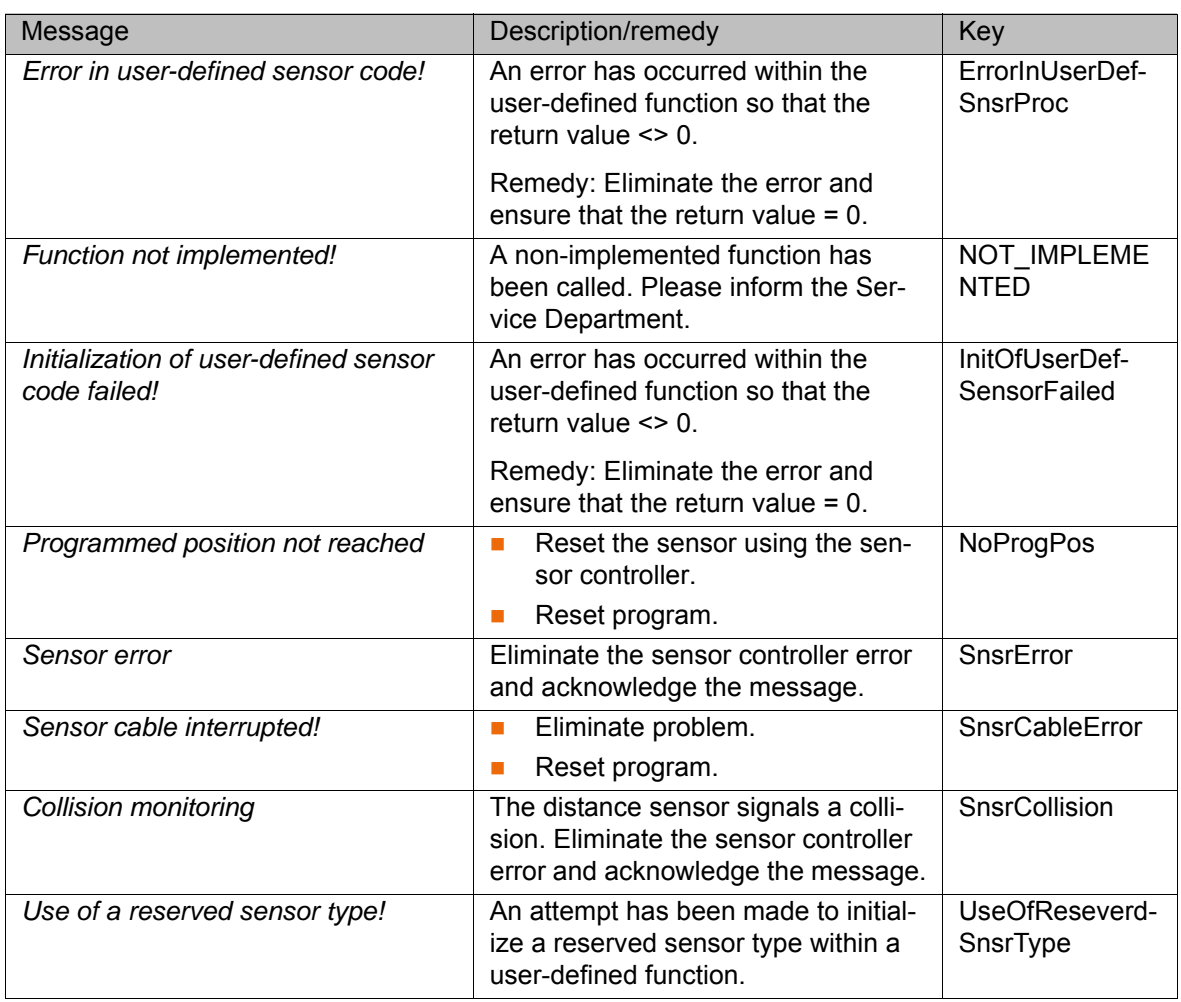

# **9.3 LaserWeld messages**

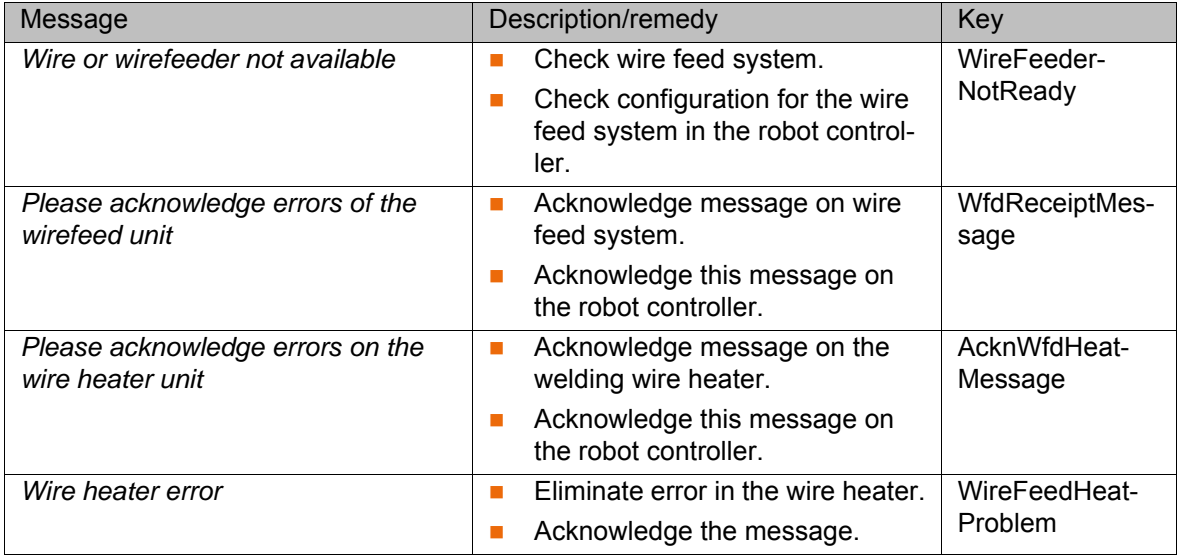

# **10 Appendix**

# **10.1 Configuration parameters: overview of inputs/outputs, interrupts, timers and cyclical flags**

The numbers for inputs/outputs, interrupts, timers and cyclical flags may only be assigned once in the entire robot controller. 1

Incorrect configuration of the internal analog channels **NOTICE** can result in the laser working with incorrect parameters. Damage to the system may result.

**Analog outputs** Outputs 1 to 32 are available.

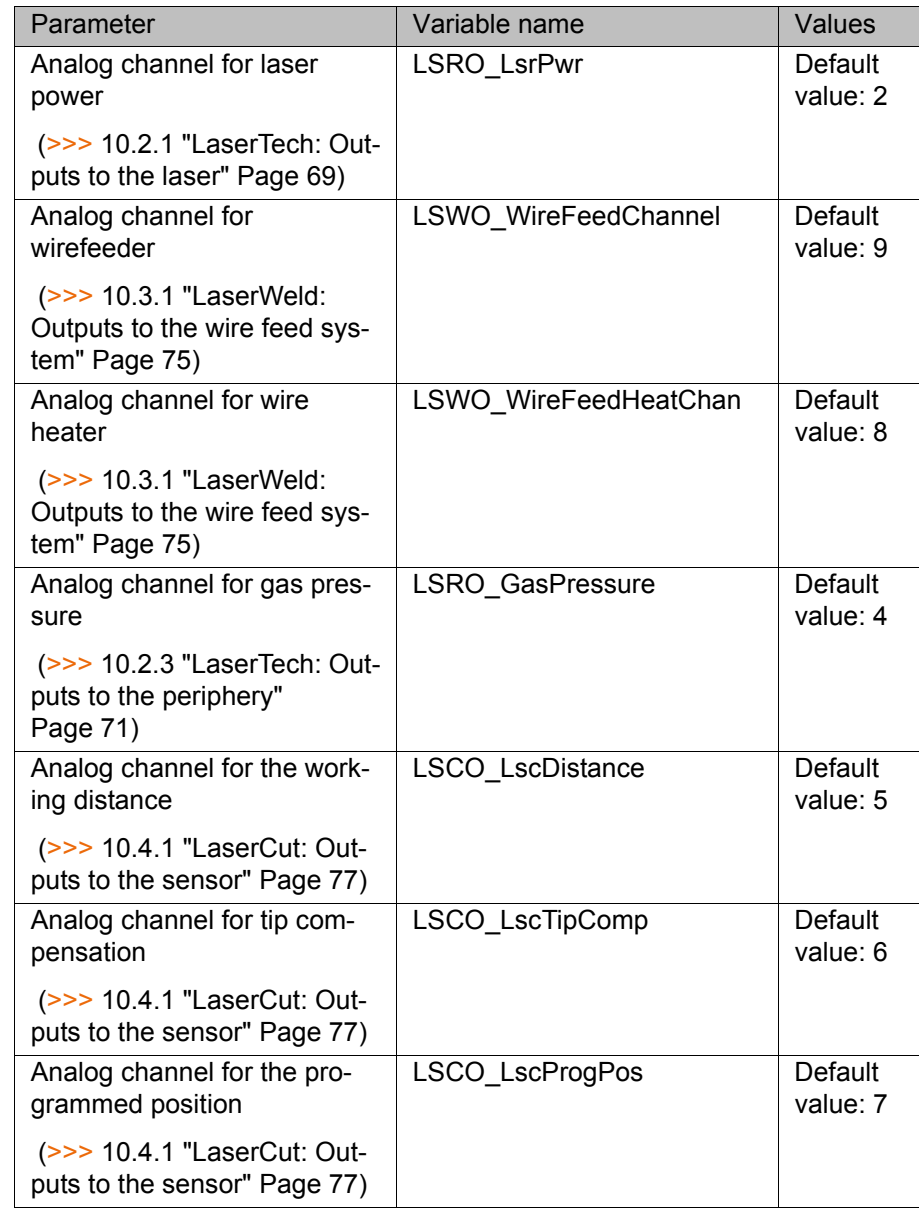

**Analog inputs** Inputs 1 to 32 are available.

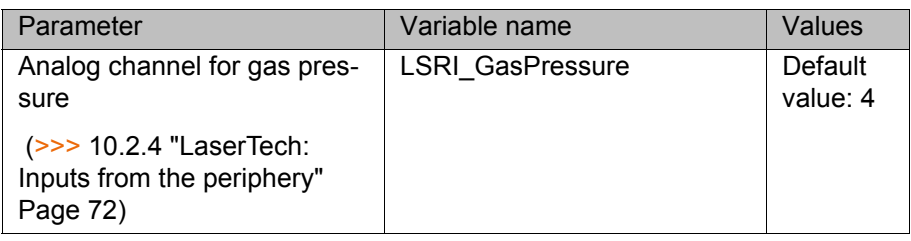

#### **Interrupts**

If the priority of the interrupts is changed, this may result **NOTICE** I in a double assignment. Furthermore, the interrupts for the LaserTech monitoring functions may receive a priority that is so low that they are processed too late. This can cause damage to the system.

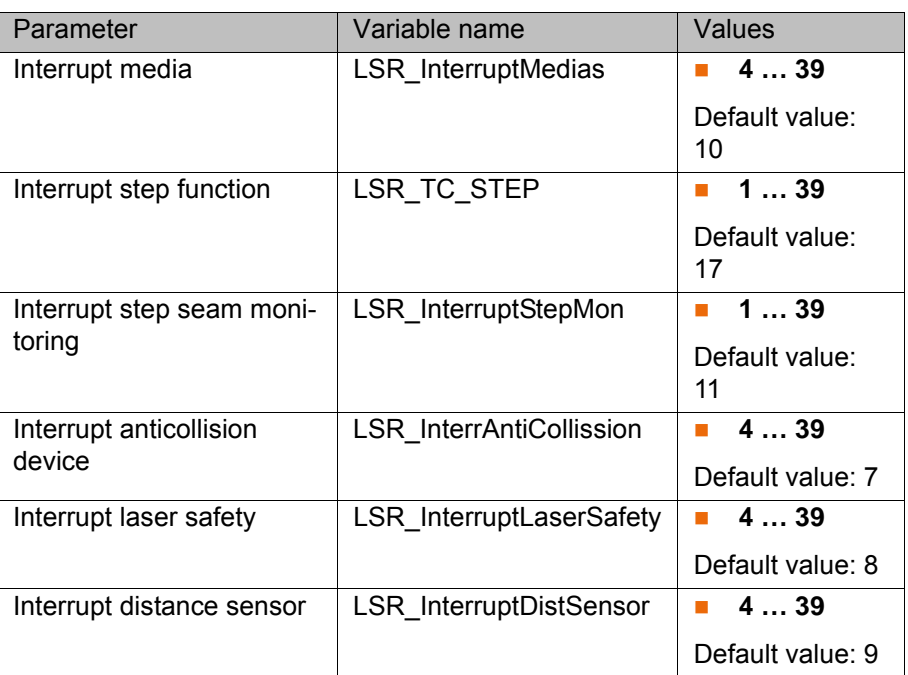

#### **Timer**

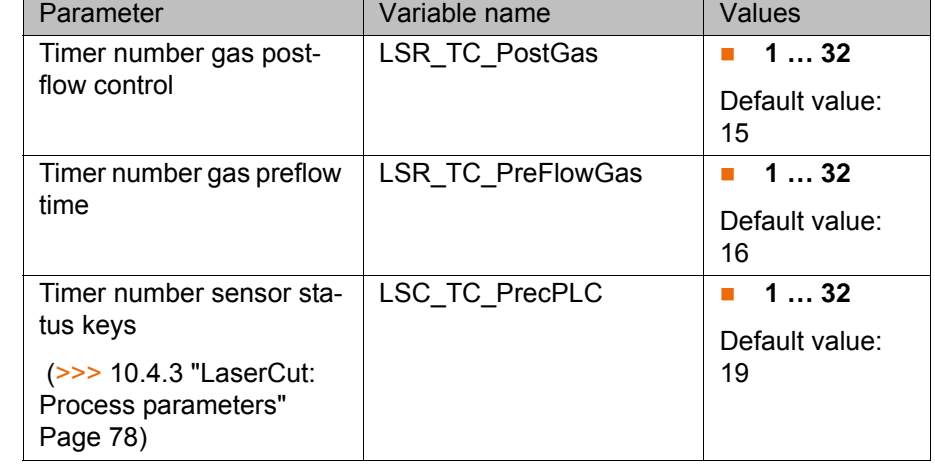

#### **Cycflags**

If the number of cyclical flags is changed, this may result **NOTICE** I in a double assignment. Furthermore, the numbers of the cyclical flags for the LaserTech monitoring functions may be overwritten. This can cause damage to the system.

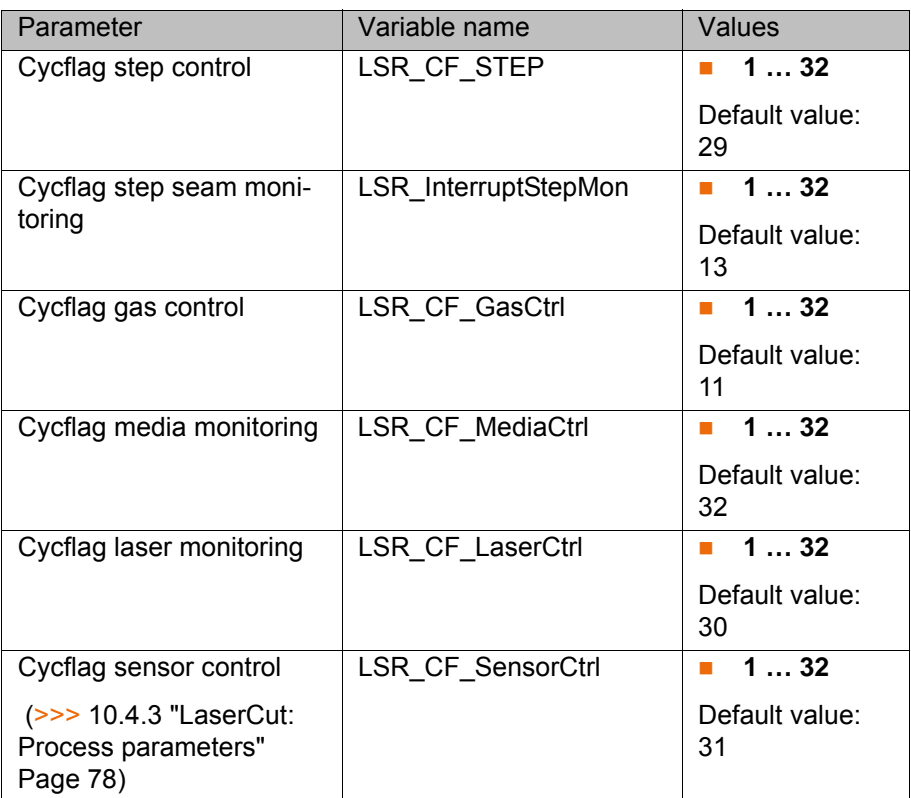

# **10.2 LaserTech configuration parameters**

Incorrect configuration of inputs and outputs can result in **NOTICE** the laser switching on or off at the wrong time and/or with incorrect parameters. This can cause damage to the system.

#### <span id="page-68-0"></span>**10.2.1 LaserTech: Outputs to the laser**

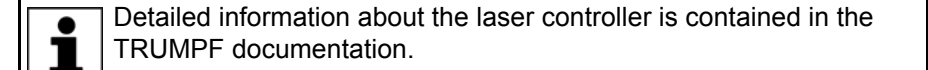

The signals described in this section can be found in the file \$config.dat in the directory R1\System. To adapt the values, the file must 1 be edited.

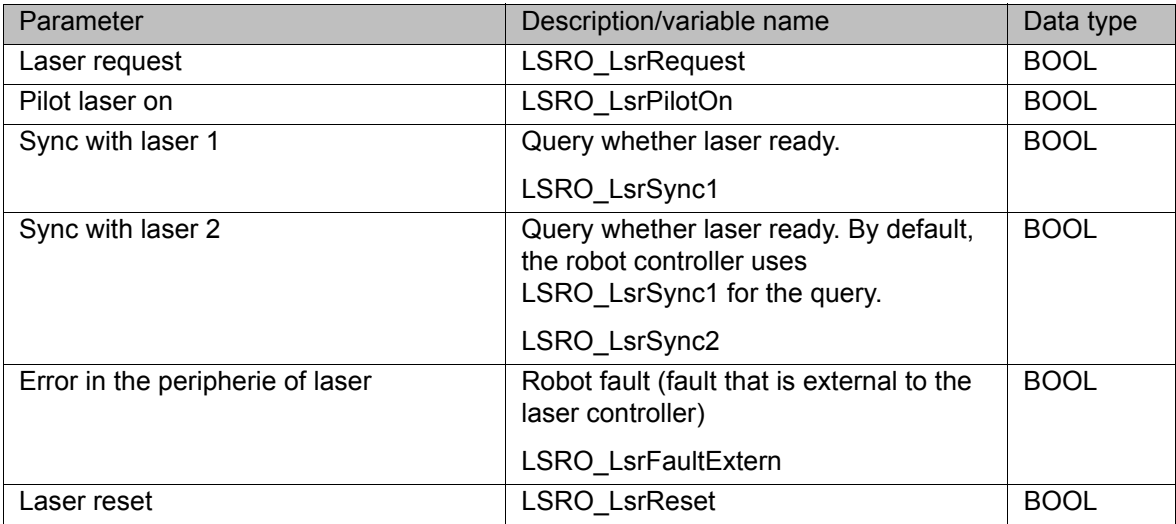

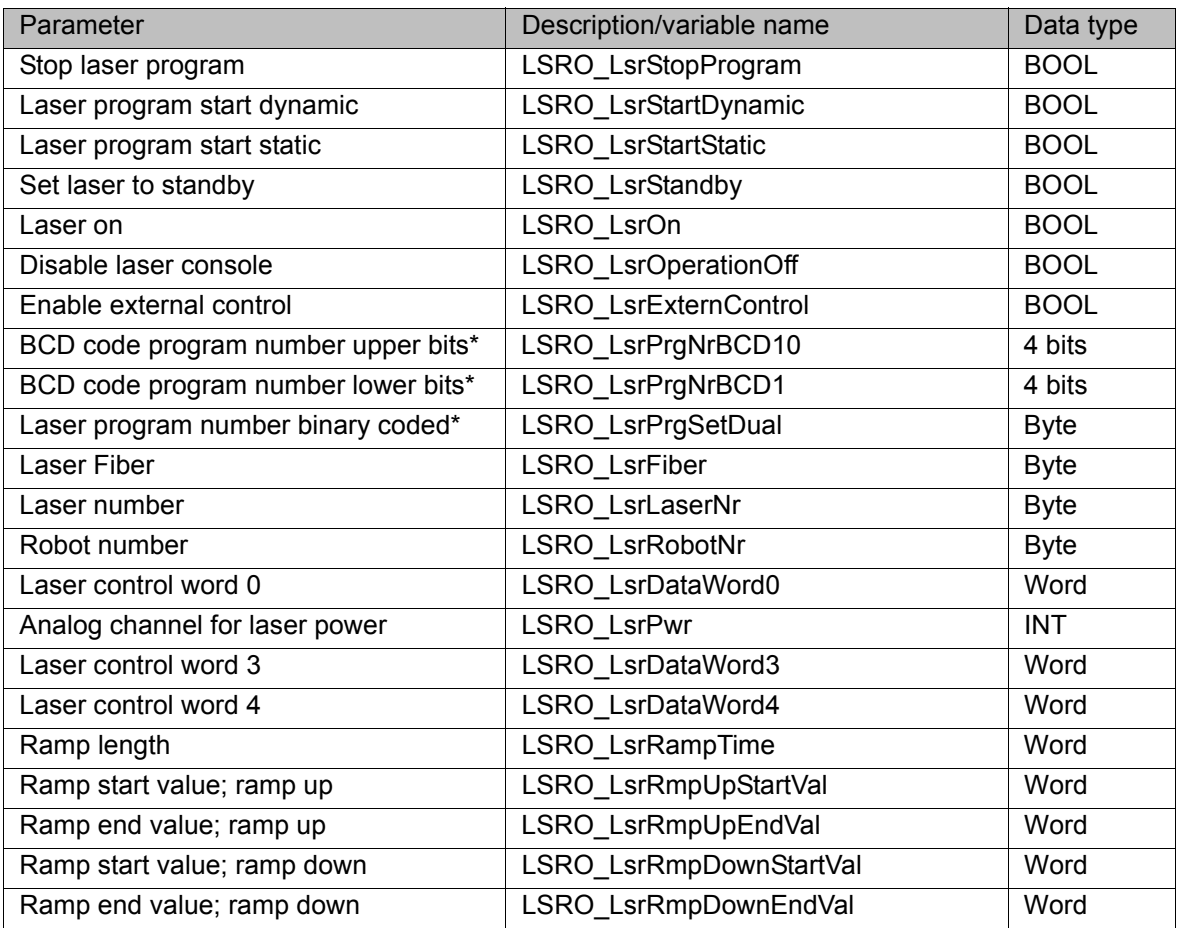

\* Whether program numbers are transferred as BCD coded or binary coded values depends on the parameter LSR\_MPI\_Interface .

# **10.2.2 LaserTech: Inputs from the laser**

The signals described in this section can be found in the file \$conľ fig.dat in the directory R1\System. To adapt the values, the file must be edited.

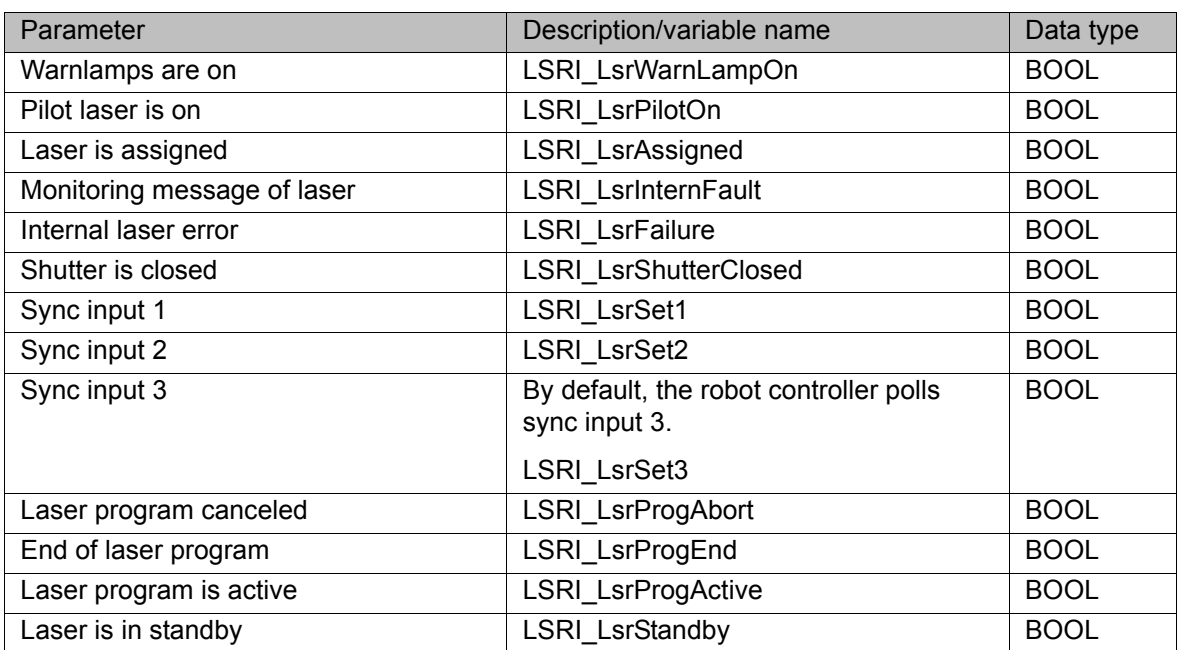

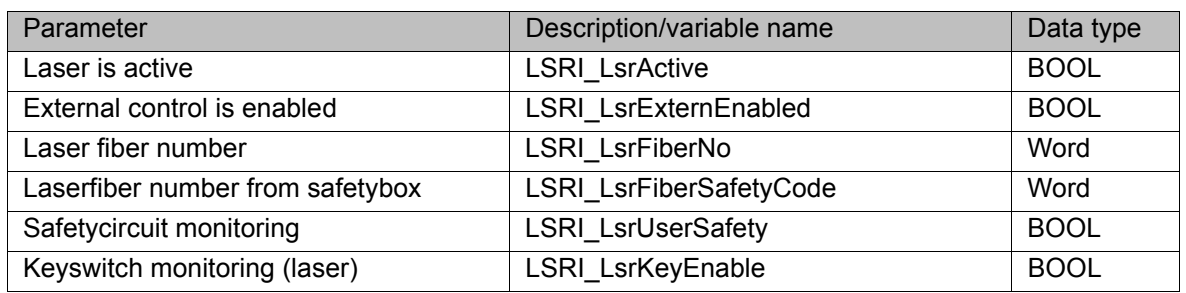

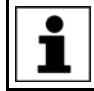

Detailed information about the laser controller is contained in the TRUMPF documentation.

#### <span id="page-70-0"></span>**10.2.3 LaserTech: Outputs to the periphery**

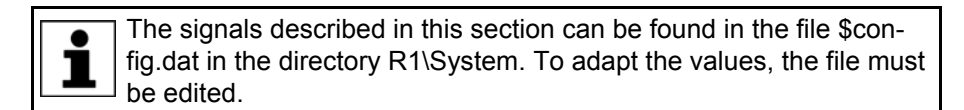

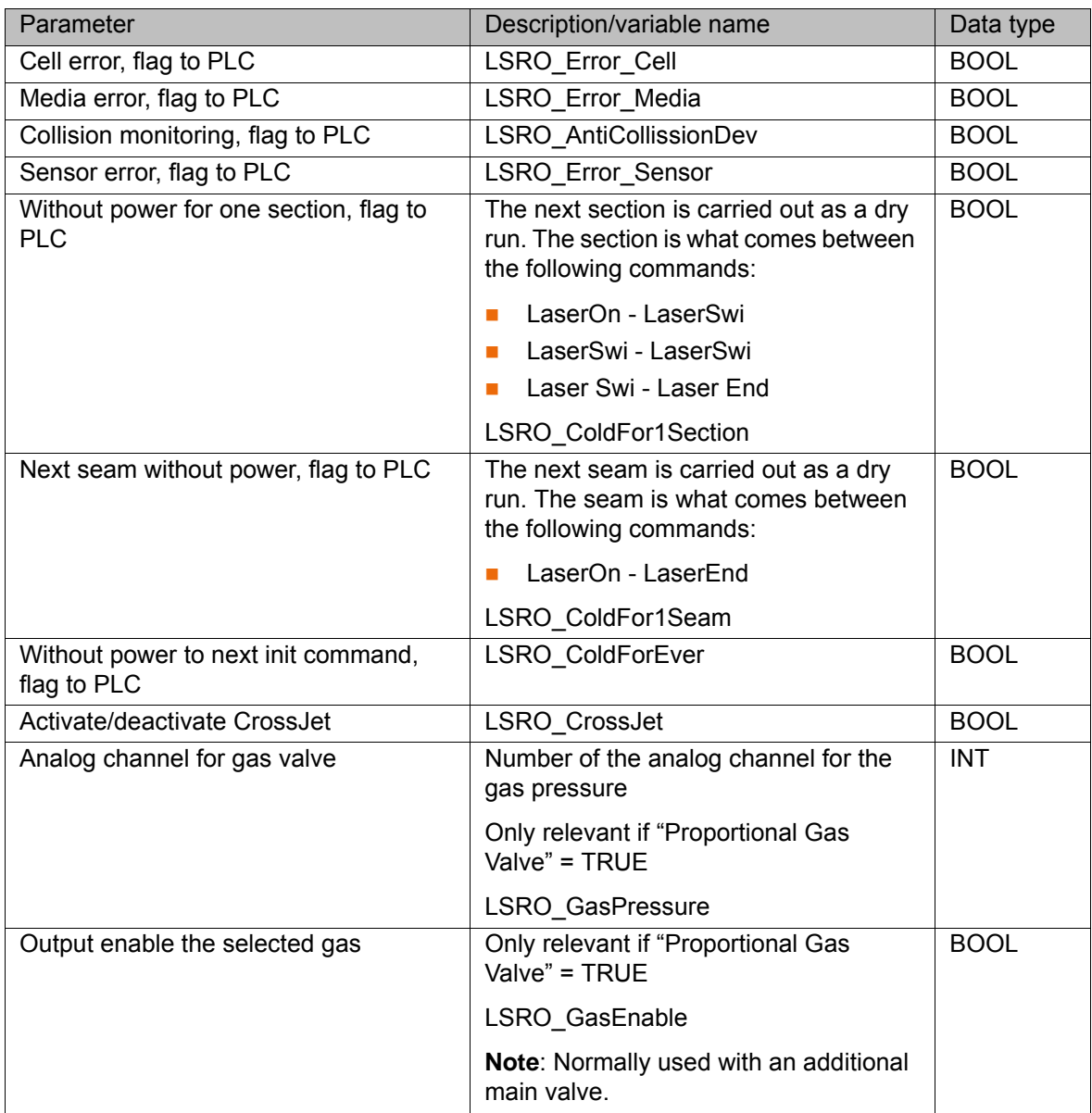

# <span id="page-71-0"></span>**10.2.4 LaserTech: Inputs from the periphery**

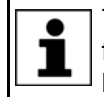

The signals described in this section can be found in the file \$config.dat in the directory R1\System. To adapt the values, the file must be edited.

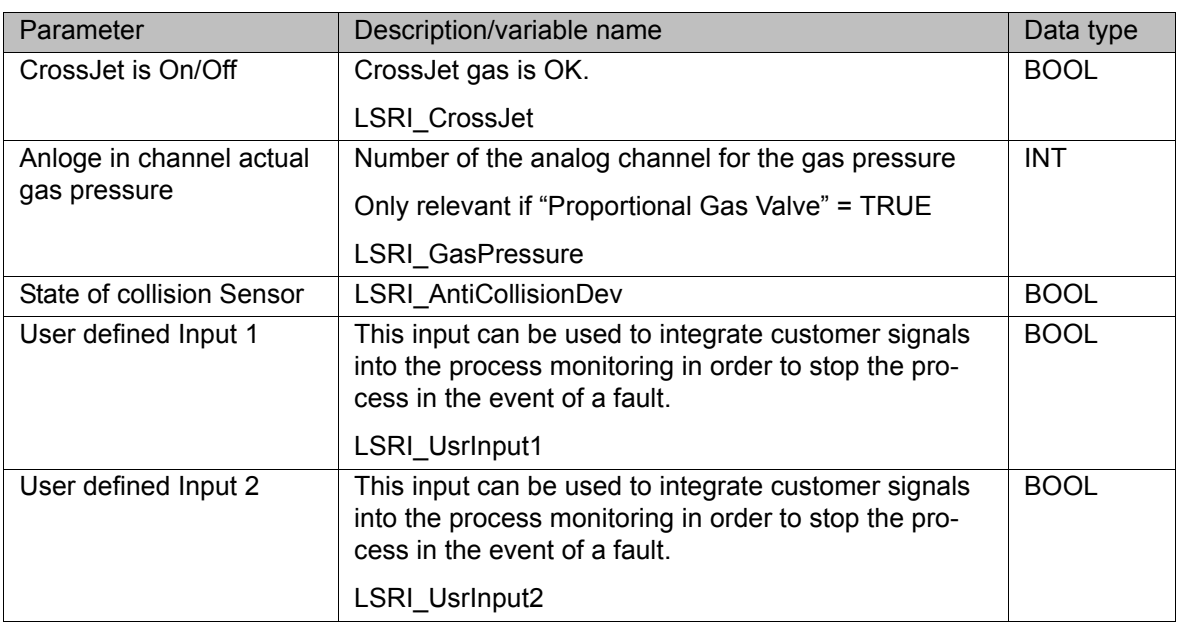

### **10.2.5 LaserTech: Other outputs**

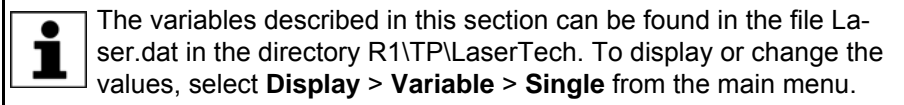

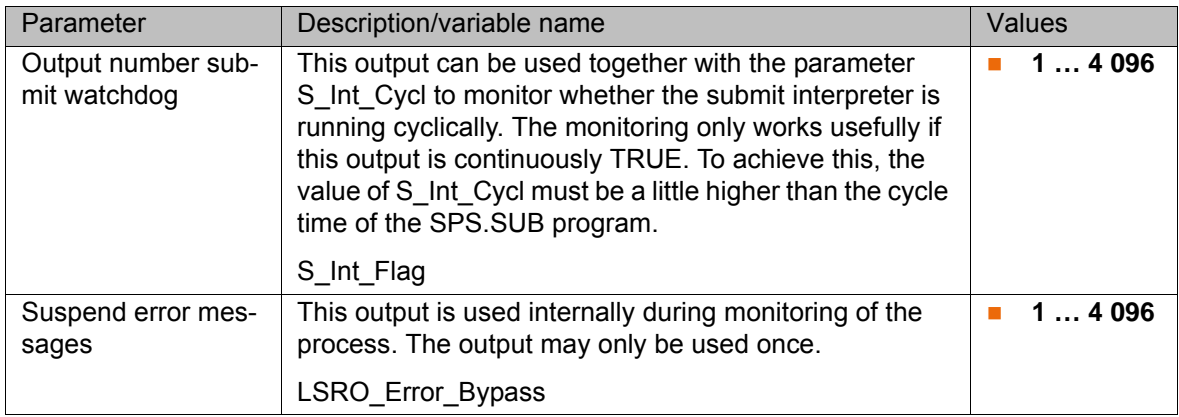

#### **10.2.6 LaserTech: Process options**

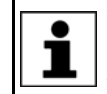

The variables described in this section can be found in the file Laser.dat in the directory R1\TP\LaserTech. To display or change the values, select **Display** > **Variable** > **Single** from the main menu.
<span id="page-72-9"></span><span id="page-72-8"></span><span id="page-72-7"></span><span id="page-72-6"></span><span id="page-72-5"></span><span id="page-72-4"></span><span id="page-72-3"></span><span id="page-72-2"></span><span id="page-72-1"></span><span id="page-72-0"></span>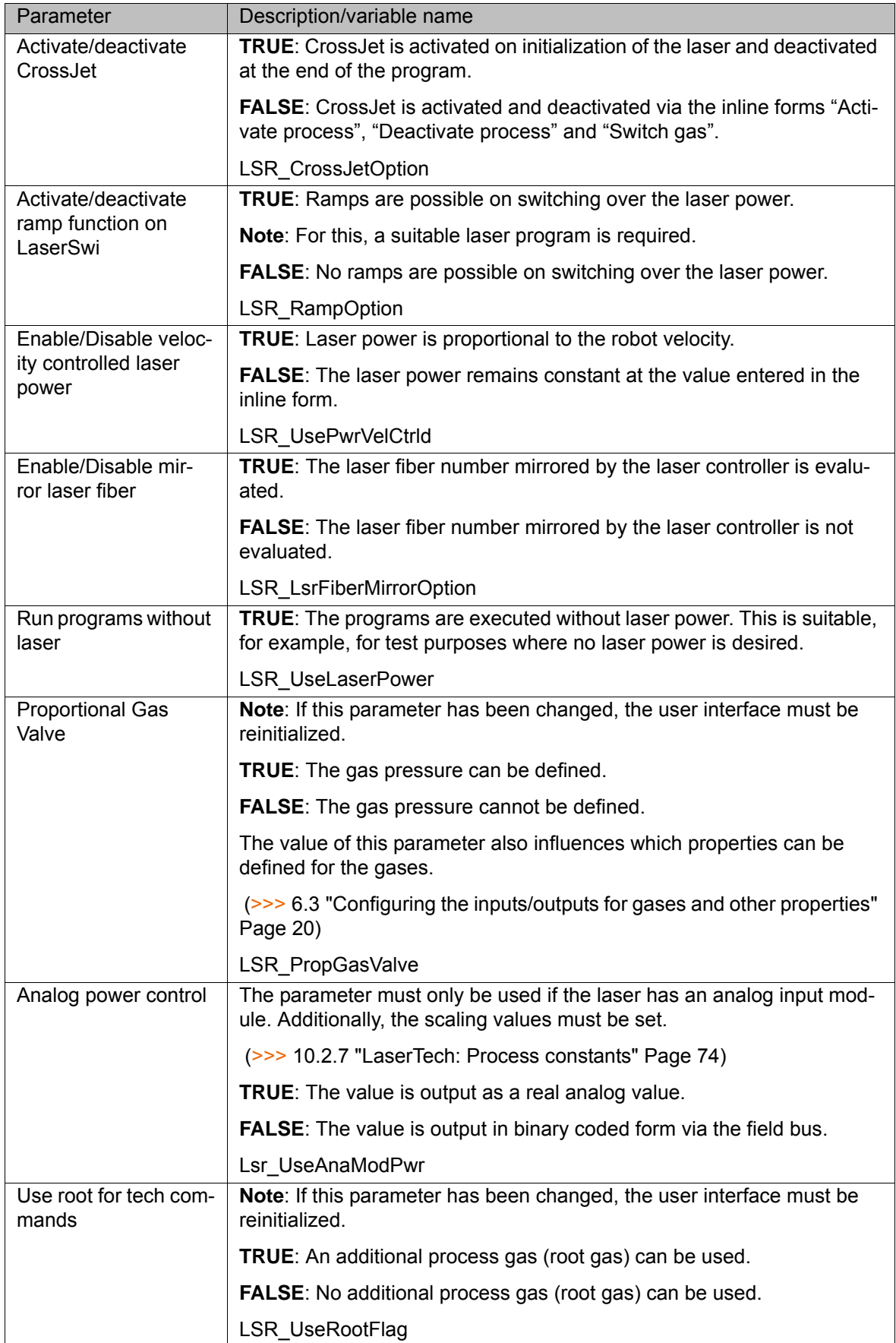

**KUKA** 

### <span id="page-73-0"></span>**10.2.7 LaserTech: Process constants**

The specified ranges of values contain the values that will be accepted by the system. They do not, however, constitute a recommendation of which values are useful in practice.

<span id="page-73-7"></span><span id="page-73-4"></span><span id="page-73-3"></span><span id="page-73-2"></span>The variables described in this section can be found in the file La- $\bullet$ ĺ ser.dat in the directory R1\TP\LaserTech. To display or change the values, select **Display** > **Variable** > **Single** from the main menu.

<span id="page-73-8"></span><span id="page-73-6"></span><span id="page-73-5"></span><span id="page-73-1"></span>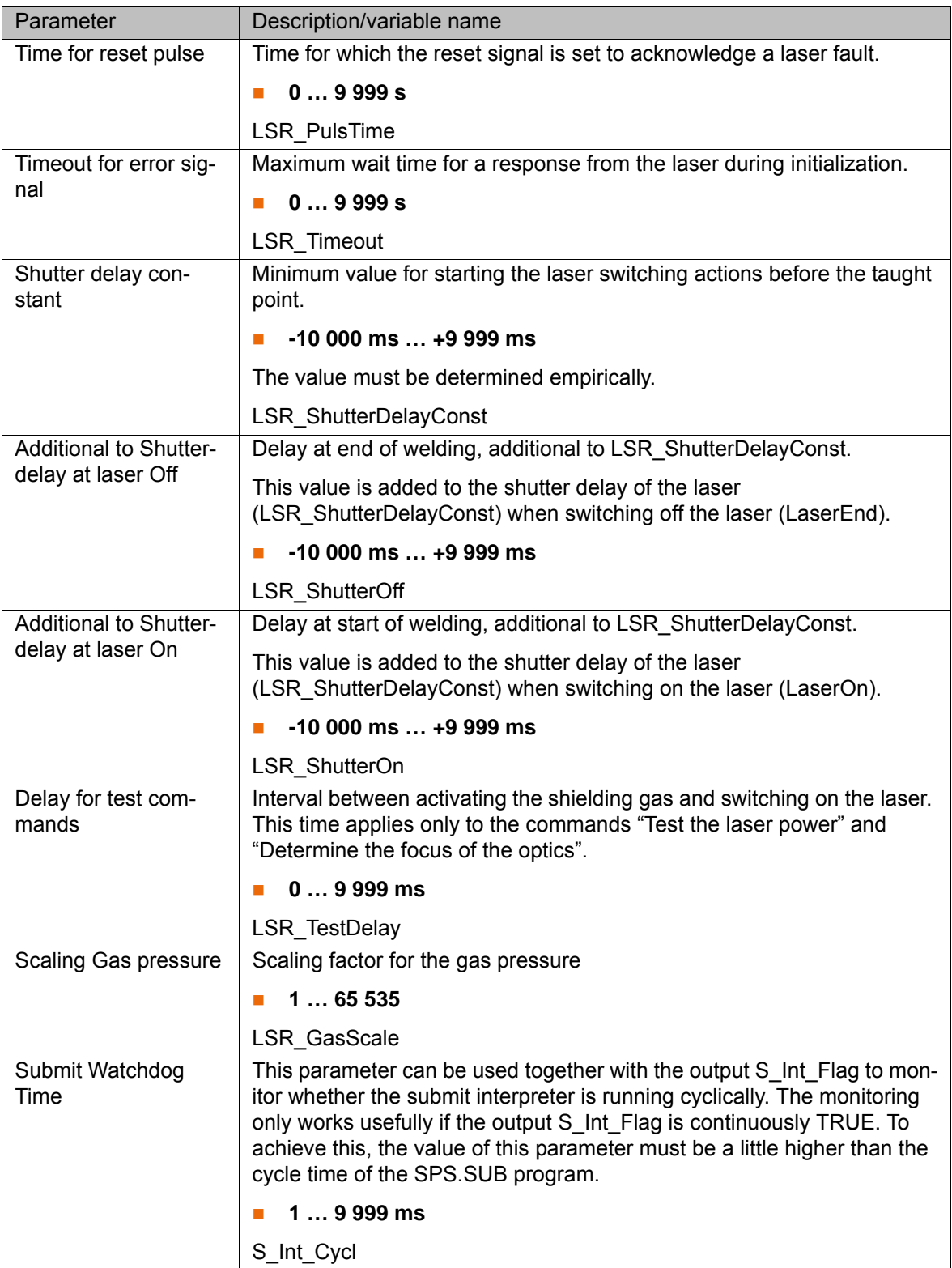

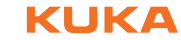

<span id="page-74-10"></span><span id="page-74-4"></span><span id="page-74-3"></span><span id="page-74-1"></span>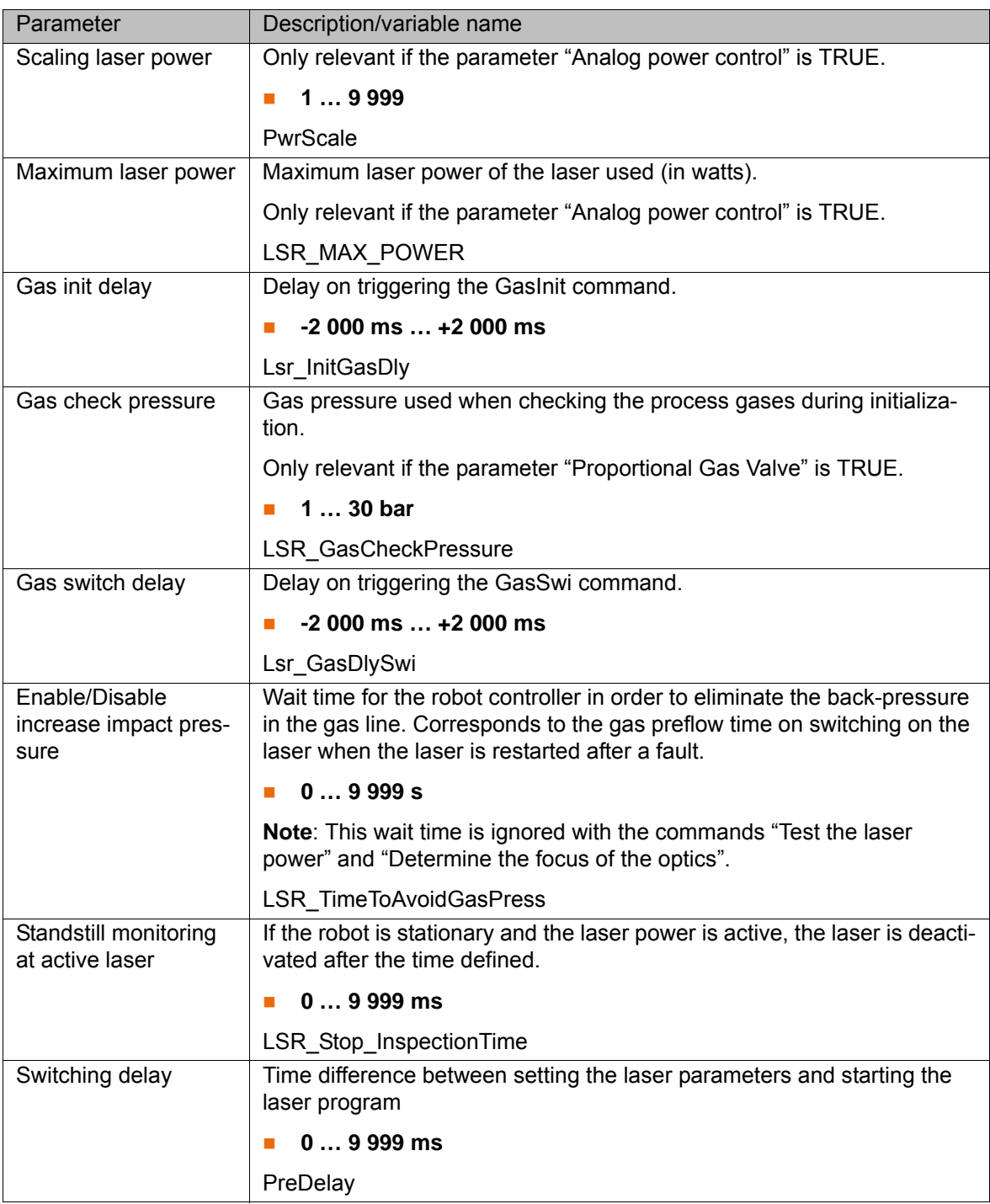

# <span id="page-74-2"></span><span id="page-74-0"></span>**10.3 LaserWeld configuration parameters**

## **10.3.1 LaserWeld: Outputs to the wire feed system**

<span id="page-74-9"></span><span id="page-74-8"></span><span id="page-74-7"></span><span id="page-74-6"></span><span id="page-74-5"></span>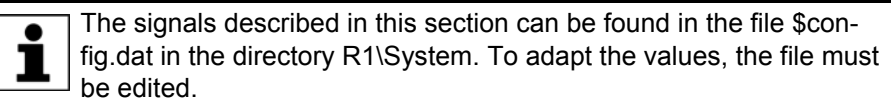

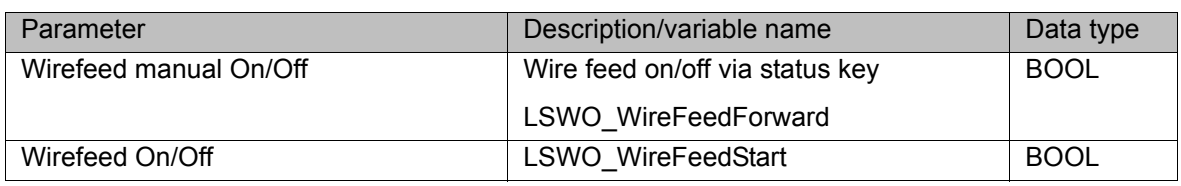

Г

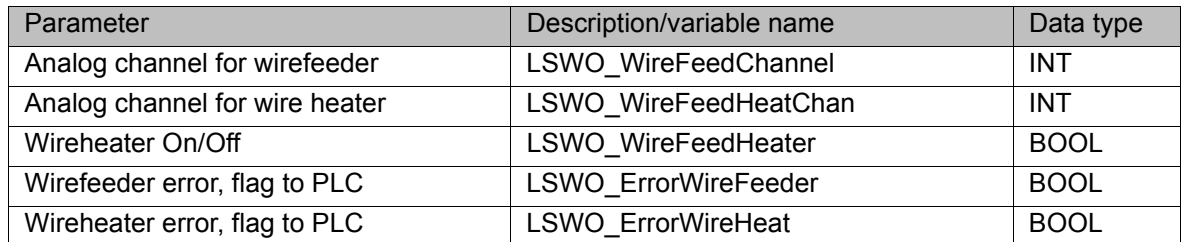

### **10.3.2 LaserWeld: Inputs from the wire feed system**

<span id="page-75-11"></span><span id="page-75-10"></span><span id="page-75-9"></span><span id="page-75-8"></span><span id="page-75-7"></span><span id="page-75-6"></span><span id="page-75-5"></span>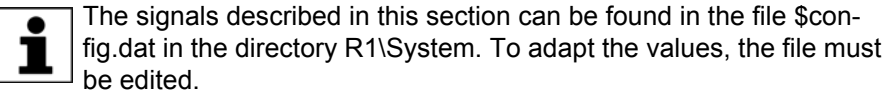

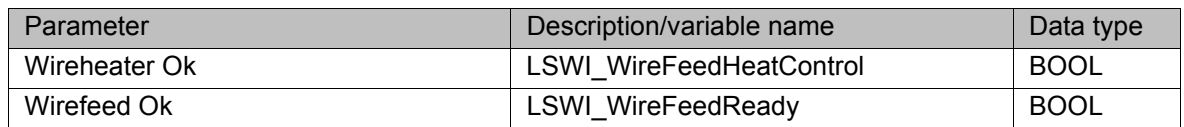

### **10.3.3 LaserWeld: Process parameters**

The specified ranges of values contain the values that will be accepted by the system. They do not, however, constitute a recommendation of which values are useful in practice.

<span id="page-75-3"></span><span id="page-75-2"></span><span id="page-75-1"></span><span id="page-75-0"></span>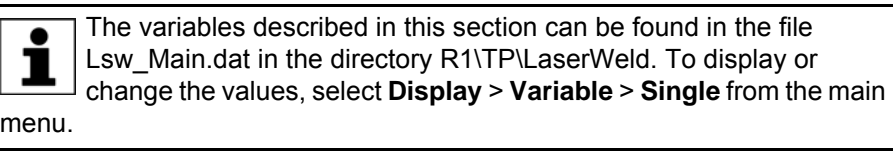

<span id="page-75-4"></span>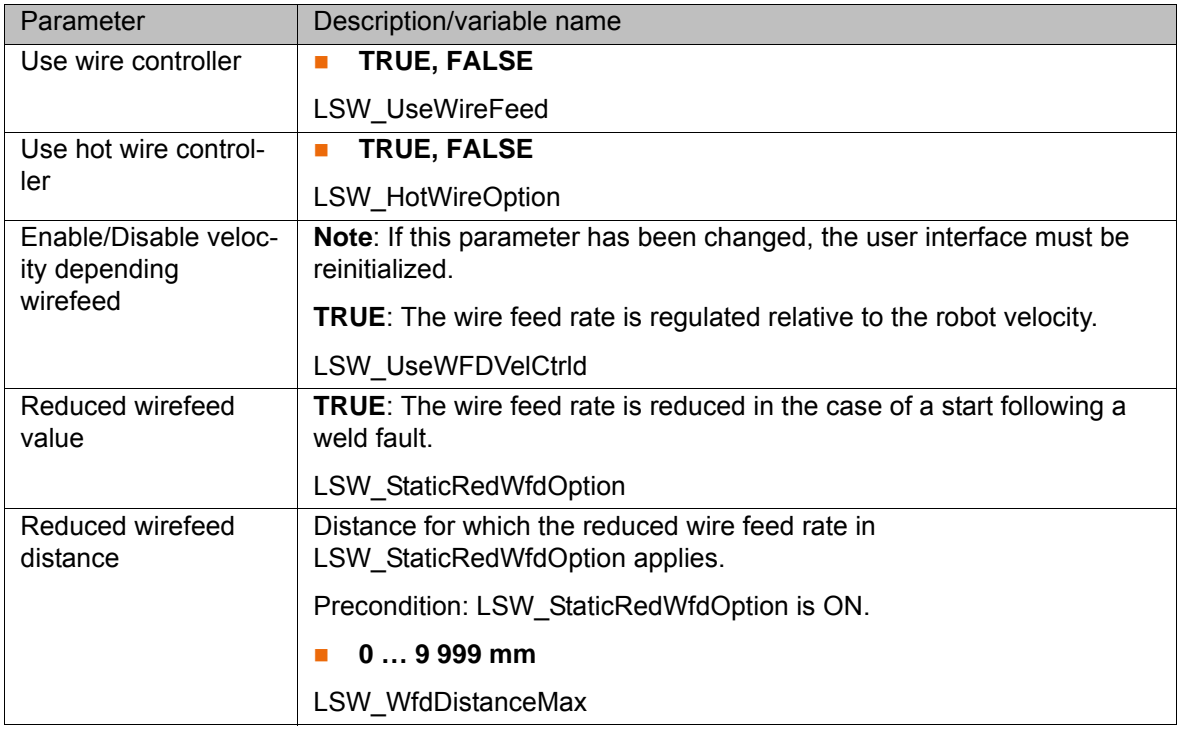

<span id="page-76-8"></span><span id="page-76-7"></span><span id="page-76-6"></span><span id="page-76-2"></span>10 Appendix

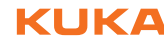

<span id="page-76-5"></span>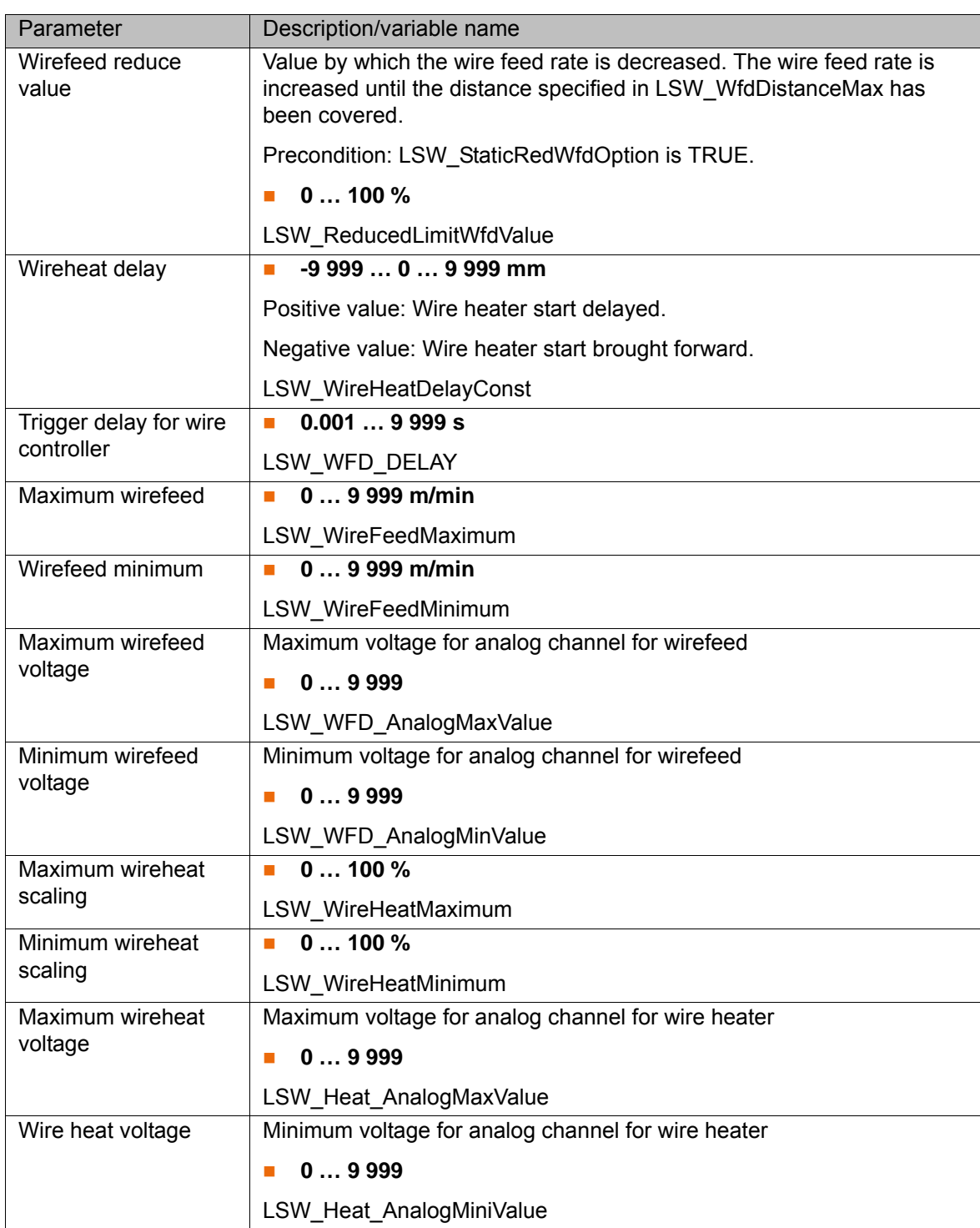

## **10.4 LaserCut configuration parameters**

### **10.4.1 LaserCut: Outputs to the sensor**

<span id="page-76-10"></span><span id="page-76-9"></span><span id="page-76-4"></span><span id="page-76-3"></span><span id="page-76-1"></span><span id="page-76-0"></span>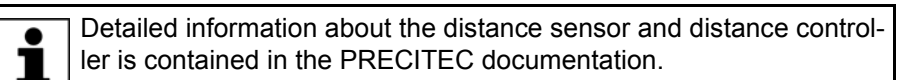

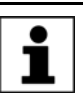

The signals described in this section can be found in the file \$config.dat in the directory R1\System. To adapt the values, the file must be edited.

<span id="page-77-20"></span><span id="page-77-19"></span><span id="page-77-14"></span>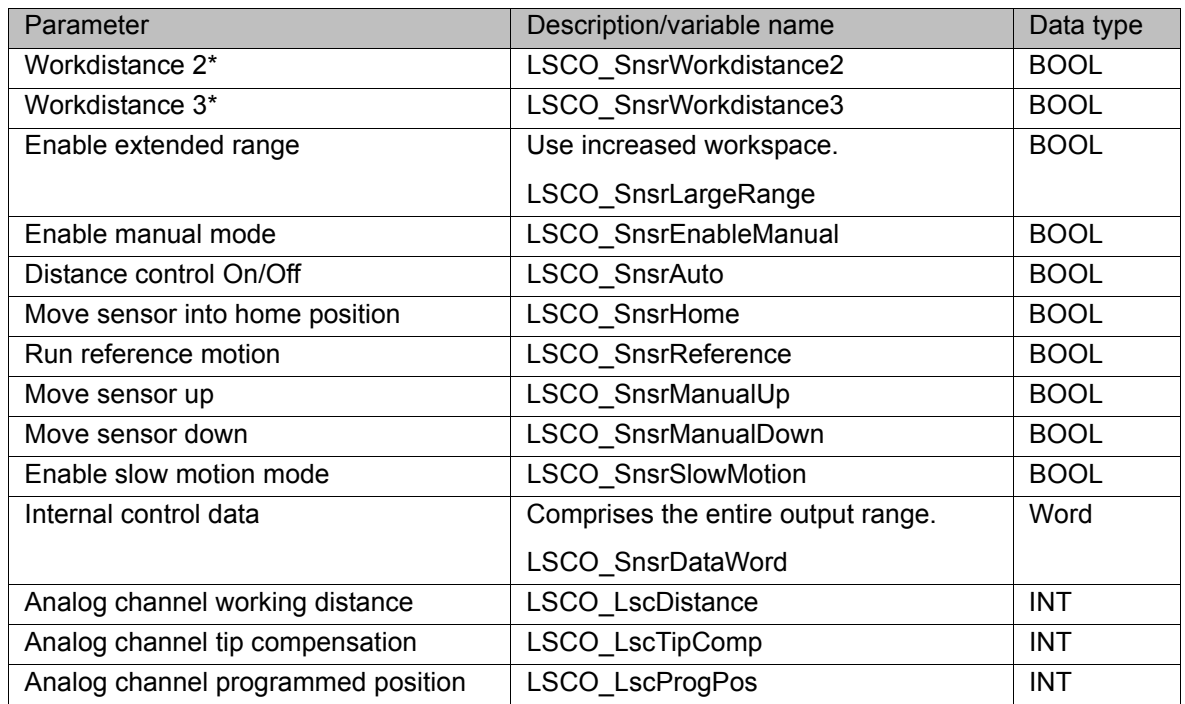

### **10.4.2 LaserCut: Inputs from the sensor**

 $\bullet$ ı

<span id="page-77-18"></span><span id="page-77-17"></span><span id="page-77-16"></span><span id="page-77-15"></span><span id="page-77-13"></span><span id="page-77-12"></span><span id="page-77-11"></span><span id="page-77-10"></span><span id="page-77-9"></span><span id="page-77-8"></span><span id="page-77-7"></span>Detailed information about the distance sensor and distance control- $\bullet$ ler is contained in the PRECITEC documentation. 1

<span id="page-77-6"></span><span id="page-77-4"></span><span id="page-77-3"></span><span id="page-77-2"></span><span id="page-77-1"></span>The signals described in this section can be found in the file \$config.dat in the directory R1\System. To adapt the values, the file must be edited.

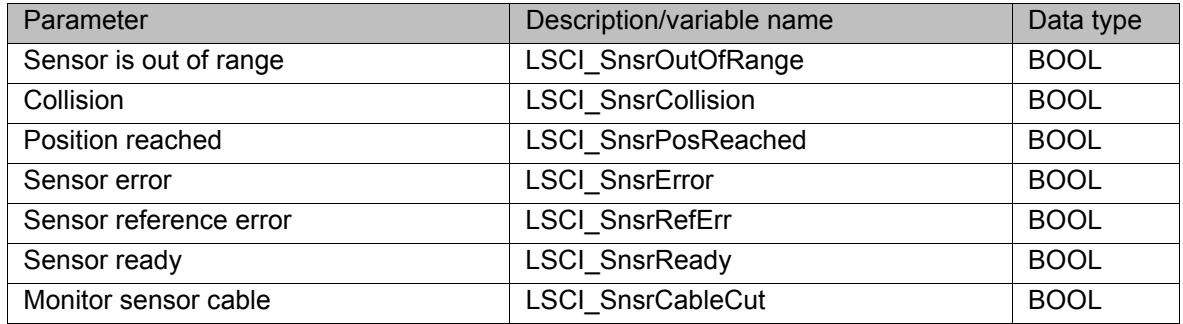

#### **10.4.3 LaserCut: Process parameters**

<span id="page-77-5"></span>The specified ranges of values contain the values that will be accepted by the system. They do not, however, constitute a recommendation of which values are useful in practice.

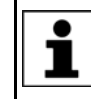

<span id="page-77-0"></span>The variables described in this section can be found in the file Lsc\_Main.dat in the directory R1\TP\LaserCut. To display or change the values, select **Display** > **Variable** > **Single** from the main menu.

<span id="page-78-10"></span><span id="page-78-9"></span><span id="page-78-8"></span><span id="page-78-7"></span><span id="page-78-6"></span><span id="page-78-5"></span><span id="page-78-4"></span><span id="page-78-3"></span><span id="page-78-2"></span><span id="page-78-1"></span><span id="page-78-0"></span>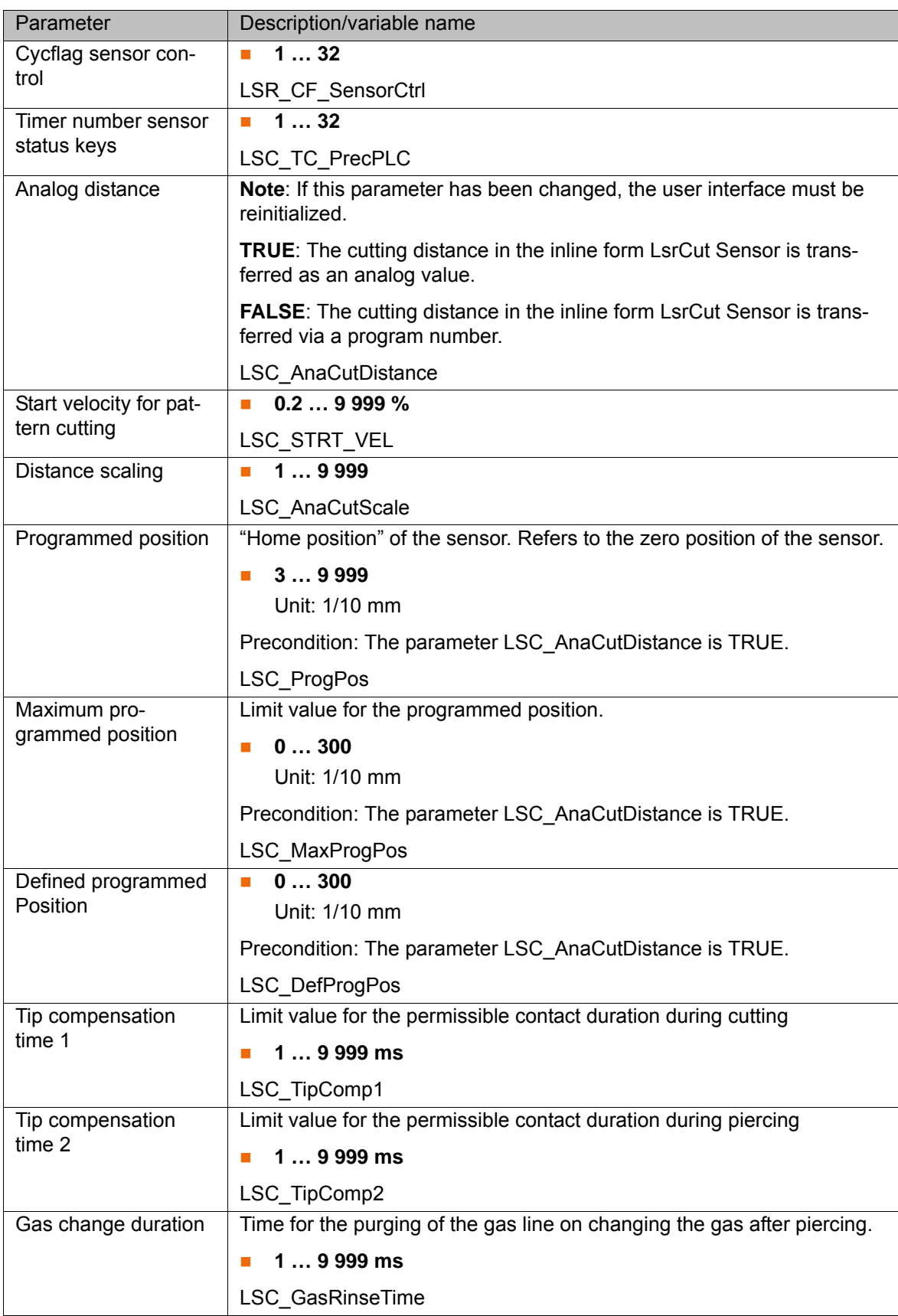

**KUKA** 

# <span id="page-80-1"></span>**11 KUKA Service**

## **11.1 Requesting support**

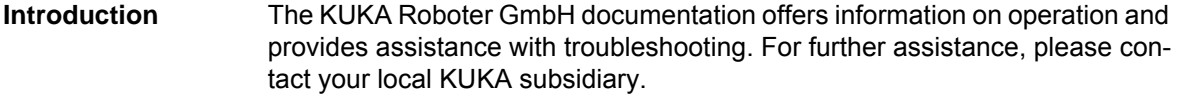

**Information** The following information is required for processing a support request:

- <span id="page-80-2"></span>Model and serial number of the robot
- **Model and serial number of the controller**
- Model and serial number of the linear unit (if applicable)
- Model and serial number of the linear unit (if applicable)
- **UP Version of the KUKA System Software**
- **Department Optional software or modifications**
- **Archive of the software** For KUKA System Software V8: instead of a conventional archive, generate the special data package for fault analysis (via **KrcDiag**).
- **Application used**
- **Any external axes used**
- <span id="page-80-0"></span>Description of the problem, duration and frequency of the fault

## **11.2 KUKA Customer Support**

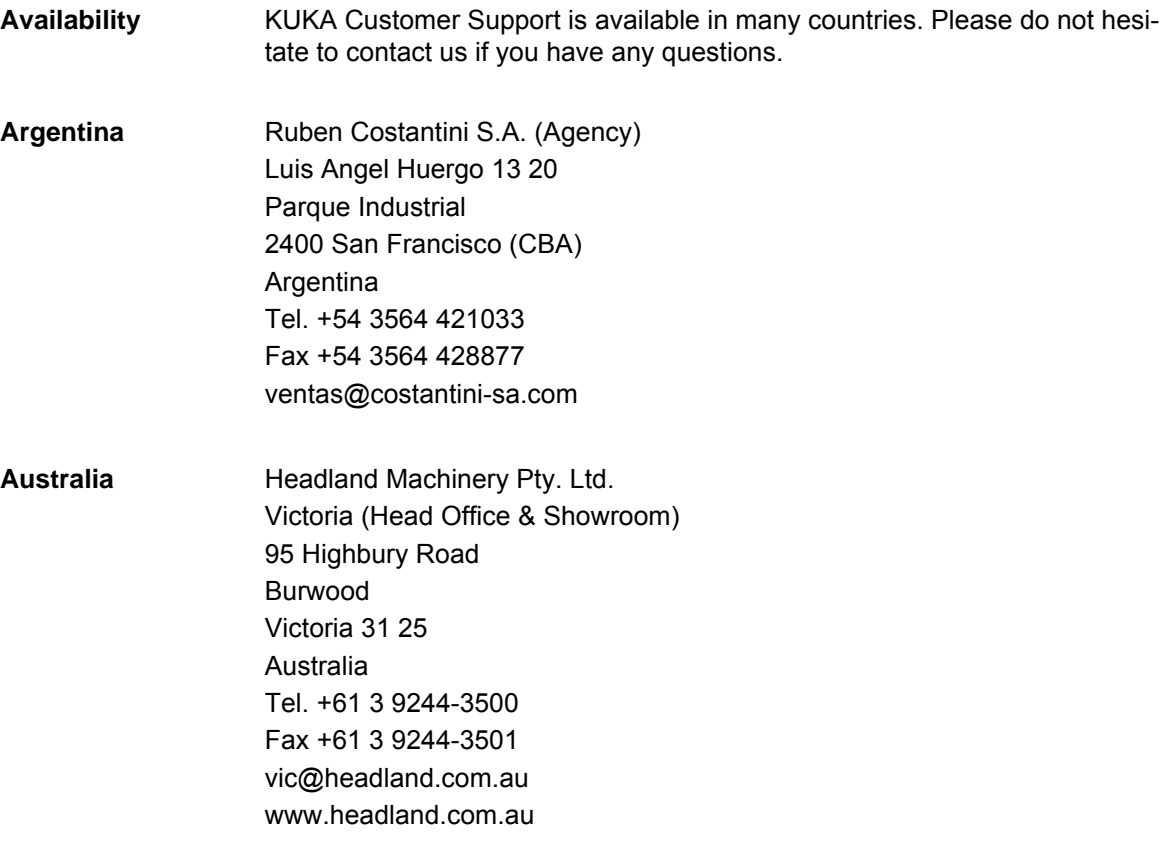

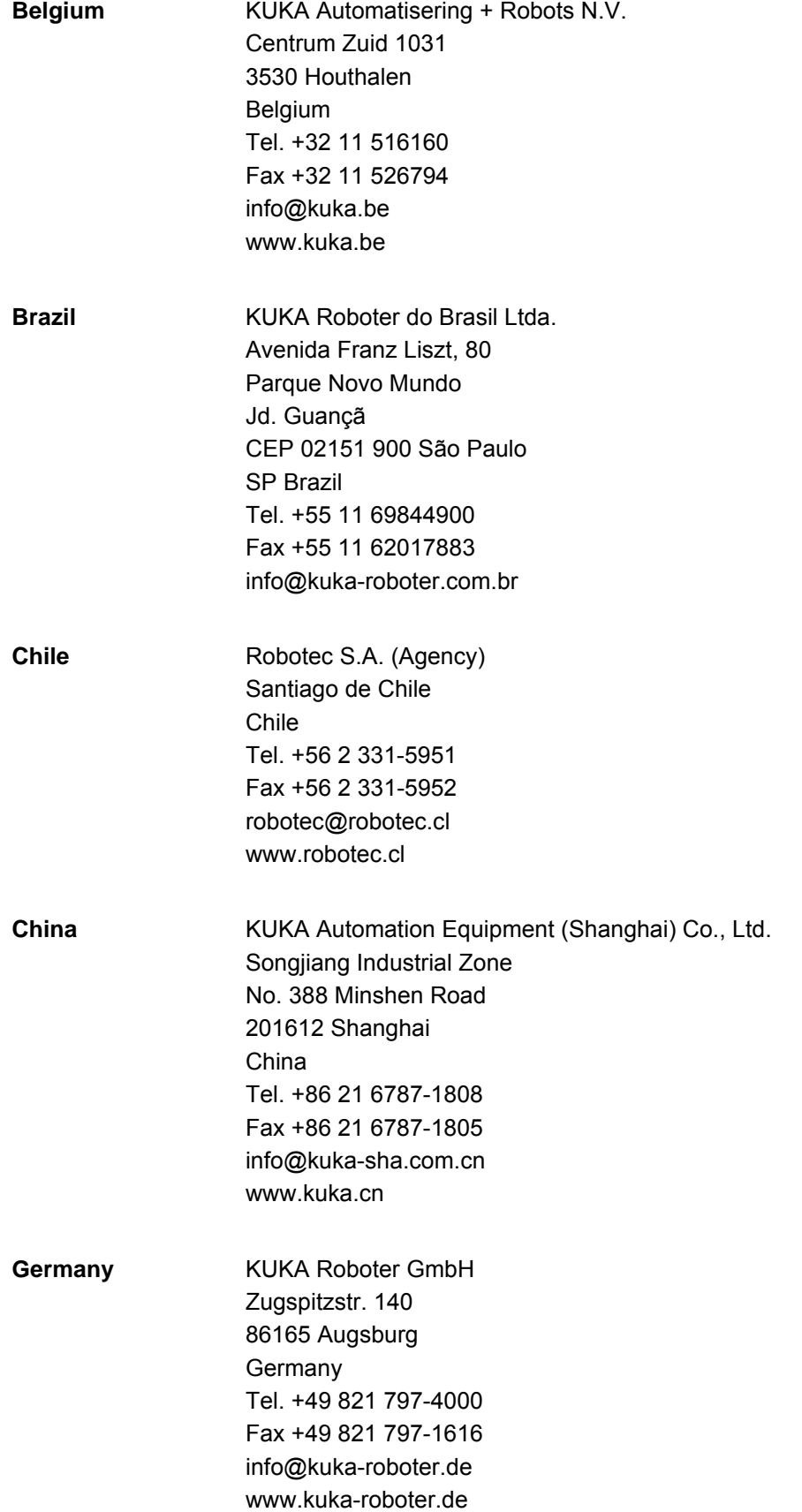

**KUKA** 

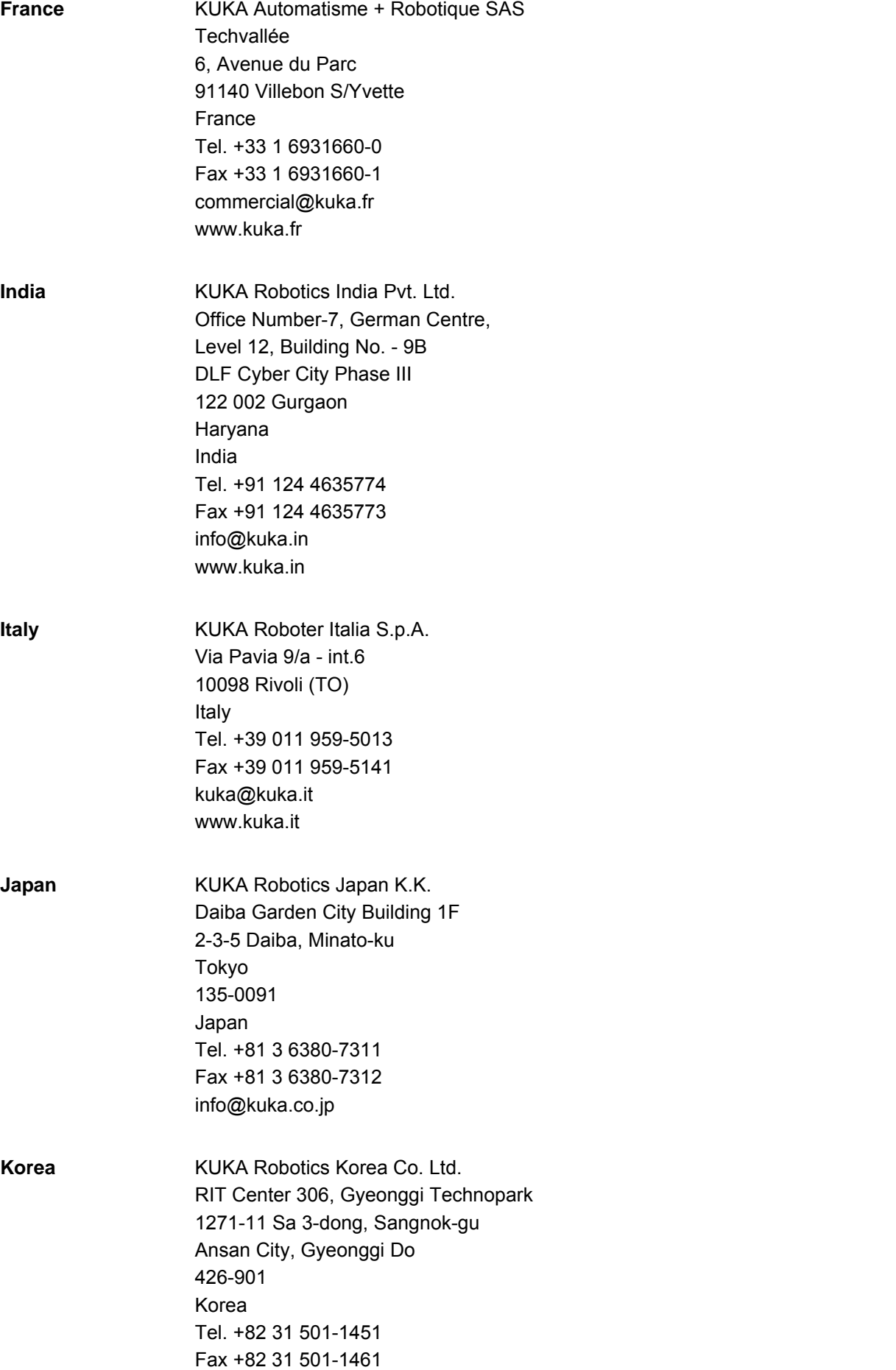

info@kukakorea.com

KUKA [KUKA.LaserTech 3.0](#page-0-2)

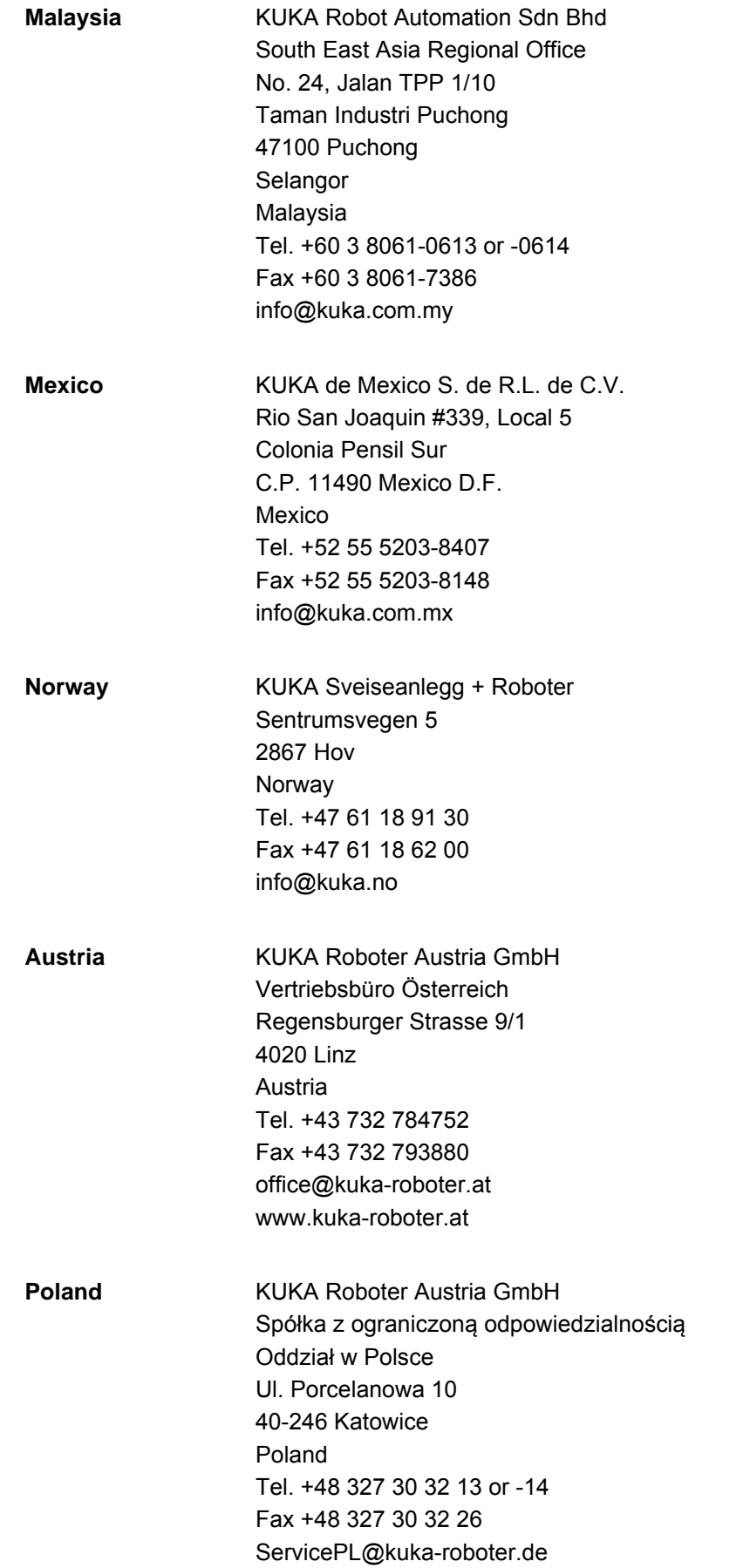

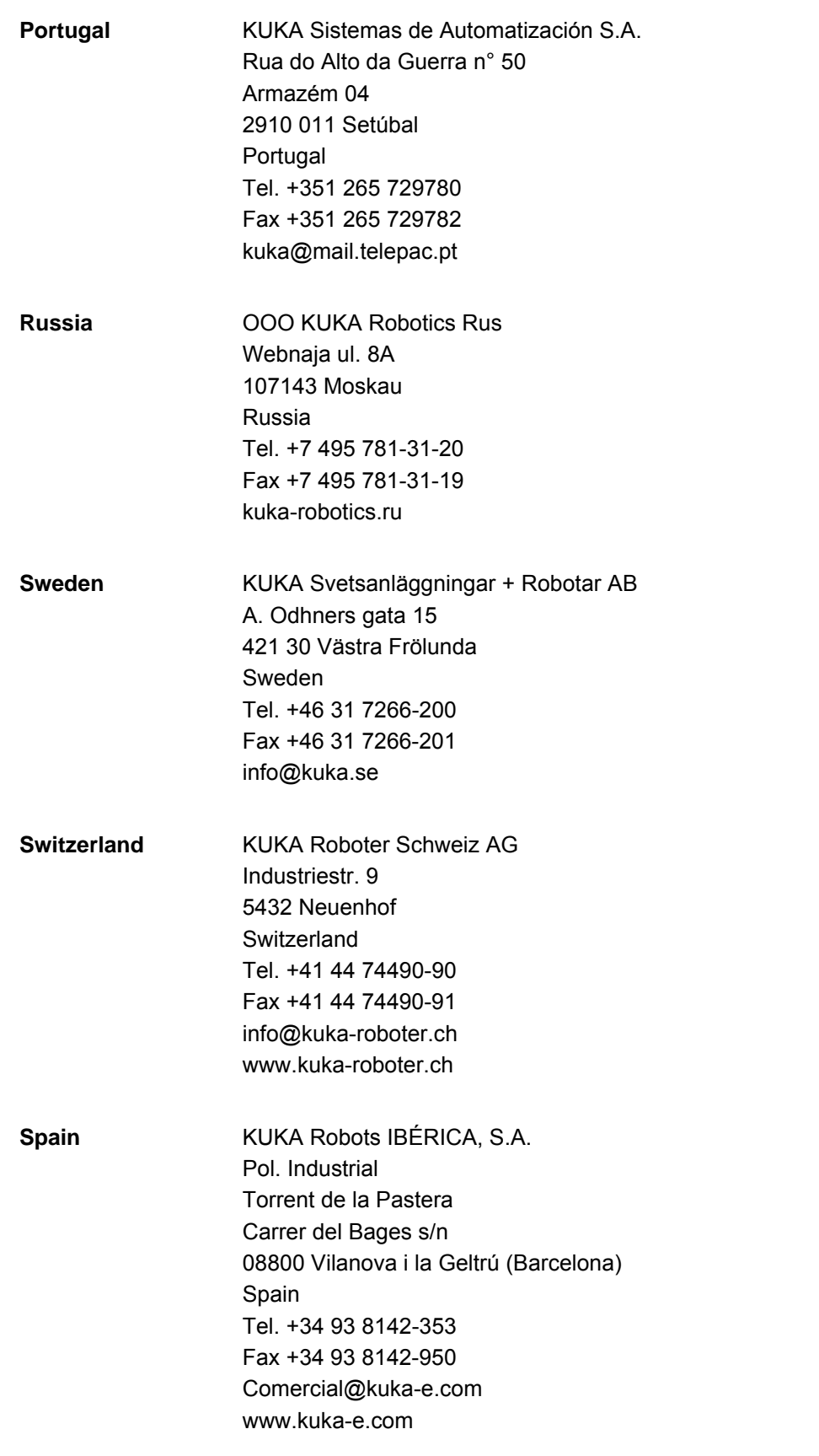

KUKA [KUKA.LaserTech 3.0](#page-0-2)

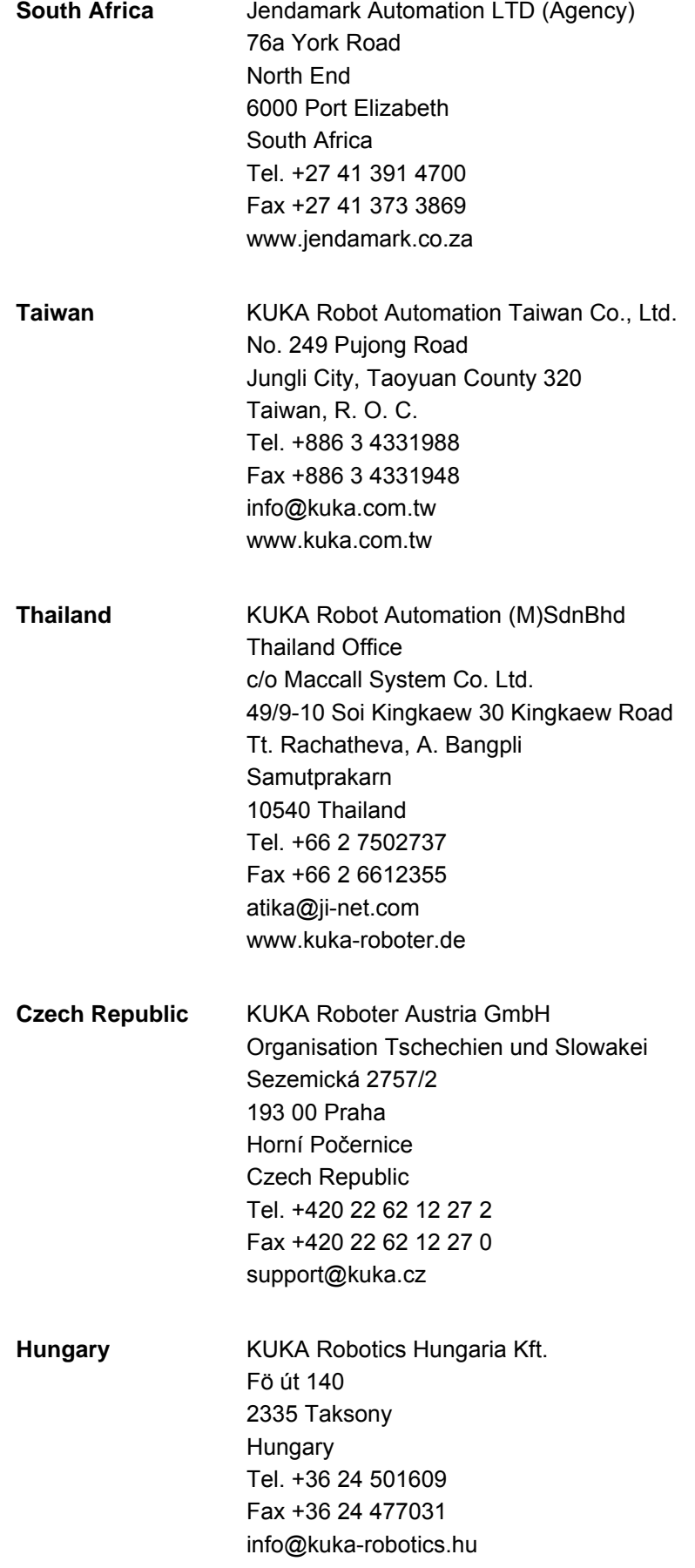

#### 11 KUKA Service

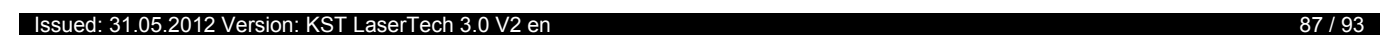

**USA** KUKA Robotics Corp. 22500 Key Drive Clinton Township 48036 Michigan USA Tel. +1 866 8735852 Fax +1 586 5692087 info@kukarobotics.com www.kukarobotics.com **UK** KUKA Automation + Robotics Hereward Rise Halesowen B62 8AN UK Tel. +44 121 585-0800 Fax +44 121 585-0900

sales@kuka.co.uk

# **Index**

### **A**

[Appendix 67](#page-66-0) [Arc 51](#page-50-0) [Areas of application 9](#page-8-0)

### **C**

[Communication 9](#page-8-1) [Configuration 19](#page-18-0) [Cross Jet 8](#page-7-0) [CrossJet 16,](#page-15-0) [71,](#page-70-0) [72,](#page-71-0) [73](#page-72-0) [Cutting pattern, defining 47](#page-46-0) [Cyclical flags 67](#page-66-1)

## **D**

[Delay time 23](#page-22-0) [Distance sensor, switching 45](#page-44-0) [Documentation, industrial robot 7](#page-6-0)

#### **E**

[Example programs 57](#page-56-0)

#### **F**

[Functions, LaserTech 9](#page-8-2)

## **G**

[Gas postflow time 34,](#page-33-0) [53](#page-52-0) [Gas preflow time 32,](#page-31-0) [34,](#page-33-1) [52](#page-51-0) [Gas pressure 32,](#page-31-1) [33,](#page-32-0) [34,](#page-33-2) [52,](#page-51-1) [53,](#page-52-1) [75](#page-74-0) [Gas types, configuring 19](#page-18-1) [Gas, initializing 43](#page-42-0) [Gas, on/off 43](#page-42-1) [Geo motion data 48](#page-47-0) [Geometry data 48](#page-47-0)

## **I**

[Inputs 67](#page-66-1) [Installation 13](#page-12-0) [Installation, LaserTech 13](#page-12-1) [Interrupts 67](#page-66-1) [Introduction 7](#page-6-1)

#### **K**

[Knowledge, required 7](#page-6-2) [KUKA Customer Support 81](#page-80-0)

## **L**

[Laser control 39](#page-38-0) [Laser cutting 47](#page-46-1) [Laser cutting, parameters 54](#page-53-0) [Laser focus 31](#page-30-0) [Laser functions 25](#page-24-0) [Laser power, drop time 37](#page-36-0) [Laser power, rise time 35,](#page-34-0) [54](#page-53-1) [Laser power, switching time 36](#page-35-0) [Laser program 8,](#page-7-1) [19](#page-18-2) [Laser test pulse 31](#page-30-0) [Laser, activating 25](#page-24-1) [Laser, deactivating 40](#page-39-0)

[Laser, enabling 39](#page-38-1) [Laser, initializing 39](#page-38-2) [Laser, requesting 40](#page-39-1) [Light path \(fiber\) 70,](#page-69-0) [71,](#page-70-1) [73](#page-72-1) [Line 47](#page-46-2) LSC AnaCutDistance 45, [79](#page-78-0) [LSC\\_AnaCutScale 79](#page-78-1) [LSC\\_DefProgPos 79](#page-78-2) [LSC\\_GasRinseTime 79](#page-78-3) [LSC\\_MaxProgPos 79](#page-78-4) [LSC\\_ProgPos 79](#page-78-5) [LSC\\_SecDistance 45](#page-44-2) [LSC\\_SecInDly 45](#page-44-3) [LSC\\_STRT\\_VEL 79](#page-78-6) [LSC\\_TC\\_PrecPLC 68,](#page-67-0) [79](#page-78-7) [LSC\\_TipComp1 79](#page-78-8) [LSC\\_TipComp2 79](#page-78-9) [LSCI\\_SnsrCableCut 78](#page-77-0) [LSCI\\_SnsrCollision 78](#page-77-1) [LSCI\\_SnsrError 78](#page-77-2) [LSCI\\_SnsrOutOfRange 78](#page-77-3) [LSCI\\_SnsrPosReached 78](#page-77-4) LSCI SnsrReady 78 [LSCI\\_SnsrRefErr 78](#page-77-6) [LSCO\\_LscDistance 67,](#page-66-2) [78](#page-77-7) [LSCO\\_LscProgPos 67,](#page-66-3) [78](#page-77-8) [LSCO\\_LscTipComp 67,](#page-66-4) [78](#page-77-9) [LSCO\\_SnsrAuto 78](#page-77-10) [LSCO\\_SnsrDataWord 78](#page-77-11) [LSCO\\_SnsrEnableManual 78](#page-77-12) [LSCO\\_SnsrHome 78](#page-77-13) [LSCO\\_SnsrLargeRange 78](#page-77-14) [LSCO\\_SnsrManualDown 78](#page-77-15) [LSCO\\_SnsrManualUp 78](#page-77-16) [LSCO\\_SnsrReference 78](#page-77-17) [LSCO\\_SnsrSlowMotion 78](#page-77-18) [LSCO\\_SnsrWorkdistance2 78](#page-77-19) [LSCO\\_SnsrWorkdistance3 78](#page-77-20) [LSR\\_CF\\_GasCtrl 69](#page-68-0) [LSR\\_CF\\_LaserCtrl 69](#page-68-1) [LSR\\_CF\\_MediaCtrl 69](#page-68-2) [LSR\\_CF\\_SensorCtrl 69,](#page-68-3) [79](#page-78-10) [LSR\\_CF\\_STEP 69](#page-68-4) [LSR\\_CrossJetOption 73](#page-72-2) [LSR\\_GasCheckPressure 75](#page-74-1) [Lsr\\_GasDlySwi 75](#page-74-2) [LSR\\_GasScale 74](#page-73-1) [Lsr\\_InitGasDly 75](#page-74-3) [LSR\\_InterrAntiCollission 68](#page-67-1) [LSR\\_InterruptDistSensor 68](#page-67-2) [LSR\\_InterruptLaserSafety 68](#page-67-3) [LSR\\_InterruptMedias 68](#page-67-4) [LSR\\_InterruptStepMon 68,](#page-67-5) [69](#page-68-5) [LSR\\_LsrFiberMirrorOption 73](#page-72-3) [LSR\\_MAX\\_POWER 75](#page-74-4) [LSR\\_PropGasValve 73](#page-72-4) [LSR\\_PulsTime 74](#page-73-2)

[LSR\\_RampOption 23,](#page-22-1) [35,](#page-34-1) [36,](#page-35-1) [37,](#page-36-1) [54,](#page-53-2) [73](#page-72-5)

[LSR\\_ShutterDelayConst 24,](#page-23-0) [74](#page-73-3) [LSR\\_ShutterOff 24,](#page-23-1) [74](#page-73-4) [LSR\\_ShutterOn 24,](#page-23-2) [74](#page-73-5) [LSR\\_Stop\\_InspectionTime 24,](#page-23-3) [25,](#page-24-2) [75](#page-74-5) [LSR\\_TC\\_PostGas 68](#page-67-6) [LSR\\_TC\\_PreFlowGas 68](#page-67-7) [LSR\\_TC\\_STEP 68](#page-67-8) [LSR\\_TestDelay 74](#page-73-6) [LSR\\_Timeout 74](#page-73-7) [LSR\\_TimeToAvoidGasPress 75](#page-74-6) [Lsr\\_UseAnaModPwr 73](#page-72-6) [LSR\\_UseLaserPower 73](#page-72-7) [LSR\\_UsePwrVelCtrld 9,](#page-8-3) [35,](#page-34-2) [53,](#page-52-2) [73](#page-72-8) [LSR\\_UseRootFlag 73](#page-72-9) [LsrCutCircle 48](#page-47-1) [LsrCutHex 48](#page-47-2) [LsrCutRect 48](#page-47-3) [LsrCutSlot 48](#page-47-4) [LSRI\\_AntiCollisionDev 72](#page-71-1) [LSRI\\_CrossJet 72](#page-71-2) LSRI GasPressure 68, [72](#page-71-3) [LSRI\\_LsrActive 71](#page-70-2) [LSRI\\_LsrAssigned 70](#page-69-1) [LSRI\\_LsrExternEnabled 71](#page-70-3) LSRI LsrFailure 70 [LSRI\\_LsrFiberNo 71](#page-70-4) [LSRI\\_LsrFiberSafetyCode 71](#page-70-5) [LSRI\\_LsrInternFault 70](#page-69-3) [LSRI\\_LsrKeyEnable 71](#page-70-6) [LSRI\\_LsrPilotOn 70](#page-69-4) [LSRI\\_LsrProgAbort 70](#page-69-5) [LSRI\\_LsrProgActive 70](#page-69-6) [LSRI\\_LsrProgEnd 70](#page-69-7) LSRI LsrSet1 70 LSRI LsrSet2 70 LSRI LsrSet3 70 [LSRI\\_LsrShutterClosed 70](#page-69-11) LSRI LsrStandby 70 [LSRI\\_LsrUserSafety 71](#page-70-7) [LSRI\\_LsrWarnLampOn 70](#page-69-13) LSRI UsrInput1 72 LSRI UsrInput2 72 [LSRO\\_AntiCollissionDev 71](#page-70-8) [LSRO\\_ColdFor1Seam 71](#page-70-9) [LSRO\\_ColdFor1Section 71](#page-70-10) [LSRO\\_ColdForEver 71](#page-70-11) [LSRO\\_CrossJet 71](#page-70-12) [LSRO\\_Error\\_Bypass 72](#page-71-6) [LSRO\\_Error\\_Cell 71](#page-70-13) [LSRO\\_Error\\_Media 71](#page-70-14) [LSRO\\_Error\\_Sensor 71](#page-70-15) [LSRO\\_GasEnable 71](#page-70-16) [LSRO\\_GasPressure 67,](#page-66-5) [71](#page-70-17) [LSRO\\_LsrDataWord0 70](#page-69-14) [LSRO\\_LsrDataWord3 70](#page-69-15) [LSRO\\_LsrDataWord4 70](#page-69-16) [LSRO\\_LsrExternControl 70](#page-69-17) [LSRO\\_LsrFaultExtern 69](#page-68-6) [LSRO\\_LsrFiber 70](#page-69-18) [LSRO\\_LsrLaserNr 70](#page-69-19) [LSRO\\_LsrOn 70](#page-69-20)

[LSRO\\_LsrOperationOff 70](#page-69-21) [LSRO\\_LsrPilotOn 69](#page-68-7) [LSRO\\_LsrPrgNrBCD1 70](#page-69-22) [LSRO\\_LsrPrgNrBCD10 70](#page-69-23) [LSRO\\_LsrPrgSetDual 70](#page-69-24) LSRO LsrPwr 67, [70](#page-69-25) [LSRO\\_LsrRequest 40,](#page-39-2) [69](#page-68-8) [LSRO\\_LsrReset 69](#page-68-9) [LSRO\\_LsrRmpDownEndVal 70](#page-69-26) [LSRO\\_LsrRmpDownStartVal 70](#page-69-27) [LSRO\\_LsrRmpUpEndVal 70](#page-69-28) [LSRO\\_LsrRmpUpStartVal 70](#page-69-29) [LSRO\\_LsrRobotNr 70](#page-69-30) LSRO LsrStandby 70 [LSRO\\_LsrStartDynamic 70](#page-69-32) [LSRO\\_LsrStartStatic 70](#page-69-33) [LSRO\\_LsrStopProgram 70](#page-69-34) [LSRO\\_LsrSync1 69](#page-68-10) [LSRO\\_LsrSync2 69](#page-68-11) [LSW\\_Heat\\_AnalogMaxValue 77](#page-76-0) [LSW\\_Heat\\_AnalogMiniValue 77](#page-76-1) [LSW\\_HotWireOption 76](#page-75-0) [LSW\\_ReducedLimitWfdValue 77](#page-76-2) [LSW\\_StaticRedWfdOption 76](#page-75-1) [LSW\\_UseWFDVelCtrld 76](#page-75-2) [LSW\\_UseWireFeed 76](#page-75-3) [LSW\\_WFD\\_AnalogMaxValue 77](#page-76-3) [LSW\\_WFD\\_AnalogMinValue 77](#page-76-4) [LSW\\_WFD\\_DELAY 77](#page-76-5) [LSW\\_WfdDistanceMax 76](#page-75-4) [LSW\\_WireFeedMaximum 77](#page-76-6) [LSW\\_WireFeedMinimum 77](#page-76-7) [LSW\\_WireHeatDelayConst 77](#page-76-8) [LSW\\_WireHeatMaximum 77](#page-76-9) [LSW\\_WireHeatMinimum 77](#page-76-10) [LSWI\\_WireFeedHeatControl 76](#page-75-5) [LSWI\\_WireFeedReady 76](#page-75-6) [LSWO\\_ErrorWireFeeder 76](#page-75-7) [LSWO\\_ErrorWireHeat 76](#page-75-8) [LSWO\\_WireFeedChannel 67,](#page-66-7) [76](#page-75-9) [LSWO\\_WireFeedForward 75](#page-74-7) [LSWO\\_WireFeedHeatChan 67,](#page-66-8) [76](#page-75-10) [LSWO\\_WireFeedHeater 76](#page-75-11) [LSWO\\_WireFeedStart 75](#page-74-8)

#### **M**

[Media control 43](#page-42-2) [Menus 15](#page-14-0) [Messages 61](#page-60-0) [Minimum wire feed rate 32,](#page-31-2) [33](#page-32-1)

### **O**

[Operation 15](#page-14-1) [Outputs 67](#page-66-1)

### **P**

[Pilot laser 21,](#page-20-0) [69,](#page-68-12) [70](#page-69-35) [PreDelay 75](#page-74-9) [Process gas 8](#page-7-2) [Process, deactivating 28](#page-27-0) [Process, switching 27](#page-26-0)

**KUKA Index** 

[Product description 9](#page-8-4) [Programming 23](#page-22-2) [PwrScale 75](#page-74-10)

### **R**

[Ramp time 23](#page-22-3) [Ramp time, modification 22](#page-21-0) [Root gas 8](#page-7-3)

## **S**

[S\\_Int\\_Cycl 74](#page-73-8) [S\\_Int\\_Flag 72](#page-71-7) [Safety 11](#page-10-0) [Safety instructions 7](#page-6-3) [Sensor control 45](#page-44-4) [Sensor, settings 46](#page-45-0) [Service, KUKA Roboter 81](#page-80-1) [SIGNAL LSRO\\_LsrRampTime 70](#page-69-36) [Spline 23,](#page-22-4) [47](#page-46-3) [Standstill monitoring 64](#page-63-0) [Start-up 19](#page-18-0) [Status keys 15,](#page-14-2) [16](#page-15-1) [Step seams 29,](#page-28-0) [30](#page-29-0) [Support request 81](#page-80-2) [Switching points 25](#page-24-3) [System requirements 13](#page-12-2)

## **T**

[Target group 7](#page-6-4) [Terms used 8](#page-7-4) [Timers 67](#page-66-1) [Trademarks 8](#page-7-5) [Training 7](#page-6-5)

#### **U**

[Uninstallation, LaserTech 14](#page-13-0) [Update, LaserTech 13](#page-12-1)

#### **W**

[Warnings 7](#page-6-3) [Wire, cutting 44](#page-43-0) [Wirefeed 32,](#page-31-3) [33](#page-32-2) [Wirefeed delay 32,](#page-31-4) [33,](#page-32-3) [34](#page-33-3)

# <span id="page-92-1"></span><span id="page-92-0"></span>[KUKA.LaserTech 3.0](#page-0-2) KUKA